# Lightware

User's Manual

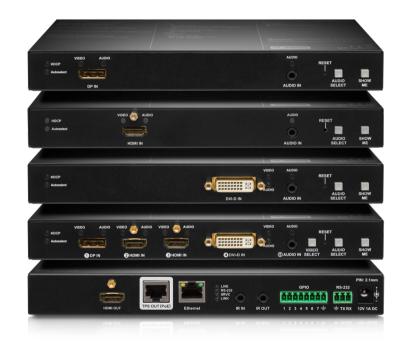

HDMI-TPS-TX210 HDMI-TPS-TX220 DVI-HDCP-TPS-TX210 DVI-HDCP-TPS-TX220 DP-TPS-TX210 DP-TPS-TX220 SW4-TPS-TX240

HDBaseT<sup>™</sup> Multimedia Extender

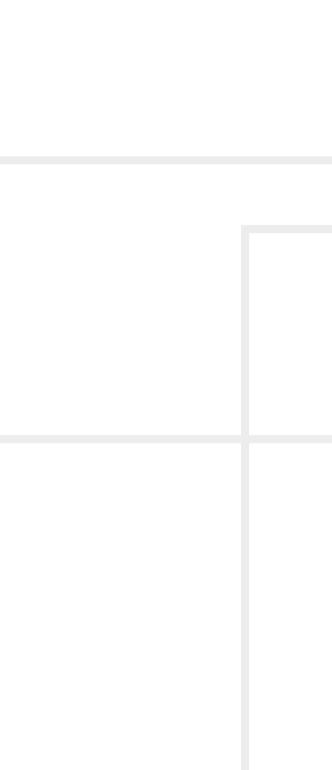

# **Important Safety Instructions**

### Class II apparatus construction.

The equipment should be operated only from the power source indicated on the product.

To disconnect the equipment safely from power, remove the power cord from the rear of the equipment, or from the power source. The MAINS plug is used as the disconnect device, the disconnect device shall remain readily operable.

There are no user-serviceable parts inside of the unit. Removal of the cover will expose dangerous voltages. To avoid personal injury, do not remove the cover. Do not operate the unit without the cover installed.

The appliance must be safely connected to multimedia systems. Follow instructions described in this manual.

### Ventilation

For the correct ventilation and to avoid overheating ensure enough free space around the appliance. Do not cover the appliance, let the ventilation holes free and never block or bypass the ventilators (if any).

### WARNING

To prevent injury, the apparatus is recommended to securely attach to the floor/wall or mount in accordance with the installation instructions. The apparatus shall not be exposed to dripping or splashing and that no objects filled with liquids, such as vases, shall be placed on the apparatus. No naked flame sources, such as lighted candles, should be placed on the apparatus.

# Waste Electrical & Electronic Equipment WEEE

This marking shown on the product or its literature, indicates that it should not be disposed with other household wastes at the end of its working life. To prevent possible harm to the environment or human health from uncontrolled waste disposal, please separate this from other types of wastes and recycle it responsibly to promote the sustainable reuse of material resources. Household users should contact either the

retailer where they purchased this product, or their local government office, for details of where and how they can take this item for environmentally safe recycling. Business users should contact their supplier and check the terms and conditions of the purchase contract. This product should not be mixed with other commercial wastes for disposal.

| nmont |  |
|-------|--|

# **Common Safety Symbols**

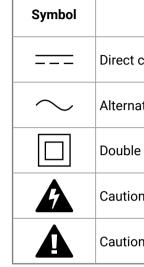

| Description                     |
|---------------------------------|
| current                         |
| ting current                    |
| insulation                      |
| n, possibility of eletric shock |
| n                               |

# Symbol Legend

The following symbols and markings are used in the document:

WARNING! Safety-related information which is highly recommended to read and keep in every case!

**ATTENTION!** Useful information to perform a successful procedure; it is recommended to read.

INFO: A notice which may contain additional information. Procedure can be successful without reading it.

DEFINITION: The short description of a feature or a function.

TIPS AND TRICKS: Ideas which you may have not known yet but can be useful.

# **Navigation Buttons**

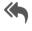

Go back to the previous page. If you clicked on a link peviously, you can go back to the source page by the button.

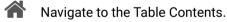

Step back one page.

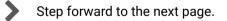

This User's Manual applies to the following versions of the mentioned software, firmware, and hardware:

| Item                                       | Version   |
|--------------------------------------------|-----------|
| Lightware Device Controller (LDC) software | 1.17.1.b3 |
| Lightware Device Updater (LDU) software    | 1.5.0b8   |
| Controller firmware                        | 1.1.1     |
| Hardware                                   | 1.2       |

Document revision: 2.1

**Document Information** 

Release date: 31-10-2018

Editor: Laszlo Zsedenyi

3

# **Table of Contents**

| 1. IN | ITRODUCTION                                          | . 7 |
|-------|------------------------------------------------------|-----|
| 1.1.  | DESCRIPTION                                          | 7   |
| 1.2.  | COMPATIBLE DEVICES                                   | 7   |
|       | BOX CONTENTS                                         |     |
| 1.4.  | FEATURES                                             | .8  |
|       | MODEL COMPARISON                                     |     |
| 1.6.  | TYPICAL APPLICATION                                  | 8   |
|       | STALLATION                                           |     |
|       | MOUNTING OPTIONS                                     |     |
|       | .1. 1U High Rack Shelf                               |     |
|       | .2. Under-desk Double Mounting Kit                   |     |
|       | CONNECTING STEPS                                     |     |
|       | Powering Options                                     |     |
| 3. P  | RODUCT OVERVIEW                                      | 12  |
|       | FRONT VIEW                                           |     |
|       | REAR VIEW                                            |     |
|       | ELECTRICAL CONNECTIONS                               |     |
|       | .1. DVI-I Connector                                  |     |
|       | .2. HDMI Connector                                   |     |
|       | .3. DisplayPort Connector                            |     |
|       | .4. Ethernet Connector (TPS and LAN Ports)           |     |
|       | .5. 12V DC Connection                                |     |
|       | .7. RS-232 Connector                                 |     |
|       | .8. IR Connector                                     |     |
|       | .9. GPIO - General Purpose Input/Output Ports        |     |
|       | TPS Extender Concept                                 |     |
|       | Port Diagram                                         |     |
|       | TPS INTERFACE                                        |     |
|       | AUDIO INTERFACE                                      |     |
|       | .1. Audio Input Modes                                |     |
|       | .2. Audio Options - Example                          |     |
|       | VIDEO INTERFACE                                      |     |
|       | .1. Video Input Modes                                |     |
|       | .2. Input Source Selection Modes                     |     |
|       | THE AUTOSELECT FEATURE                               |     |
|       | CONTROL FEATURES                                     |     |
|       | 0.1. Serial Interface                                |     |
|       | 0.2. IR Interface<br>0.3. Ethernet Control Interface |     |
|       | 0.3. Ethernet Control Interface                      |     |
| J. I  |                                                      | 20  |

| 3.11. Further Built-in Features                                | 20   |
|----------------------------------------------------------------|------|
| 3.11.1. Automatically Launched Actions - The Event Manager     | 20   |
| 3.11.2. Transmitter Cloning - Configuration Backup and Restore | 20   |
| 3.11.3. Remote Firmware Upgrade of Connected Lightware Device  | s 20 |
| 4. OPERATION                                                   | 21   |
| 4.1. FRONT PANEL LEDS                                          | 21   |
| 4.1.1. Video Input LEDs                                        | 21   |
| 4.1.2. Audio Input LEDs                                        |      |
| 4.1.3. HDCP LED                                                |      |
| 4.1.4. Autoselect LED                                          |      |
| 4.2. FRONT PANEL BUTTONS                                       |      |
| 4.2.1. Video Select Button                                     |      |
| 4.2.2. Audio Select Button                                     |      |
| 4.2.3. Programmable Show Me Button                             |      |
| 4.3. SPECIAL FUNCTIONS                                         |      |
| 4.3.1. Enable DHCP (Dynamic) IP Address                        |      |
| 4.3.2. Reset to Factory Default Settings                       | 22   |
| 4.3.3. Reseting the Device                                     |      |
| 4.3.4. Control Lock                                            |      |
| 4.3.5. Entering Firmware Upgrade Mode                          | 22   |
| 4.4. REAR PANEL STATUS LEDS                                    |      |
| 4.4.1. LIVE LED                                                |      |
| 4.4.2. RS-232 LED                                              |      |
| 4.4.3. SRVC LED                                                |      |
| 4.4.4. LINK LED                                                |      |
| 4.5. Software Control Modes                                    | 23   |
| 5. SOFTWARE CONTROL - LIGHTWARE DEVICE CONTROLLER              |      |
| 5.1. INSTALL AND UPGRADE                                       |      |
| 5.2. ESTABLISHING THE CONNECTION                               |      |
| 5.3. CROSSPOINT MENU                                           |      |
| 5.4. PORT PROPERTIES WINDOWS                                   |      |
| 5.4.1. Digital Video Inputs                                    |      |
| 5.4.2. Digital Audio Inputs                                    |      |
| 5.4.3. Analog Audio Input                                      |      |
| 5.4.4. Video Outputs (TPS and HDMI)                            |      |
| 5.4.5. Audio Outputs (TPS and HDMI)                            |      |
| 5.5. DIAGNOSTIC TOOLS                                          |      |
| 5.5.1. Cable Diagnostics                                       |      |
| 5.5.2. Frame Detector                                          |      |
| 5.5.3. No Sync Screen (Test Pattern)                           |      |
| 5.6. EDID MENU                                                 |      |
| 5.6.1. EDID Operations                                         | 30   |

|         | EDID Summary Window                                         |    |
|---------|-------------------------------------------------------------|----|
| 5.6.3.  | Editing an EDID                                             |    |
| 5.6.4.  | Creating an EDID - Easy EDID Creator                        |    |
| 5.7. Co | ONTROL MENU                                                 | 32 |
| 5.7.1.  | RS-232                                                      | 32 |
| 5.7.2.  | GPIO                                                        |    |
| 5.7.3.  | Ethernet                                                    |    |
|         | Infra                                                       |    |
|         | vent Manager                                                |    |
|         | The Event Editor                                            |    |
| 5.8.2.  | Create or Modify an Event                                   |    |
| 5.8.3.  | Special Tools and Accessories                               |    |
|         | Clear One or More Event(s)                                  |    |
| 5.8.5.  | Export and Import Events                                    |    |
| 5.8.6.  | Event Creating - Example                                    |    |
| 5.9. Se | TTINGS MENU                                                 | 38 |
| 5.9.1.  | Status                                                      |    |
| 5.9.2.  | Network                                                     |    |
| 5.9.3.  | Backup                                                      |    |
| 5.9.4.  | System                                                      |    |
| 5.10. 0 | CONFIGURATION CLONING (BACKUP TAB)                          | 40 |
|         | . Steps in a Nutshell                                       |    |
| 5.10.2  | 2. Save the Settings of a Device (Backup)                   | 40 |
| 5.10.3  | <ol><li>Upload the Settings to a Device (Restore)</li></ol> | 40 |
| 5.11. A | ADVANCED VIEW WINDOW                                        | 41 |
| 6 I W2  | PROGRAMMER'S REFERENCE                                      | 12 |
|         | V2 PROTOCOL DESCRIPTION                                     |    |
|         |                                                             |    |
|         | ENERAL LW2 COMMANDS                                         |    |
|         | View Product Type<br>Query Control Protocol                 |    |
|         | View Firmware Version of the CPU                            |    |
|         |                                                             |    |
|         | Connection Test<br>View Serial Number                       |    |
|         | Compile Time                                                |    |
|         |                                                             |    |
|         | View Installed Board                                        |    |
|         | View Firmware for All Controllers                           |    |
|         | Restart the Device                                          |    |
|         | ). Query Health Status                                      |    |
|         | . Restore Factory Default Settings                          |    |
|         | V Port Settings                                             |    |
|         | Switch an Input to the Output                               |    |
|         | Mute Output                                                 |    |
| 6.3.3.  | Unmute Output                                               | 44 |

# Table of Contents

| 6.3.4. Lock Output                                                                                           |                                                                |
|----------------------------------------------------------------------------------------------------|----------------------------------------------------------------|
| 6.3.5. Unlock Output                                                                                         |                                                                |
| 6.3.6. View Connection State on the Output                                                                   | 45                                                             |
| 6.3.7. View Crosspoint Size                                                                                  | 45                                                             |
| 6.3.8. Change Video Autoselect Mode                                                                          | 45                                                             |
| 6.3.9. Change Audio Autoselect Mode                                                                          | 45                                                             |
| 6.3.10. Change the Video Input Priorities                                                                    | 46                                                             |
| 6.3.11. Change Audio Input Priority                                                                          |                                                                |
| 6.4. NETWORK CONFIGURATION                                                                                   | 46                                                             |
| 6.4.1. Query the Current IP Status                                                                           | 46                                                             |
| 6.4.2. Set the IP Address                                                                                    |                                                                |
| 6.4.3. Set the Subnet Mask                                                                                   | 46                                                             |
| 6.4.4. Set the Gateway Address                                                                               | 47                                                             |
| 6.4.5. Apply Network Settings                                                                                |                                                                |
| 6.5. GPIO CONFIGURATION                                                                                      |                                                                |
| 6.5.1. Set Level and Direction for Each Pins                                                                 | 47                                                             |
| 6.6. LW2 COMMANDS - QUICK SUMMARY                                                                            | 48                                                             |
| 7. LW3 PROGRAMMER'S REFERENCE                                                                                | 40                                                             |
|                                                                                                    |                                                                |
| 7.1. OVERVIEW                                                                                                |                                                                |
| 7.1.1. Elements of the Tree Structure                                                                        |                                                                |
| 7.1.2. Escaping                                                                                              |                                                                |
| 7.1.3. Error Messages                                                                                        |                                                                |
| 7.1.4. Prefix Summary                                                                                        |                                                                |
| 7.2. THE TREE STRUCTURE OF THE TRANSMITTER                                                                   |                                                                |
| 7.3. LW3 Commands                                                                                            |                                                                |
| 7.3.1. Get Command                                                                                           |                                                                |
| 7.3.2. Set Command                                                                                           |                                                                |
| 7.3.3. Invocation                                                                                            |                                                                |
| 7.3.4. Manual                                                                                                |                                                                |
| 7.3.5. Signature                                                                                             |                                                                |
|                                                                                                    |                                                                |
| 7.3.6. Subscription                                                                                          |                                                                |
| 7.3.7. Notifications about the Changes of the Properties                                                     | 55                                                             |
| 7.3.7. Notifications about the Changes of the Properties                                                     | 55<br>. <b>55</b>                                              |
| <ul> <li>7.3.7. Notifications about the Changes of the Properties</li> <li>7.4. FORMAL DEFINITIONS</li></ul> | 55<br>. <b>55</b><br>. <b>56</b>                               |
| <ul> <li>7.3.7. Notifications about the Changes of the Properties</li></ul>                                  | 55<br><b>55</b><br><b>56</b><br>56                             |
| <ul> <li>7.3.7. Notifications about the Changes of the Properties</li></ul>                                  | 55<br>. <b>55</b><br>. <b>56</b><br>.56<br>.56                 |
| <ul> <li>7.3.7. Notifications about the Changes of the Properties</li></ul>                                  | 55<br>55<br>56<br>56<br>56<br>56                               |
| <ul> <li>7.3.7. Notifications about the Changes of the Properties</li></ul>                                  | 55<br>56<br>56<br>56<br>56<br>56                               |
| <ul> <li>7.3.7. Notifications about the Changes of the Properties</li></ul>                                  | 55<br>56<br>56<br>56<br>56<br>56<br>56                         |
| <ul> <li>7.3.7. Notifications about the Changes of the Properties</li></ul>                                  | 55<br>56<br>56<br>56<br>56<br>56<br>56<br>56<br>56             |
| <ul> <li>7.3.7. Notifications about the Changes of the Properties</li></ul>                                  | 55<br>56<br>56<br>56<br>56<br>56<br>56<br>56<br>56<br>56<br>56 |

| 7.6.3. Query the Video Crosspoint Setting57.6.4. Switching Video Input57.6.5. Query the Video Autoselect Settings57.6.6. Change the Autoselect Mode57.6.7. Query the Input Port Priority57.6.8. Change the Input Port Priority57.6.9. Mute an Input Port57.6.10. Unmute an Input Port57.6.11. Lock an Input Port57.6.12. Unlock an Input Port57.6.13. Mute Output57.6.14. Unmute Output67.6.15. Lock Output67.6.16. Unlock Output6                    | 58<br>58<br>58<br>59<br>59<br>59<br>59<br>59<br>59<br>59<br>59<br>59<br>59<br>59<br>59<br>59 |
|----------------------------------------------------------------------------------------------------|----------------------------------------------------------------------------------------------|
| 7.6.5. Query the Video Autoselect Settings.57.6.6. Change the Autoselect Mode57.6.7. Query the Input Port Priority57.6.8. Change the Input Port Priority57.6.9. Mute an Input Port57.6.10. Unmute an Input Port57.6.11. Lock an Input Port57.6.12. Unlock an Input Port57.6.13. Mute Output57.6.14. Unmute Output67.6.15. Lock Output6                                                                                                    | 58<br>59<br>59<br>59<br>59<br>59<br>59<br>59<br>59                                           |
| 7.6.6. Change the Autoselect Mode       5         7.6.7. Query the Input Port Priority       5         7.6.8. Change the Input Port Priority       5         7.6.9. Mute an Input Port.       5         7.6.10. Unmute an Input Port.       5         7.6.11. Lock an Input Port.       5         7.6.12. Unlock an Input Port.       5         7.6.13. Mute Output       5         7.6.14. Unmute Output       6         7.6.15. Lock Output       6 | 58<br>59<br>59<br>59<br>59<br>59<br>59<br>59<br>59<br>59                                     |
| 7.6.7. Query the Input Port Priority       5         7.6.8. Change the Input Port Priority       5         7.6.9. Mute an Input Port.       5         7.6.10. Unmute an Input Port       5         7.6.11. Lock an Input Port       5         7.6.12. Unlock an Input Port.       5         7.6.13. Mute Output       5         7.6.14. Unmute Output       6         7.6.15. Lock Output       6                                                     | 59<br>59<br>59<br>59<br>59<br>59<br>59<br>59                                                 |
| 7.6.8. Change the Input Port Priority       5         7.6.9. Mute an Input Port       5         7.6.10. Unmute an Input Port       5         7.6.11. Lock an Input Port       5         7.6.12. Unlock an Input Port       5         7.6.13. Mute Output       5         7.6.14. Unmute Output       6         7.6.15. Lock Output       6                                                                                                    | 59<br>59<br>59<br>59<br>59<br>59                                                             |
| 7.6.9. Mute an Input Port                                                                                                    | 59<br>59<br>59<br>59<br>59                                                                   |
| 7.6.10. Unmute an Input Port                                                                                                    | 59<br>59<br>59<br>59<br>59                                                                   |
| 7.6.11. Lock an Input Port       5         7.6.12. Unlock an Input Port       5         7.6.13. Mute Output       5         7.6.14. Unmute Output       6         7.6.15. Lock Output       6                                                                                                    | 59<br>59<br>59                                                                               |
| 7.6.12. Unlock an Input Port                                                                                                    | 59<br>59                                                                                     |
| 7.6.13. Mute Output       5         7.6.14. Unmute Output       6         7.6.15. Lock Output       6                                                                                                    | 59                                                                                           |
| 7.6.14. Unmute Output                                                                                                    |                                                                                              |
| 7.6.15. Lock Output                                                                                                    | 50                                                                                           |
|                                                                                                    |                                                                                              |
| 7 6 16 Unlock Output 6                                                                                                    |                                                                                              |
|                                                                                                    |                                                                                              |
| 7.6.17. HDCP Setting (Input Port)6                                                                                                    |                                                                                              |
| 7.6.18. HDCP Setting (Output Port)6                                                                                                    |                                                                                              |
| 7.6.19. Test Pattern Generator                                                                                                    | 0                                                                                            |
| 7.6.20. HDMI Mode Settings (Output Port)6                                                                                                    | 51                                                                                           |
| 7.6.21. Query the Recent TPS Mode6                                                                                                    |                                                                                              |
| 7.6.22. TPS Mode Settings6                                                                                                    |                                                                                              |
| 7.7. Audio Port Settings                                                                                                    | •2                                                                                           |
| 7.7.1. Query the Status of Source Ports                                                                                                    |                                                                                              |
| 7.7.2. Query the Status of Destination Port                                                                                                    |                                                                                              |
| 7.7.3. Query the Audio Crosspoint Setting                                                                                                    |                                                                                              |
| 7.7.4. Switching Audio Input                                                                                                    |                                                                                              |
| 7.7.5. Query the Audio Autoselect Settings                                                                                                    |                                                                                              |
| 7.7.6. Change the Autoselect Mode                                                                                                    |                                                                                              |
| 7.7.7. Query the Input Port Priority                                                                                                    |                                                                                              |
| 7.7.8. Change the Input Port Priority                                                                                                    |                                                                                              |
|                                                                                                    |                                                                                              |
| 7.7.9. Mute an Audio Input                                                                                                    | 54                                                                                           |
| 7.7.9. Mute an Audio Input       6         7.7.10. Unmute an Audio Input       6                                                                                                    | 54                                                                                           |
| 7.7.9. Mute an Audio Input67.7.10. Unmute an Audio Input67.7.11. Lock an Input Port6                                                                                                    | 54<br>54                                                                                     |
| 7.7.9. Mute an Audio Input67.7.10. Unmute an Audio Input67.7.11. Lock an Input Port67.7.12. Unlock an Input Port6                                                                                                    | 54<br>54<br>54                                                                               |
| 7.7.9. Mute an Audio Input67.7.10. Unmute an Audio Input67.7.11. Lock an Input Port67.7.12. Unlock an Input Port67.7.13. Mute Audio Output6                                                                                                    | 54<br>54<br>54<br>54                                                                         |
| 7.7.9. Mute an Audio Input67.7.10. Unmute an Audio Input67.7.11. Lock an Input Port67.7.12. Unlock an Input Port67.7.13. Mute Audio Output67.7.14. Unmute Audio Output6                                                                                                    | 54<br>54<br>54<br>54<br>55                                                                   |
| 7.7.9. Mute an Audio Input67.7.10. Unmute an Audio Input67.7.11. Lock an Input Port67.7.12. Unlock an Input Port67.7.13. Mute Audio Output67.7.14. Unmute Audio Output67.7.15. Lock Output6                                                                                                    | 54<br>54<br>54<br>55<br>55                                                                   |
| 7.7.9. Mute an Audio Input       6         7.7.10. Unmute an Audio Input       6         7.7.11. Lock an Input Port       6         7.7.12. Unlock an Input Port       6         7.7.13. Mute Audio Output       6         7.7.14. Unmute Audio Output       6         7.7.15. Lock Output       6         7.7.16. Unlock Output       6                                                                                                    | 54<br>54<br>54<br>55<br>55<br>55                                                             |
| 7.7.9. Mute an Audio Input       6         7.7.10. Unmute an Audio Input       6         7.7.11. Lock an Input Port       6         7.7.12. Unlock an Input Port       6         7.7.13. Mute Audio Output       6         7.7.14. Unmute Audio Output       6         7.7.15. Lock Output       6         7.7.16. Unlock Output       6         7.7.17. Analog Audio Input Level Settings       6                                                    | 54<br>54<br>54<br>55<br>55<br>55                                                             |
| 7.7.9. Mute an Audio Input       6         7.7.10. Unmute an Audio Input       6         7.7.11. Lock an Input Port       6         7.7.12. Unlock an Input Port       6         7.7.13. Mute Audio Output       6         7.7.14. Unmute Audio Output       6         7.7.15. Lock Output       6         7.7.16. Unlock Output       6         7.7.17. Analog Audio Input Level Settings       6         7.8. NETWORK CONFIGURATION       6         | 54<br>54<br>54<br>55<br>55<br>55<br>55<br>55<br>55                                           |
| 7.7.9. Mute an Audio Input       6         7.7.10. Unmute an Audio Input       6         7.7.11. Lock an Input Port       6         7.7.12. Unlock an Input Port       6         7.7.13. Mute Audio Output       6         7.7.14. Unmute Audio Output       6         7.7.15. Lock Output       6         7.7.16. Unlock Output       6         7.7.17. Analog Audio Input Level Settings       6         7.8.1. Query the DHCP State       6        | 54<br>54<br>55<br>55<br>55<br>55<br>55<br>55<br>55                                           |
| 7.7.9. Mute an Audio Input       6         7.7.10. Unmute an Audio Input       6         7.7.11. Lock an Input Port       6         7.7.12. Unlock an Input Port       6         7.7.13. Mute Audio Output       6         7.7.14. Unmute Audio Output       6         7.7.15. Lock Output       6         7.7.16. Unlock Output       6         7.7.17. Analog Audio Input Level Settings       6         7.8. NETWORK CONFIGURATION       6         | 54<br>54<br>54<br>55<br>55<br>55<br>55<br>55<br>55<br>55<br>55<br>55<br>55<br>5              |

| 66           |
|--------------|
| 66           |
| 66           |
| 66           |
| 66           |
| .66          |
| 66           |
| 67           |
| 67           |
| 67           |
| 67           |
| 67           |
| .68          |
| 68           |
| 68           |
| .68          |
| 68           |
| . 68         |
| . 69         |
| .69          |
| 69           |
| . 70         |
| .70          |
| .70          |
| .70          |
| .70          |
| . 70<br>. 70 |
| . 70<br>. 70 |
| . 70<br>. 70 |
| . 70         |
| .71          |
| .72          |
|              |
| .75          |
| .75          |
| .75          |
| .75          |
| .76          |
| .76          |
| .76          |
| .79          |
| .80          |
|              |

# **Table of Contents**

| 9. TROUBLESHOOTING                        | 81 |
|-------------------------------------------|----|
| 10. TECHNOLOGIES                          | 83 |
| 10.1. EDID MANAGEMENT                     | 83 |
| 10.1.1. Understanding the EDID            | 83 |
| 10.1.2. Advanced EDID Management          |    |
| 10.2. HDCP MANAGEMENT                     |    |
| 10.2.1. Protected and Unprotected Content | 84 |
| 10.2.2. Disable Unnecessary Encryption    | 84 |
| 10.3. PIXEL ACCURATE RECLOCKING           | 85 |
| 11. APPENDIX                              | 86 |
| 11.1. Specification                       | 86 |
| 11.2. CONTENT OF BACKUP FILE              | 87 |
| 11.3. FACTORY DEFAULT SETTINGS            | 88 |
| 11.4. MAXIMUM EXTENSION DISTANCES         | 88 |
| 11.5. Port Numbering                      |    |
| 11.5.1. For All Models                    | 89 |
| 11.5.2. HDMI-TPS-TX210                    | 89 |
| 11.5.3. HDMI-TPS-TX220                    |    |
| 11.5.4. DVI-HDCP-TPS-TX210                | 89 |
| 11.5.5. DVI-HDCP-TPS-TX220                | 89 |
| 11.5.6. DP-TPS-TX210                      | -  |
| 11.5.7. DP-TPS-TX220                      |    |
| 11.5.8. SW4-TPS-TX240                     | 90 |
| 11.6. MECHANICAL DRAWINGS                 | -  |
| 11.7. FACTORY EDID LIST                   |    |
| 11.8. Further Information                 | 92 |

6

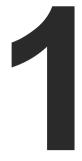

# Introduction

Thank You for choosing Lightware's HDMI-TPS-TX200 series device. In the first chapter we would like to introduce the device highlighting the most important features in the below listed sections:

- DESCRIPTION
- ► COMPATIBLE DEVICES
- BOX CONTENTS
- FEATURES
- MODEL COMPARISON
- ► TYPICAL APPLICATION

# 1.1. Description

This transmitter family was designed to extend digital video signals (e.g. HDMI 1.4 and DP 1.1) and audio signals (analog stereo audio from local input or embedded 7.1 HBR audio). Video signals with HDCP encryption are also supported. Many combinations of the audio/video signals are available to transmit.

Using the factory, custom or transparent EDID emulation the user can fix and lock EDID data on each input connector. Advanced EDID Management forces the required resolution from any video source and fixes the output format conforming to the system requirements. The unit offers bi-directional and transparent IR, RS-232 and Ethernet transmission. Furthermore, the IR and RS-232 connection support command injection, allowing them to send any IR or RS-232 control command directly from the LAN connection.

PoE-compatible remote powering (Power over Ethernet) is available through a single CAT cable, but local power supply can also be used. The device can be mounted on a rack shelf or used standalone. HDMI-TPS-TX200 series is compatible with both the HDBaseT<sup>TM</sup> extenders and matrix switchers.

Advanced models contain an 8-pole Phoenix<sup>®</sup> connector with userconfigurable General Purpose Input and Output pins. Using the built-in Event manager with the GPIO pins, many controlling functions can be established in a simple way.

### **Model Denomination**

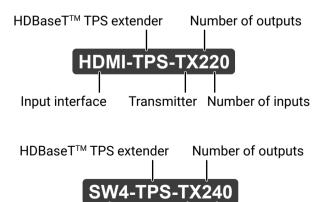

### Switcher with 4 inputs Transmitter Number of inputs

# 1.2. Compatible Devices

The transmitter is compatible with other Lightware TPS receivers, matrix TPS and TPS2 boards, 25G TPS2 boards, as well as third-party HDBaseT-extenders, displays, but not compatible with the phased out TPS-90 extenders.

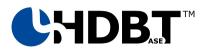

HDBaseT™ and the H HDBaseT Alliance.

### 1.3. Box Contents

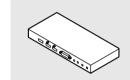

HDMI-TPS-TX200 series transmitter

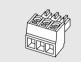

Phoenix<sup>®</sup> Combicon 3-pole connector

\* Only for the following models: HDMI-TPS-TX220, DP-TPS-TX220, DVI-HDCP-TPS-TX220, SW4-TPS-TX240.

The transmitter is compatible with any third-party HDBaseT<sup>TM</sup> device.

 $\mathsf{HDBaseT^{\textsc{tm}}}$  and the <code>HDBaseT</code> Alliance logo are trademarks of the

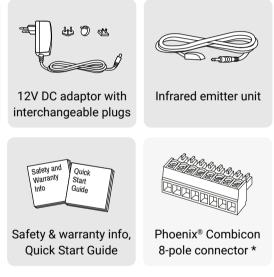

# 1.4. Features

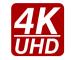

### 3D and 4K Support

High bandwidth allows extension of resolutions up to 4K and even 3D sources and displays are supported.

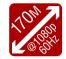

### Signal Transmission up to 170 m

Video and audio signal transmission (HDMI, Ethernet, RS-232, and Infra-Red over a single CAT5e...CAT7e cable.

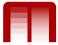

### **Deep Color Support and Conversion**

It is possible to transmit the highest quality 36-bit video streams for perfect color reproduction.

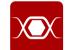

### **Pixel Accurate Reclocking**

Each output has a clean, jitter free signal, eliminating signal instability and distortion caused by long cables or connector reflections.

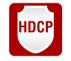

### **HDCP-compliant**

The receiver fulfills the HDCP standard. HDCP capability on the digital video inputs can be disabled when non-protected content is extended.

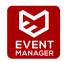

### **Built-in Event Manager**

The Event Manager tool takes care of all the necessary control in a smaller configuration by performing predefined actions in response to device status changes. Hence, in a less complex environment, there is no need to invest in additional control solutions, which makes the receiver the best choice for numerous applications.

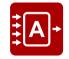

### **Autoselect Function for Video Inputs**

The Autoselect feature can sense the port status on the video input ports and select automatically one of them. Priority number can be set for each input port and the feature allows to set variuos modes for the automatic input selection (First detect, Last detect, Priority mode).

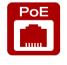

### Remote Power

The transmitters are PoE-compatible and can be powered locally by the supplied power adaptor, or remotely via the TPS connection (through the CATx cable) with a compatible power source equipment.

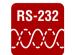

### **Bi-directional RS-232 Pass-through**

AV systems can also contain serial port controllers and controlled devices. Serial port passthrough supports any unit that works with standard RS-232.

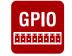

### **GPIO Control Port**

7 GPIO pins operating at TTL digital signal levels and can be controlled with both LW2 and LW3 commands.

# 1.5. Model Comparison

The available models have different features depending on their design. The following table contains the most important differences between the models:

|                    |               | Au             | ıdio / \     | Video p        | orts         |              | Audio<br>port        | Interface ports |              |              |              |
|--------------------|---------------|----------------|--------------|----------------|--------------|--------------|----------------------|-----------------|--------------|--------------|--------------|
|                    | HDMI<br>input | DVI-D<br>input | DP<br>input  | HDMI<br>output |              |              | Jack<br>3.5<br>input | Ethernet        | Infra        | RS-232       | GPIO         |
| HDMI-TPS-TX210     | $\checkmark$  | -              | -            | $\checkmark$   | -            | $\checkmark$ | -                    | $\checkmark$    | $\checkmark$ | $\checkmark$ | -            |
| HDMI-TPS-TX220     | $\checkmark$  | -              | -            | $\checkmark$   | -            | ✓            | $\checkmark$         | $\checkmark$    | $\checkmark$ | $\checkmark$ | $\checkmark$ |
| DVI-HDCP-TPS-TX210 | -             | $\checkmark$   | -            | -              | $\checkmark$ | ✓            | -                    | $\checkmark$    | $\checkmark$ | $\checkmark$ | -            |
| DVI-HDCP-TPS-TX220 | -             | $\checkmark$   | -            | -              | $\checkmark$ | ✓            | ✓                    | $\checkmark$    | $\checkmark$ | ✓            | $\checkmark$ |
| DP-TPS-TX210       | -             | -              | ~            | ✓              | -            | ✓            | -                    | $\checkmark$    | $\checkmark$ | ✓            | -            |
| DP-TPS-TX220       | -             | -              | ~            | ✓              | -            | ✓            | ✓                    | $\checkmark$    | $\checkmark$ | ✓            | $\checkmark$ |
| SW4-TPS-TX240      | $\checkmark$  | $\checkmark$   | $\checkmark$ | $\checkmark$   | -            | $\checkmark$ | $\checkmark$         | $\checkmark$    | $\checkmark$ | ✓            | $\checkmark$ |

# 1.6. Typical Application

Standalone Application - HDMI-TPS-TX220

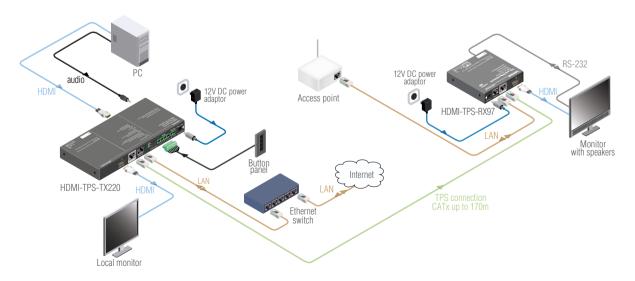

### Integrated System Diagram - DVI-HDCP-TPS-TX220

Standalone Application - SW4-TPS-TX240

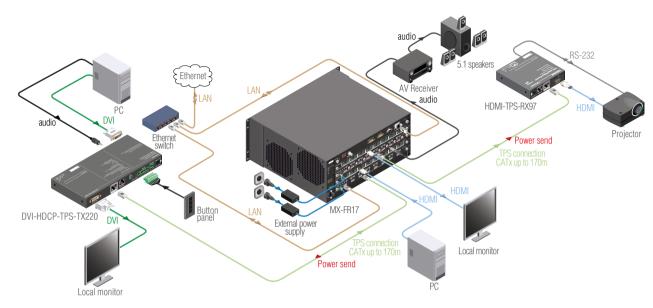

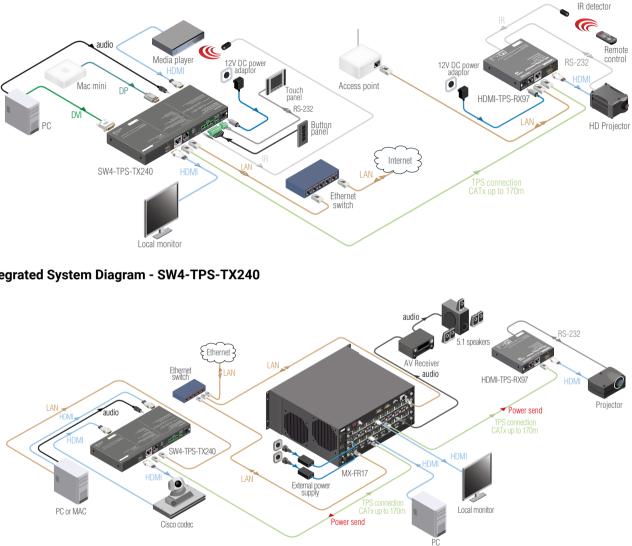

### Integrated System Diagram - DP-TPS-TX220

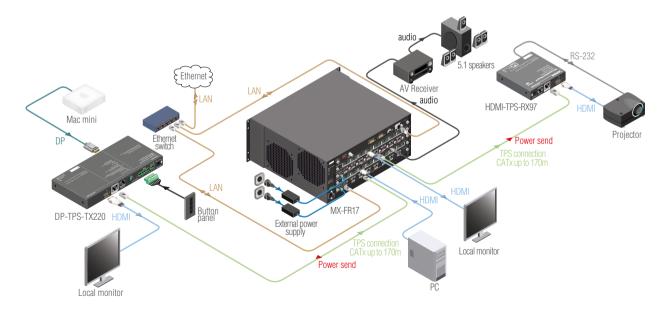

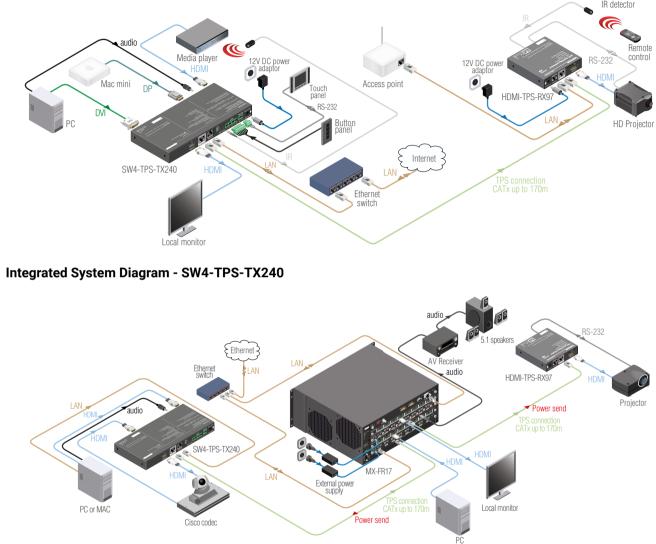

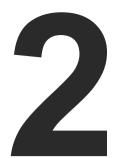

# Installation

The chapter is about the installation of the device and connecting to other appliances, presenting also the mounting options and further assembly steps

- MOUNTING OPTIONS
- CONNECTING STEPS
- POWERING OPTIONS

# 2.1. Mounting Options

To mount the transmitter Lightware supplies optional accessories for different usage. There are two kinds of mounting kits with similar fixing method. The device has two mounting holes with inner thread on the bottom side; see the bottom view in the Mechanical Drawings section. Fasten the device by the screws enclosed to the accessory:

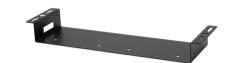

Under-desk double mounting kit

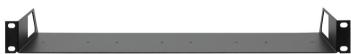

1U high rack shelf

The Under-desk double mounting kit makes easy to mount a single device on any flat surface, e.g. furniture. 1U high rack shelf provides mounting holes for fastening two half-rack or four guarter-rack sized units. Pocket-sized devices can also be fastened on the shelf. To order mounting accessories please contact sales@lightware.com.

### WARNING! Always use the supplied screws. Using different (e.g. longer) ones may cause damage to the device.

INFO: The transmitter is half-rack sized.

### 2.1.1. 1U High Rack Shelf

Allows rack mounting for half-rack, guarter-rack and pocket sized units.

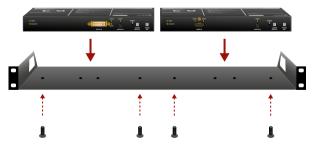

1U high rack shelf provides mounting holes for fastening two halfrack or four quarter-rack sized units. Pocket sized devices can also be fastened on the self.

### 2.1.2. Under-desk Double Mounting Kit

The UD-kit double makes it easy to mount a single transmitter on any flat surface (e.g. furniture).

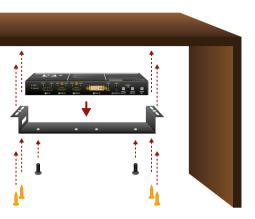

INFO: The chipboard screws are not supplied with the mounting kit.

# 2.2. Connecting Steps

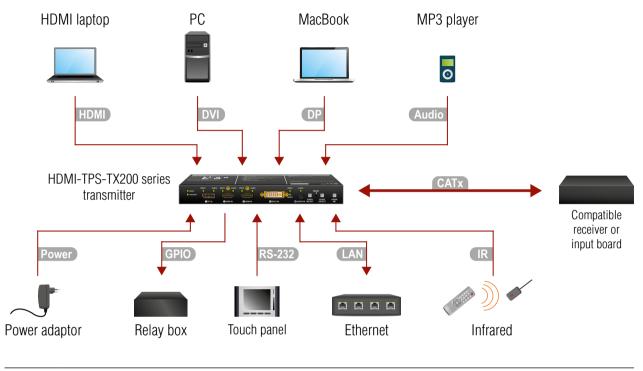

| CATx |   | ect the the tr<br>PS connecto |   | er and a cor | mpatible | recei | ver c | or the | e matrix input board by a CATx cat | ole via |
|------|---|-------------------------------|---|--------------|----------|-------|-------|--------|------------------------------------|---------|
|      | _ |                               | • |              |          |       |       |        |                                    |         |

- Connect the transmitter and the sources using the inputs and DVI-I / HDMI / DisplayPort cables. (DVI) HDMI DP Audio
- Optionally connect an asymmetric audio device with unbalanced audio signal (e.g. a MP3 player) to the 2.5" TRS (Jack) audio input port.
- IR Optionally for Infrared control: - Connect the IR emitter to the IR OUT port of the device. - Connect the IR detector to the IR IN port of the device. LAN Optionally connect the transmitter to a LAN network in order to control the device.
- Optionally for RS-232 control: connect a controller/controlled device (e.g. touch panel) to the **RS-232** RS-232 port.
- Optionally connect a controller/controlled device (e.g. relay box) to the GPIO port. GPIO
- Power See powering options in the next section.

# 2.3. Powering Options

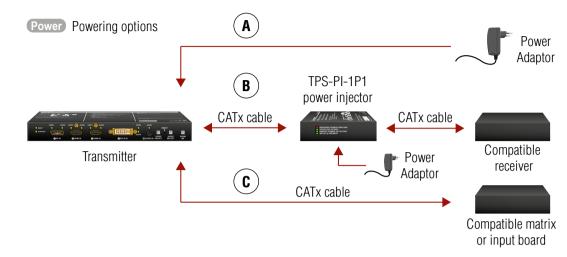

- Using local PSU: connect the power adaptor to the DC input on the transmitter first, then to the AC Α power socket.
- B Using PoE with connecting a transmitter: connect the TPS OUT (PoE) port of the transmitter to the TPS+PoE port of the TPS-PI-1P1 power injector by a CATx cable, and connect the TPS input port of the compatible receiver to the TPS port of the TPS-PI-1P1 by a CATx cable.
- Using PoE with connecting a matrix or an input board: connect the TPS OUT (PoE) port of the ์ C transmitter to the PoE-compatible TPS input port of the matrix or input board by a CATx cable.

ATTENTION! In case of connecting the transmitter to an input board of the matrix always connect an external PSU to the board. For the detailed information please read the user's manual of the matrix.

ATTENTION! The Ethernet port does not support PoE. Only the TPS port support PoE function.

INFO: If both remote and local power sources are connected, the remote power will be used.

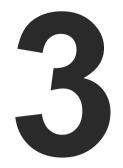

# **Product Overview**

The following sections are about the physical structure of the device, input/ output ports and connectors:

- ► FRONT VIEW
- REAR VIEW
- ELECTRICAL CONNECTIONS
- ► TPS Extender Concept
- PORT DIAGRAM
- ► TPS INTERFACE
- ► AUDIO INTERFACE
- VIDEO INTERFACE
- ► THE AUTOSELECT FEATURE
- CONTROL FEATURES
- ► FURTHER BUILT-IN FEATURES

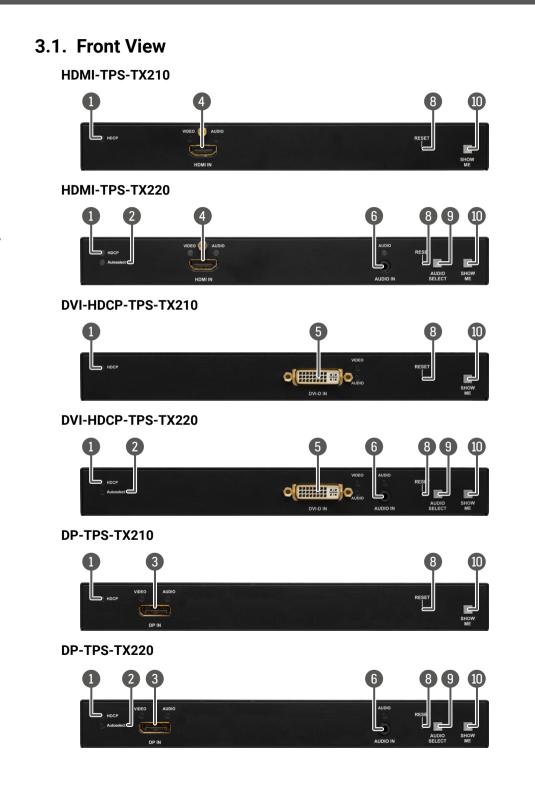

### SW4-TPS-TX240

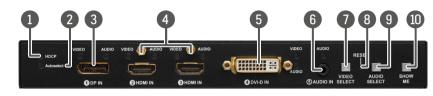

- 1 HDCP LED
- 2 Autoselect LED

| 3 | DisplayPort<br>input |
|---|----------------------|
| 4 | HDMI input           |

- 5 DVI-D input
- 6 Audio input
- Video Select button
- 8 Reset button
- 9 Audio Select button
- Show Me button Special functions can be reached using this button (firmware upgrade (bootload) mode, DHCP settings, restore factory default settings, condition launching in Event Manager).

LED gives feedback about the HDCP status of the output signal. See the details in the HDCP LED section.

D LED gives feedback about the current Autoselect status. See the details in the Autoselect LED section. You can find more information about Autoselect feature in The Autoselect Feature section.

DisplayPort connector for DisplayPort audio/video signal.

HDMI connector for DVI video or HDMI video and audio.

DVI-I connector for DVI-D video and audio.

3.5 mm Jack connector for asymmetric analog audio input signal.

Button for switching between video sources. See the details in the Video Select Button section.

Pushing the button reboots the unit.

Button for switching between audio sources. See the details in the Audio Select Button section.

# 3.2. Rear View

HDMI-TPS-TX210

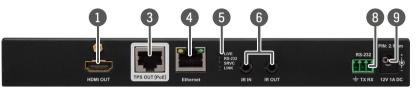

### HDMI-TPS-TX220

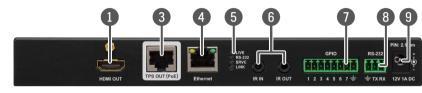

### DVI-HDCP-TPS-TX210

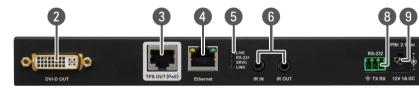

DVI-HDCP-TPS-TX220

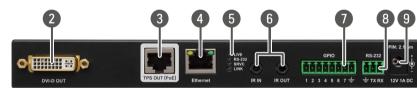

DP-TPS-TX210

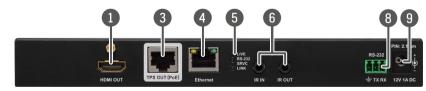

DP-TPS-TX220

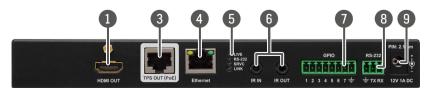

| SW4-TPS | S-TX240             |                                                                                                    |
|---------|---------------------|----------------------------------------------------------------------------------------------------|
|         | 1<br>HDMI OUT       | 3 4 5 6 7 8 9<br>HIVE OPID R5220<br>TS OUT (POE Ethernet IR IN IR OUT 1 2 3 4 5 6 7 ± ± TK RK 12V IA DC                                                                                                    |
| 1       | HDMI output         | Local HDMI output with the same A/V content as the TPS output.                                                                                                    |
| 2       | DVI-D<br>output     | Local DVI-D output with the same A/V content as the TPS output.                                                                                                    |
| 3       | TPS output          | Locking RJ45 connector for HDBaseT <sup>™</sup> signal transmission. Maximum CATx cable distances can be found in the Maximum Extension Distances section.                                                                            |
| 4       | Ethernet            | Locking RJ-45 connector for configuring the<br>device using Lightware Device Controller<br>(LDC), or upgrading it using Lightware Device<br>Updater (LDU). Any third-party control system<br>can use this port to control the device. |
| 5       | Status LEDs         | The LEDs give feedback about the actual state of the device. See the details in the Rear Panel Status LEDs section.                                                                                                    |
| 6       | IR IN and<br>OUT    | 3-pole TRS connector, also known as 3.5 mm (1/8") jack plug for optional IR receiver (IR IN) and transmitter (IR OUT) connection. Pin assignments can be found in the IR Connector section.                                           |
| 7       | GPIO                | 8-pole Phoenix connector for configurable<br>general purpose input/output ports. Pin<br>assignment can be found in the GPIO -<br>General Purpose Input/Output Ports section.                                                          |
| 8       | RS-232<br>connector | 3-pole Phoenix connector for controlling<br>the device with LDC or third-party control<br>systems, or third-party device control. Pin<br>assignment can be found in the RS-232<br>Connector section.                                  |
| 9       | 12V DC<br>connector | 12V DC input for local powering. For more details see the 12V DC Connection section or see all the available Powering Options.                                                                                                    |

# 3.3. Electrical Connections

# 3.3.1. DVI-I Connector

DVI-HDCP-TPS-TX210/TX220 and SW4-TPS-TX240 transmitters provide 29 pole "digital only" DVI-I Dual-Link connectors (only digital pins are internally connected) for input and local output. This way, users can plug in any DVI connector, but keep in mind that analog signals (such as VGA or RGBHV) are not processed.

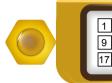

| Pin | Signal            | Pin | Signal            |
|-----|-------------------|-----|-------------------|
| 1   | TMDS Data2-       | 16  | Hot Plug Detect   |
| 2   | TMDS Data2+       | 17  | TMDS Data0-       |
| 3   | TMDS Data2 Shield | 18  | TMDS Data0+       |
| 4   | Not connected     | 19  | TMDS Data0 Shield |
| 5   | Not connected     | 20  | Not connected     |
| 6   | DDC Clock         | 21  | Not connected     |
| 7   | DDC Data          |     | TMDS Clock Shield |
| 8   | Not connected     | 23  | TMDS Clock+       |
| 9   | TMDS Data1-       | 24  | TMDS Clock-       |
| 10  | TMDS Data1+       | C1  | Not connected     |
| 11  | TMDS Data1 Shield | C2  | Not connected     |
| 12  | Not connected     | C3  | Not connected     |
| 13  | Not connected     | C4  | Not connected     |
| 14  | +5V Power         | C5  | GND               |
| 15  | GND (for +5V)     |     |                   |

### 3.3.2. HDMI Connector

The extender provides standard 19 pole HDMI connector for input and local output. Always use high quality HDMI cable for connecting sources and displays.

Always use high quality DVI cable for connecting sources and displays.

|--|

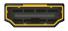

### 3.3.3. DisplayPort Connector

DP-TPS-TX210/TX220 and SW-TPS-TX240 models provide standard 20-pole DisplayPort connector for input. Always use high quality DP cable for connecting DisplayPort devices.

### 3.3.4. Ethernet Connector (TPS and LAN Ports)

The extender provides standard RJ45 connectors for TPS IN and LAN ports. Always use high quality Ethernet cable for connecting transmitters and receivers. Maximum CATx cable distances can be found in the Maximum Extension Distances section.

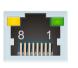

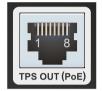

LAN connector

### **TPS connector**

### Wiring of TPS and LAN Cables

Lightware recommends the termination of LAN cables on the basis of TIA/EIA T 568 A or TIA/EIA T 568 B standards.

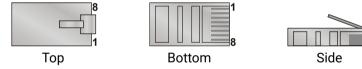

| Pin | TIA/EIA T568 A | Color and name      | TIA/EIA T568 B | Color and name      |
|-----|----------------|---------------------|----------------|---------------------|
| 1   |                | white/green stripe  |                | white/orange stripe |
| 2   |                | green solid         |                | orange solid        |
| 3   |                | white/orange stripe |                | white/green stripe  |
| 4   |                | blue solid          | •              | blue solid          |
| 5   |                | white/blue stripe   |                | white/blue stripe   |
| 6   |                | orange solid        | 0              | green solid         |
| 7   | •              | white/brown stripe  |                | white/brown stripe  |
| 8   | •              | brown solid         | 0              | brown solid         |

Pin assignments of RJ45 connector types

You can find more information about TPS interface in the TPS Interface section.

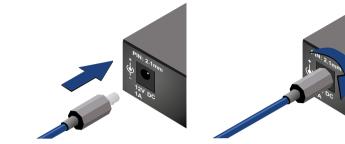

Locking DC connector

The transmitters are built with locking 12V DC connector. Do not forget to turn the plug clockwise direction before disconnecting the power adaptor.

WARNING! Always use the supplied 12V power adaptor. Warranty void if damage occurs due to use of a different power source.

### 3.3.6. Analog Stereo Audio

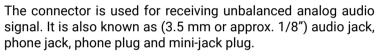

|       | Pin nr. | Signal |
|-------|---------|--------|
| 1 2 3 | 1       | Left   |
|       | 2       | Right  |
|       | 3       | Ground |

Jack audio plug pin assignments

You can find more information about audio functions in the Audio Interface section.

### 3.3.7. RS-232 Connector

used for RS-232 serial connection.

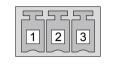

### Compatible Plug Type

Phoenix<sup>®</sup> Combicon series (3.5mm pitch, 3-pole), type: MC1.5/3-ST-3.5. You can find more information about RS-232 interface in the Serial

Interface section.

### 3.3.8. IR Connector

IR detector and IR emitter can be connected to the HDMI-TPS-TX100 series extenders with TRS (Tip, Ring, and Sleeve) connectors. They are also known as (3,5 mm or approx. 1/8") audio jack, phone jack, phone plug, and mini-jack plug. The pin assignments are the following for the detector and the emitter:

|                       |            | 1 2       |             |
|-----------------------|------------|-----------|-------------|
| Detector – 3-pole-TRS |            | Emitter – | 2-pole-TS   |
| 1 Tip IR Input -      |            | 1 Tip     | IR Output + |
| 2 Ring GND            |            | 2 Ring    | IR Output - |
| 3 Sleeve              | IR Input + | 3 Sleeve  | IR Output - |

| Detector – 3-pole-TRS |            | Emitter  | – 2-pole-TS |
|-----------------------|------------|----------|-------------|
| 1 Tip IR Input -      |            | 1 Tip    | IR Output + |
| 2 Ring GND            |            | 2 Ring   | IR Output - |
| 3 Sleeve              | IR Input + | 3 Sleeve | IR Output - |

signal (Output - ).

Interface section.

# 3.3.5. 12V DC Connection

The extender contains a 3-pole Phoenix connector which is

| Pin nr. | Signal  |
|---------|---------|
| 1       | Ground  |
| 2       | TX data |
| 3       | RX data |

RS-232 connector pin assignments

INFO: Ring pole of the emitter is optional. If your IR emitter has three pole-TRS plug, then the Ring and the Sleeve are the same

You can find more information about Infrared interface in the IR

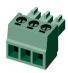

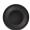

### 3.3.9. GPIO - General Purpose Input/Output Ports

The TPS-TX220 series and the SW4-TPS-TX240 transmitters contain a 8-pole Phoenix connector with seven GPIO pins, which operates at TTL digital signal levels and can be set to high or low level (Push-Pull). The direction of the pins can be input or output (adjustable). Voltage ranges for GPIO inputs are the following:

|                    | Input voltage [V] | Max. current [mA] |
|--------------------|-------------------|-------------------|
| Logical low level  | 0 - 0,8           | 30                |
| Logical high level | 2 - 5             | 18                |

INFO: The maximum total current for the seven GPIO pins is 180 mA.

| Pin nr. | Level and direction |  |  |
|---------|---------------------|--|--|
| 1       |                     |  |  |
| 2       | υ                   |  |  |
| 3       | abl                 |  |  |
| 4       | Configurable        |  |  |
| 5       |                     |  |  |
| 6       |                     |  |  |
| 7       |                     |  |  |
| Ground  |                     |  |  |

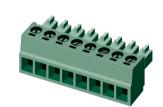

4

3

2

5 6 ÷

7

GPIO connector and plug pin assignments

### Compatible plug type

Phoenix® Combicon series (3.5mm pitch 8-pole), type: MC 1.5/8-ST-3.5.

You can find more information about GPIO interface in the GPIO Interface section.

## 3.4. TPS Extender Concept

The HDMI-TPS-TX200 series transmitters are able to receive digital (DP, HDMI, DVI-D) video signals and analog audio signal as well and transmit HDBaseT (TPS) signal including HDMI/DVI audio/video signals, Ethernet, RS-232, and Infrared signals. Analog audio signals can be received via the 3.5" TRS (jack).

The device can be controlled via Ethernet, RS-232 or Infrared and is able to control third-party devices via the RS-232, Ethernet, Infrared interfaces.

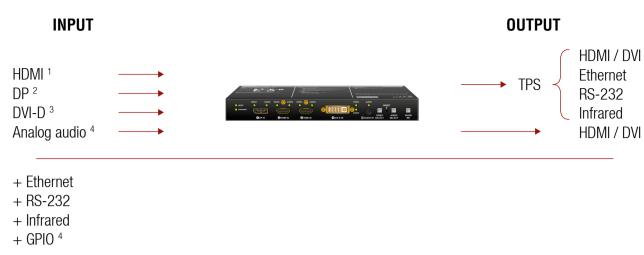

### The summary of the interfaces

<sup>1</sup> Only for HDMI-TPS-TX210/TX220 and SW4-TPS-TX240 models.

<sup>2</sup> Only for DP-TPS-TX210/TX220 and SW4-TPS-TX240 models.

<sup>3</sup> Only for DVI-HDCP-TPS-TX210/TX220 and SW4-TPS-TX240 models.

<sup>4</sup> Only for TPS-TX220 and SW4-TPS-TX240 models.

# 3.5. Port Diagram

The following diagram introduces the route of the different signal types (including the audio/ video and control signals as well) from the input to the output ports in the device.

The diagram is about the SW4-TPS-TX240 transmitter. The principle of the operation is the same for all models.

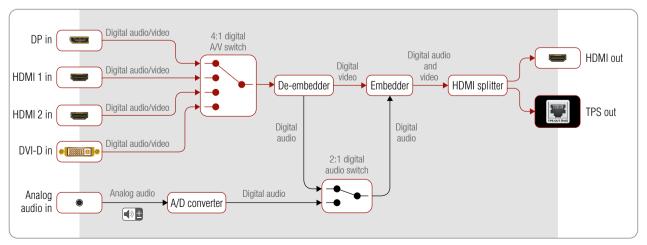

Port diagram of SW4-TPS-TX240 transmitter

# 3.6. TPS Interface

The device is built with TPS (Twisted Pair Single) interface which are using HDBaseT<sup>™</sup> technology. It means the unit transmits video, audio, Ethernet, RS-232, and Infrared signals via a single CATx cable.

### **TPS Interface Working Modes**

The TPS working mode between the transmitter and the receiver is determined by the mode set in them. Both devices TPS mode settings together determine the finally established TPS transmission mode.

The following TPS modes are defined in the transmitter:

- Auto: The TPS mode is determined automatically.
- HDBaseT: Ideal for high resolution signals up to 4K.
- Long reach: Ideal for big distances up to 1080p@60Hz with extended cable lengths.
- LPPF1\*: Only RS-232 communication is transmitted (@ 9600 baud).
- LPPF2\*: Only RS-232 (@ 9600 baud) and Ethernet communication are transmitted.

\* LPPF: Low Power Partial Functionality.

|                   |            | Selected mode on RX side            |       |            |            |            |
|-------------------|------------|-------------------------------------|-------|------------|------------|------------|
|                   |            | LPPF1 LPPF2 HDBaseT Long reach Auto |       |            |            |            |
| е                 | LPPF1      | LPPF1                               | LPPF1 | LPPF1      | LPPF1      | LPPF1      |
| l mode<br>side    | LPPF2      | LPPF1                               | LPPF2 | LPPF2      | LPPF2      | LPPF2      |
|                   | HDBaseT    | LPPF1                               | LPPF2 | HDBaseT    | Long reach | HDBaseT    |
| Selected<br>on TX | Long reach | LPPF1                               | LPPF2 | Long reach | Long reach | Long reach |
| Š                 | Auto       | LPPF1                               | LPPF2 | HDBaseT    | Long reach | HDBaseT ** |

\*\* If there is valid HDMI/DVI signal is on the TX side, the TPS mode will be HDBaseT on both side. If the transmitter does not transmits HDMI/DVI signal, the TPS mode will be changed to LPPF2 or LPPF1 automatically. Long reach mode is not available when both sides are set to Auto mode.

When using automatic operation mode selection, the device determines the mode of operation. If both halfs are set to Auto mode, the source side is the initiator. It will negotiate each state transition with its sink side partner.

When one of the devices is configured to manual operation mode selection, the other device may be placed in automatic mode. In this case, the mode transition negotiation is initiated by the host-managed device and the auto-mode device follows through. The allowed cable lengths and resolutions are listed in the Maximum **Extension Distances section.** 

# 3.7. Audio Interface

### 3.7.1. Audio Input Modes

The device can receive embedded digital audio signal on the HDMI, DisplayPort, and DVI-D input ports and analog audio signal on the Jack input ports.

### Audio Embeddina

The transmitter has a built-in audio embedder function which means the audio signal being received on the analog audio input port can be embedded to the TPS output.

### 3.7.2. Audio Options - Example

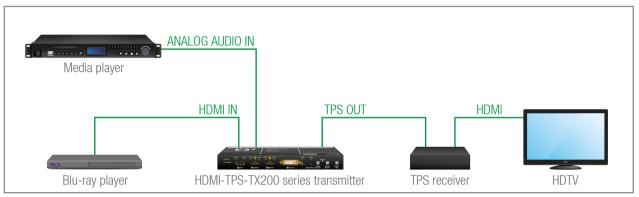

### The Concept

Two audio sources are connected to the transmitter: a Blu-ray player on the HDMI input (embedded HDMI audio); and a Media player on the analog audio input (Jack). The transmitter is connected to a TPS receiver which transmits the A/V signal to a HDTV.

The following options are available for audio routing / signal selection:

The video input source of the HDTV is the Blu-ray player, you can select from the following audio sources:

- the original embedded HDMI audio from the Blu-ray player;
- the analog audio input from the Media player.

INFO: In case of the TPS-TX220 series transmitters you can use the Autoselect feature for audio input selection. For the details see The Autoselect Feature section.

# 3.8. Video Interface

# 3.8.1. Video Input Modes

The device can receive digital video signal on the HDMI, DisplayPort, and DVI-D input ports.

# 3.8.2. Input Source Selection Modes

Video input source can be selected the following ways:

- pressing Video Select button on the device;
- using Lightware Device Controller (LDC); .
- sending LW2 or LW3 protocol commands; or
- using the Autoselect function.

# 3.9. The Autoselect Feature

There are three types of Autoselect as follows.

- First detect mode: selected input port is kept connected to the output as long as it has an active signal.
- Priority detect mode: always the highest priority active input is selected to transmit.
- Last detect mode: always the last attached input is selected to transmit.

Flowchart of Autoselect modes

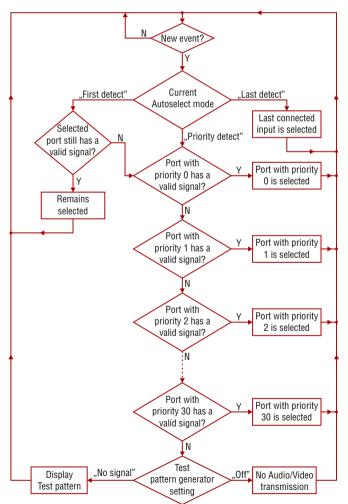

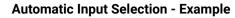

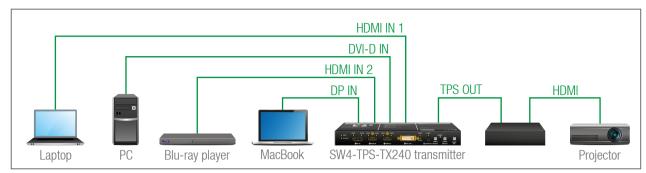

### The Concept

If there is no other source connected to the transmitter, but the Laptop, HDMI 1 input will be automatically switched to the TPS output. If the Laptop and the PC are also connected to the transmitter, DVI-D input will be switched to the TPS output. If the Blu-ray player is connected on the HDMI 2 input, and later the MacBook is connected on the DP input of the transmitter, it will be switched to the TPS output - independently of the presence of other video signals.

### Settings

• TPS output: Set the Autoselect to Enabled. Set Autoselect mode to Priority detect. The priorities are the following (the lowest number means the highest priority):

| Source device  | Input interface | Input port | Priority |
|----------------|-----------------|------------|----------|
| MacBook        | DP IN           | 11         | 0        |
| Blu-ray player | HDMI IN 1       | 12         | 1        |
| PC             | DVI-D IN        | 14         | 2        |
| Laptop         | HDMI IN 2       | 13         | 3        |

INFO: Priorities can be set in Lightware Device Controller software, see related settings in the Video Outputs (TPS and HDMI) sections.

# 3.10. Control Features

### 3.10.1. Serial Interface

### **Technical Background**

Serial data communication can be established via the local RS-232 port (Phoenix connector) or via the TPS lines. The RS-232 ports – which are connected to the CPU – can be configured separately (e.g. if the Baud rates are different, the CPU does the conversion automatically between the ports). The RS-232 port can be switched to Pass-through mode, Control mode, or Command Injection mode; see the figure below.

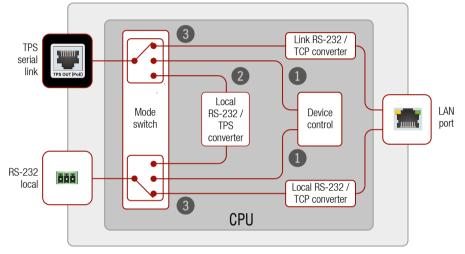

Block diagram of the serial interface

The following settings are defined:

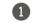

- The Local and the TPS serial ports are in Control mode.
- 2

3

- The Local and the TPS serial ports are in Pass-through mode.
- The Local and the TPS serial ports are in Command Injection mode.

INFO: All settings are available in the LDC software, see settings in the RS-232 section.

Only one mode can be used at the same time: Control mode, or Pass-through mode, or Command Injection mode. If you choose one of them, TPS serial link and local RS-232 port will operate in the same mode.

### Pass-through Mode

In pass-through mode, the given device forwards the data that is coming from one of its ports to another same type of port. The command is not processed by the CPU. Incoming serial data is forwarded from local RS-232 port to the TPS output port and vica versa inside the transmitter.

### Control Mode

The incoming data from the given port is processed and interpreted by the CPU. The mode allows to control the transmitter directly. LW2 or LW3 protocol commands are accepted - depending on the current port setting.

### **Command Injection Mode**

In this mode, the transmitter works as an RS-232 bidirectional converter. The TPS signal is converted to RS-232 data and vice versa. TCP/IP port numbers are defined for the serial ports (TPS and local) for this purpose. E.g. the default Command Injection port number of the local RS-232 port is 8001. If a command is coming from the TPS interface which addresses to the port no. 8001, it will be transmitted to the Tx pin of the local RS-232 port. That works in the opposite direction of course and the method is the same on the serial interface of the TPS port as well.

### RS-232 Signal Transmission – Example

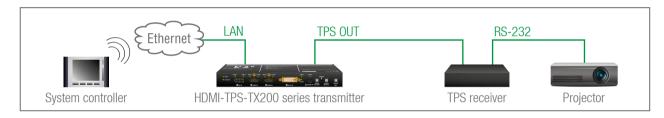

### The Concept

The System controller can send commands to the transmitter and it is able to remote control the projector through the TPS receiver via RS-232.

### Settings

- System controller: wireless IP connection to the same Ethernet as the transmitter is connected to. Use a dedicated software tool (e.g. a terminal) which is suitable for sending commands via TCP/IP to a certain IP:port address.
- Transmitter: set the RS-232 mode to Command Injection on TPS output port. Set the further parameters (Baud rate, Data bits, etc.) in accordance with the specifications of the projector. The transmitter will transmit the RS-232 data toward the receiver.
- **Receiver:** set the RS-232 mode to Pass-through on RS-232 port.
- Projector: note the RS-232 port setting that is specified by the Manufacturer. Connect a suitable serial cable with the proper wiring.

### 3.10.2. IR Interface

**ATTENTION!** For the complete usage attach an IR emitter unit to the IR OUT and an IR detector unit to the IR IN connectors.

### **Technical Background**

The Infrared signal transmission is similar to the serial data communication. The transmitter contains dedicated IR I/O connection and also can transmit/receive IR signal via the TPS interface. The signal is in pronto HEX format in both cases.

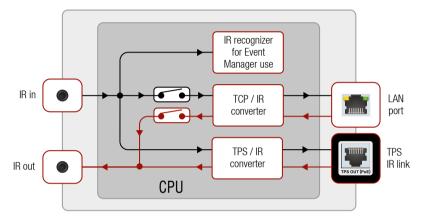

### Block diagram of the IR interface

The most trivial usage of the IR interface is the transparent mode: signal received or sent on local IR ports are transmitted directly on the TPS IR link port and vica versa. Beside of this there is an IR recognizer in the device where you can assign actions in Event Manager for. The third option is the command injection mode (like at serial interface in the previous section) where you can send IR commands over LAN. Command injection mode can be turned on and off by input/output ports.

INFO: All settings are available in the LDC software, see settings in the Infra section.

INFO: The modulation of output IR signal can be turned off or on by LW3 command, see details in the Enable/Disable Output Signal Modulation section.

### IR Signal Transmission - Example 1

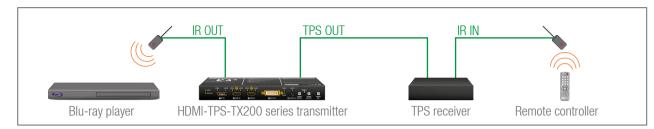

### The Concept

An IR detector is attached to the Infrared input port of the TPS receiver and IR signals are sent by the Remote controller. The TPS Receiver is connected to a HDMI-TPS-TX200 series transmitter built with IR output port via TPS line.

### Settings:

Set the TPS IR link of the Transmitter to **Transparent mode**. IR signals are received over the local IR input port of the **Receiver** by the Remote controller. The signals transmitted further over the TPS line to the **Transmitter** which can control the **Blu-ray player** via an IR emitter.

### **3.10.3. Ethernet Control Interface**

The device can be controlled over front panel Ethernet standard RJ45 connector which connected to LAN. This interface supports both LW2 and LW3 protocols.

The interface can be used to remote control the device with Lightware Device Controller and establish the connection to Lightware Device Updater software and perform firmware upgrade.

### 3.10.4. GPIO Interface

The GPIO (General Purpose Input/Output) port is a multifunctional input/output interface to control the transmitter or third-party devices and peripherals. You can establish connection between the controller/ controllable device and the transmitter by the 8-pole Phoenix connector. Seven pin's direction is configurable independently based on needs of the application.

### **GPIO Options - Example**

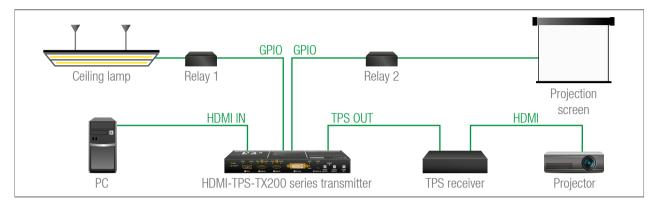

### The Concept

Ceiling lamp is turned off by Relay 1 and projection screen is rolled down by Relay 2 when signal received from the PC over the VGA input. Both relays are controlled by the GPIO port.

### Settings of the Transmitter

- For Relay 1: create an event in Event manager: when signal is present on Input 1 (I1) then set GPIO pins to low level for Relay 1 opening. Also create another event when signal is not present on Input 1 (11) then set GPIO pins to high level for Relay 1 closing.
- For Relay 2: create an event in Event manager when signal is present on Input 1 (I1) then set GPIO pins to high level for Relay 2 closing. Also create another event when signal is not present on Input 1 (11) then set GPIO pins to low level for Relay 2 opening.

When the PC starts to play the video presentation, the signal is received over the VGA input so GPIO pins send signal to Relay 1 to open which results turning off the lights. Furthermore GPIO pins also send signal to Relay 2 to close and the projection screen is rolled down. When the presentation is ended, signal ceases on the VGA input, so GPIO pins send signal to Relay 1 to close which results turning on the lights and sends signal to Relay 2 to open so projection screen returns to its enclosure.

ATTENTION! Please always check the electrical parameters of the devices what you want to control. The maximum current of one GPIO pin is 30 mA, the maximum total current for the seven pins is 180 mA.

See the LDC settings for GPIO port in the GPIO section. See also the details about the Event Manager settings in the Event Manager section.

# 3.11. Further Built-in Features

### 3.11.1. Automatically Launched Actions – The Event Manager

The Event Manager feature means that the device can sense changes on its ports and is able to react according to the pre-defined settings. Lightware Device Controller contains a user-friendly software tool and allows to create Events by defining a Condition and an Action.

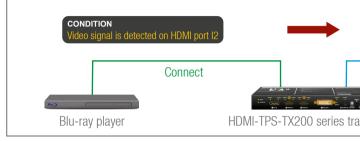

Event Manager example

See more information about the settings in the Event Manager section.

# 3.11.2. Transmitter Cloning – Configuration Backup and Restore

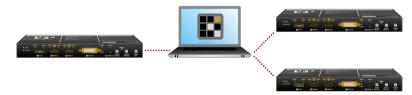

The transmitter (configuration) cloning of a HDMI-TPS-TX200 series transmitter is a simple method that eliminates the need to repeatedly configure certain devices to have identical (non-factory) settings. If the devices are installed in the same type of system multiple times then it is enough to set up only one device to fit the user's needs and then copy those settings to the others, thus saving time and resources.

See more information about the settings in the Configuration Cloning (Backup Tab) section.

### 3.11.3. Remote Firmware Upgrade of Connected Lightware Devices

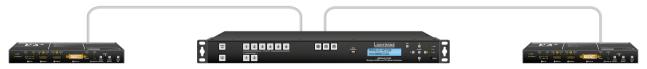

The firmware of the Lightware TPS devices can be upgraded individually by Lightware Device Updater (LDU) software. HDMI-TPS-TX200 series transmitters contain a feature which allows having a faster and more comfortable firmware upgrade process. When the firmware of the connected extenders has to be upgraded the TPS connection is necessary towards the extenders - nothing else. The LDU will find the connected devices and can upgrade them.

The upgrade process is almost the same as in the case of the usual upgrade process. See the details of the process in the Remote Firmware Upgrade of Connected Lightware Devices section.

| ACTION<br>Turn on the projec | tor connected to the local serial port |
|------------------------------|----------------------------------------|
| Turn on                      |                                        |
| a e<br>nsmitter              | Projector                              |
| mmla                         |                                        |

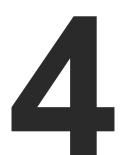

# Operation

This chapter is about the powering and operating of the device describing the functions which are available by the front/rear controls:

- FRONT PANEL LEDS
- FRONT PANEL BUTTONS
- SPECIAL FUNCTIONS
- REAR PANEL STATUS LEDS
- SOFTWARE CONTROL MODES

# 4.1. Front Panel LEDs

### 4.1.1. Video Input LEDs

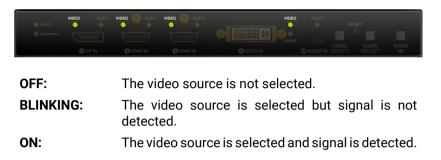

4.1.2. Audio Input LEDs

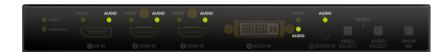

| OFF:                   | The audio source is not selected.                                                                                                    |
|------------------------|----------------------------------------------------------------------------------------------------|
| BLINKING:              | The audio source is selected but no signal<br>is detected, regardless of the output mode<br>(e.g. DVI EDID is emulated on the port with<br>HDMI signal). |
| ON (with short pause): | Audio source is selected, the audio is embedded to the output video stream.                                                                              |
| ON (continouosly):     | Audio source is selected, the port is active<br>but audio is not embedded in the video<br>stream (e.g. the output mode is DVI).                          |

### 4.1.3. HDCP LED

OFF:

ON:

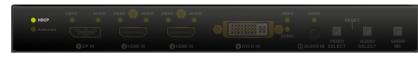

Video output signal is not encrypted with HDCP. Video output signal is encrypted with HDCP.

### 4.1.4. Autoselect LED

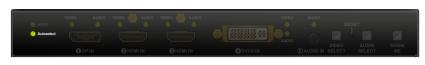

| OFF:      | Au               |
|-----------|------------------|
| BLINKING: | Au<br>sig        |
| ON:       | Au<br>sig<br>als |

# 4.2. Front Panel Buttons

### 4.2.1. Video Select Button

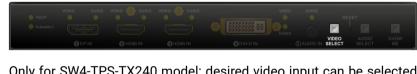

Only for SW4-TPS-TX240 model: desired video input can be selected by the Video Select button from the front panel. The selection order of the inputs is the following:

SW4-TPS-TX240:

### 4.2.2. Audio Select Button

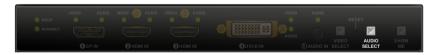

as follows:

HDMI-TPS-TX220: DVI-HDCP-TPS-TX220: DP-TPS-TX220: SW4-TPS-TX240:

toselect function is disabled.

toselect function is enabled, searching for gnal (the video input LEDs are also blinking).

toselect function is enabled, the active video gnal is found (the selected video input's LED is so ON).

| → DP → HDMI 1 → HD | MI 2> DVI-D |  |  |  |
|--------------------|-------------|--|--|--|
| Autoselect         |             |  |  |  |
| Autoseiect         |             |  |  |  |

Desired audio input can be selected by the Audio Select button from the front panel. The selection order of the inputs depends on the model

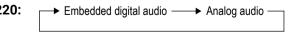

### 4.2.3. Programmable Show Me Button

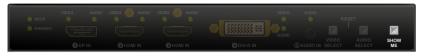

Action or an operation can be assigned to the Show Me button. "Show Me button pressed" is a condition that can be selected in the Event Manager. See more details in the Event Manager section.

# 4.3. Special Functions

### 4.3.1. Enable DHCP (Dynamic) IP Address

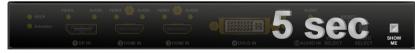

The device has a static IP address as a factory default setting. If this setting does not fit to the circumstances during install or usage, DHCP can be enabled from the front panel:

Step 1. Make sure the device is powered on and operational.

Step 2. Press and keep pressed the Show Me button for 5 seconds.

Step 3. After 5 seconds front panel LEDs start blinking; release the button and press it 3 times again guickly (within 3 seconds).

Step 4. The LEDs get dark, DHCP gets enabled.

### 4.3.2. Reset to Factory Default Settings

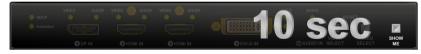

To restore factory default values, do the following steps:

- Step 1. Make sure the device is powered on and operational.
- Step 2. Press and keep pressed the Show Me button for 10 seconds. After 5 seconds front panel LEDs start blinking but keep on pressing the button.
- Step 3. After 10 seconds the LEDs start blinking faster; release the button and press it 3 times again quickly (within 3 seconds).
- Step 4. The LEDs get dark, the device restores the factory default settings and reboots.

Factory default settings are listed in the Factory Default Settings section.

### 4.3.3. Reseting the Device

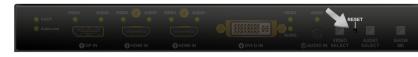

In few cases (after firmware upgrade, etc) you may need to reset the device. Pushing the reset button results the same as you disconnect and reconnect the power adaptor to the transmitter. To reseting the device follow the steps:

Step 1. Push the button with a thin object for a second.

Step 2. Wait until the device reboots. You can use the transmitter when the LIVE LED is blinking slowly again.

ATTENTION! Reseting the device does not reset the settings to factory defaults. To reset factory default settings see previous section.

### 4.3.4. Control Lock

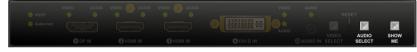

Press the Audio Select and Show Me buttons together (within 100 ms) to disable/enable front panel buttons; front panel LEDs blink 4 times when locking/unlocking. If the control lock is enabled and a button is pressed, front panel LEDs blink 3 times.

### 4.3.5. Entering Firmware Upgrade Mode

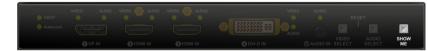

It may happen that the firmware upgrade process is not successful and the device cannot be switched to bootload mode automatically. In this case, the device can be forced into firmware upgrade mode as follows:

- Step 1. Make sure the transmitter is powered off.
- Step 2. Press and keep pressed the Show Me button.
- Step 3. Power on the transmitter while the Show Me button is being pressed. If the device is switched to firmware upgrade mode the LIVE LED is blinking quickly (less than 500 ms duty cycle). The other LEDs are off.

The procedure of firmware upgrade can be found in the Firmware Upgrade chapter.

# 4.4. Rear Panel Status LEDs

4.4.1. LIVE LED

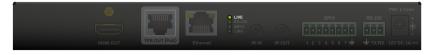

OFF: **BLINKING (slow):** BLINKING (fast):

ON:

### 4.4.2. RS-232 LED

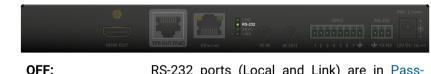

BLINKING: ON:

### 4.4.3. SRVC LED

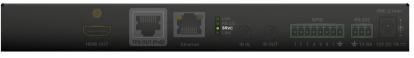

Reserved for future developments.

### 4.4.4. LINK LED

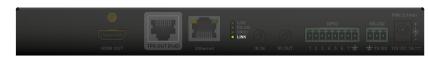

| OFF:             | Ν |
|------------------|---|
|                  | r |
| BLINKING (slow): | L |
| BLINKING (fast): | E |
| ON:              | Т |
|                  | n |

- The device is not powered.
- The device is powered and operational.
- The device is in firmware upgrade (bootload) mode.
- The device is powered but not operational.

- RS-232 ports (Local and Link) are in Passthrough Mode.
- Command Injection Mode is active.
- RS-232 ports (Local and Link) are in Control Mode.

- No TPS link between the transmitter and the eceiver.
- Low power mode is active.
- Ethernet fallback mode is active.
- FPS link is established, HDBaseT or Long Reach mode is active.
- See more details about TPS modes in the TPS Interface section.

# 4.5. Software Control Modes

User has more possibilities to control the device besides the front panel buttons. The following list contains the software control modes:

- Lightware Device Controller (LDC) you can connect to the device via our control software using Ethernet or RS-232 interface and control or configure the device as you wish. For the details see the Software Control - Lightware Device Controller chapter.
- LW2 protocol commands: you can configure the device by using the reduced command set of LW2 protocol. For more details see the LW2 Programmer's Reference chapter.
- LW3 protocol commands: you can configure the device by using the full-range command set of LW3 protocol. For more details see the LW3 Programmer's Reference chapter.

23

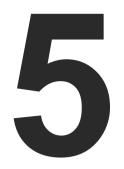

# Software Control - Lightware Device Controller

The device can be controlled by a computer through Ethernet and RS-232 interfaces by the Lightware Device Controller (LDC). The software can be installed on a Windows PC or Mac OS X. The application and the User's Manual can be downloaded from www.lightware.com.

- ► INSTALL AND UPGRADE
- ESTABLISHING THE CONNECTION
- CROSSPOINT MENU
- Port Properties Windows
- DIAGNOSTIC TOOLS
- EDID MENU
- CONTROL MENU •
- EVENT MANAGER
- SETTINGS MENU
- CONFIGURATION CLONING (BACKUP TAB)
- ADVANCED VIEW WINDOW

# 5.1. Install and Upgrade

INFO: After the installation, the Windows and the Mac application has the same look and functionality. This type of the installer is equal with the Normal install in case of Windows and results an updateable version with the same attributes.

### Installation for Windows OS

Run the installer. If the User Account Control drops a pop-up message click Yes

During the installation you will be prompted to select the type of the installation: normal and the snapshot install:

| Normal install                              | Snapshot install                |
|---------------------------------------------|---------------------------------|
| Available for Windows and Mac OS X          | Available for Windows           |
| The installer can update only this instance | Cannot be updated               |
| Only one updateable instance can exist      | More than one different version |
| for all users                               | can be installed for all users  |

### Comparison of installation types

ATTENTION! Using the Normal install as the default choice is highly recommended.

### Installation for Mac OS X

Mount the DMG file with double clicking on it and drag the LDC icon over the Applications icon to copy the program into the Applications folder. If you want to copy the LDC into another location just drag the icon over the desired folder.

### Upgrading of LDC

Step 1. Run the application.

The **Device Discovery** window appears automatically and the program

Information

Check for undates

Check now

Options

Current version: 1.17.0b4 Update version: 1.17.1b3

Download update

Postnone

checks the available updates on Lightware's website and opens the update window if the LDC found updates.

The current and the update version number can be seen at the top of the window and they are shown in this window even with the snapshot install.

The Update window can also be opened by clicking the About icon ? and the Update button.

- If you do not want to check for the updates automatically, uncheck the circle, which contains the areen tick.
- If you want to postpone the update, a reminder can be set with different delays from the drop down list.
- values then click the OK button.

button.

# 5.2. Establishing the Connection

automatically.

| 68.0.103<br>68.0.85<br>68.0.81<br>68.0.91<br>68.0.92<br>68.0.70 | ↓ Port<br>6107<br>6107<br>6107<br>6107<br>6107<br>6107<br>6107 | Iii Product name           MMX5s2:HT220           MMX4s2:HT220           UMX:HDM:140           MEX:110-410-715-721           MEX:111-439-715-721           UMX:HPS-TX140 | I≟ Device label           MMX6x2+HT220           MMX4x2+HT200           UXX+HT200           UXX+HT200           UXX+HT200           UXX+HT201           MEX-110-****410-715-721           MEX-111-****439-715-721           UXX+FTX10                             | Lecal alias<br>MMX4x2-HT200<br>MMX4x2-HT200<br>UMX-H0MI-140<br>MODEX TX<br>MODEX TX                                                                                                    | J≥ Serial number           00003326           00004250           12345678           00004550           00004548                                                                                                    |                                                                                                    |
|-----------------------------------------------------------------|----------------------------------------------------------------|----------------------------------------------------------------------------------------------------|----------------------------------------------------------------------------------------------------|----------------------------------------------------------------------------------------------------|----------------------------------------------------------------------------------------------------|----------------------------------------------------------------------------------------------------|
| 68.0.85<br>68.0.81<br>68.0.91<br>68.0.92                        | 6107<br>6107<br>6107<br>6107                                   | MMX4x2-HT200<br>UMX-HDMI-140<br>MEX-110-410-715-721<br>MEX-111-439-715-721                                                                                               | MMX4x2-HT200<br>UMX-HDMI-140<br>MEX-110-***-410-715-721<br>MEX-111-***-439-715-721                                                                                                    | MMX4x2-HT200<br>UMX-HDMI-140<br>MODEX TX<br>MODEX RX                                                                                                    | 00004250<br>12345678<br>00004550<br>00004548                                                                                                    |                                                                                                    |
| 68.0.81<br>68.0.91<br>68.0.92                                   |                                                                | UMX-HDMI-140<br>MEX-110-410-715-721<br>MEX-111-439-715-721                                                                                                    | UMX-HDMI-140<br>MEX-110-***-410-715-721<br>MEX-111-***-439-715-721                                                                                                    | UMX-HDMI-140<br>MODEX TX<br>MODEX RX                                                                                                    | 12345678<br>00004550<br>00004548                                                                                                    |                                                                                                    |
| 68.0.91<br>68.0.92                                              |                                                                | MEX-110410-715-721<br>MEX-111439-715-721                                                                                                    | MEX-110-***-410-715-721<br>MEX-111-***-439-715-721                                                                                                    | MODEX TX<br>MODEX RX                                                                                                    | 00004550<br>00004548                                                                                                    |                                                                                                    |
|                                                                 |                                                                |                                                                                                    |                                                                                                    |                                                                                                    |                                                                                                    |                                                                                                    |
|                                                                 |                                                                |                                                                                                    |                                                                                                    |                                                                                                    |                                                                                                    |                                                                                                    |
|                                                                 |                                                                |                                                                                                    |                                                                                                    |                                                                                                    |                                                                                                    |                                                                                                    |
|                                                                 |                                                                |                                                                                                    |                                                                                                    |                                                                                                    |                                                                                                    |                                                                                                    |
|                                                                 | L Port                                                         | L는 Product name                                                                                                    | 12 Device label                                                                                                    |                                                                                                    | 📙 Serial number                                                                                                    |                                                                                                    |
|                                                                 | 6107                                                           | MEX-108-410-726-999                                                                                                    | MEX-108-***-410-726-999                                                                                                    |                                                                                                    | 00000017                                                                                                    | 1                                                                                                    |
|                                                                 |                                                                | HDMI-TPS-RX110AY                                                                                                    | HDMI-TPS-RX110AY                                                                                                    |                                                                                                    | 00004311                                                                                                    | 1                                                                                                    |
|                                                                 |                                                                |                                                                                                    |                                                                                                    |                                                                                                    |                                                                                                    | 1                                                                                                    |
|                                                                 |                                                                |                                                                                                    |                                                                                                    |                                                                                                    |                                                                                                    | *                                                                                                    |
| 0 🔽                                                             | 6107                                                           | SW4-TPS-TX240                                                                                                    | SW4-TPS-TX240                                                                                                    |                                                                                                    | 12345667                                                                                                    | 1                                                                                                    |
|                                                                 |                                                                |                                                                                                    |                                                                                                    |                                                                                                    |                                                                                                    |                                                                                                    |
| 8 🕑                                                             | 6107                                                           | SW4-TPS-TX240                                                                                                    | SW4-TPS-TX240                                                                                                    |                                                                                                    | 12345678                                                                                                    |                                                                                                    |
| 8 🕑                                                             | 6107<br>6107<br>6107                                           | SW4-TPS-TX240<br>MMX6x2-HT220<br>MX2-8X8-HDMI20-AUDI0                                                                                                    | MMX6x2-HT220<br>TST-ORIG                                                                                                    |                                                                                                    | 12345678<br>5C064229<br>87654321                                                                                                    | k<br>k<br>k                                                                                                    |
|                                                                 | 4 @                                                            | <u>l</u> ≟ Port<br>22 6107<br>22 6107<br>4 22 6107<br>26 6107<br>26 6107                                                                                                 | LÈ Port         LÈ Product name           (2' 6107         MEX:108-410-726-999           (2' 6107         HDMI-TPS-RX110AY           (4' 6107         HDMI-TPS-RX110AY           (2' 6107         HDMI-TPS-RX110AY           (2' 6107         MEX:109-439-726-999 | IE Port         IE Product name         IE Device label           IZ         6107         MEX:108-410-726-999         MEX:108-410-726-999           IZ         6107         HOM:TPS:RX110AY         HOM:TPS:RX110AY           IZ         6107         HOM:TPS:RX110AY         HOM:TPS:RX110AY           IZ         6107         HOM:TPS:RX110AY         HOM:TPS:RX110AY           IZ         6107         MEX:109-439-726-999         MEX:109-4439-726-999 | Iž Port         Iž Pordukt name         Iž Device lakel           Øž         6107         MDX-108-4710-726-999         MDX-108-474.110-726-999           Øž         6107         MDX-178-582.110.AY         HDM-178-582.110.AY           4         Øž         6107         HDM-178-582.110.AY         HDM-178-582.110.AY           4         Øž         6107         HDM-178-582.110.AY         HDM-178-582.110.AY           6         Øž         6107         MDX-109-439-726.999         MEX-109-432.96.999 | Li Product name         Li Device fabel         Devices found: I         O         Re           Zi         6107         MEX:108-410-726-999         MEX:108-44-410-726-999         00000017           Zi         6107         HDMI-TFS-RX110AY         HDMI-TFS-RX110AY         000004311           4         Ci         6107         HDMI-TFS-RX110AY         HDMI-TS-RX110AY         000004312           4         Ci         6107         HDMI-TS-RX110AY         HDMI-TS-RX110AY         000004312           6         Ci         1607         HDMI-TS-RX110AY         HDMI-TS-RX110AY         000004312 |

Step 2. Set the desired update setting in the Options section.

| Proxy settings     |           |
|--------------------|-----------|
| No proxy:          | •         |
| System default:    | ۲         |
| Use HTTP proxy:    | ۲         |
| Use SOCKS 5 proxy: | ۲         |
| Proxy host         |           |
| Proxy port:        | 8080      |
| Proxy username:    |           |
| Proxy password:    |           |
|                    |           |
|                    | OK Cancel |
|                    |           |

If the proxy settings traverse the update process, set the proper

Step 3. Click the Download update button to start the upgrading.

The updates can be checked manually by clicking the Check now

Step 1. Connect the device to a computer via Ethernet or RS-232.

Step 2. Run the controller software; device discovery window appears

Device discovery window in LDC

### Ĩ Change IP Address

To modify IP address settings guickly it is not necessary to enter the device's settings/network menu, you can set them by clicking the pencil icon beside the IP address.

You can see the new settings only in this window.

| OHCP             | Fix IP        |
|------------------|---------------|
| Serial number:   | 00004148      |
| IP Address:      | 192.168.0.100 |
| Network mask:    |               |
| Default gateway: |               |

Step 3. Select the unit from the discovered Ethernet devices or under Serial devices; when the device is connected through RS-232 click on the Query button next to the desired serial port to display the device's name and serial number. Double click on the transmitter or select the device and click on the Connect button.

| LIGHTWARE                     | Discovery                                        |                 | (                | ? (   |
|-------------------------------|--------------------------------------------------|-----------------|------------------|-------|
| Ethernet Devices Serial Devic | ces USB Devices                                  |                 |                  |       |
| Serial Devices Click on th    | e QUERY button to get Device Name and Serial nun | nber            | 🗯 Refres         | h     |
| E COM port                    | 1 Product name                                   | ↓≟ Device label | Li Serial number |       |
| query COM1                    |                                                  |                 |                  |       |
| query COM4                    |                                                  |                 |                  |       |
| query COM5                    | SW4-TPS-TX240                                    | SW4-TPS-TX240   | 12345667         |       |
|                               |                                                  |                 |                  |       |
|                               |                                                  |                 |                  |       |
|                               |                                                  |                 |                  |       |
|                               |                                                  |                 |                  |       |
|                               |                                                  |                 |                  |       |
|                               |                                                  |                 |                  |       |
|                               |                                                  |                 |                  | _     |
|                               |                                                  |                 |                  | _     |
|                               |                                                  |                 |                  |       |
|                               |                                                  |                 |                  |       |
|                               |                                                  |                 |                  |       |
|                               |                                                  |                 |                  |       |
|                               |                                                  |                 |                  |       |
|                               |                                                  |                 |                  |       |
|                               |                                                  |                 |                  |       |
|                               |                                                  |                 |                  |       |
|                               |                                                  |                 |                  |       |
|                               |                                                  |                 |                  |       |
|                               |                                                  |                 |                  |       |
|                               |                                                  |                 |                  |       |
|                               |                                                  |                 |                  |       |
|                               |                                                  |                 |                  |       |
|                               |                                                  |                 |                  |       |
| Tools                         |                                                  |                 |                  | oot   |
| TOOIS                         |                                                  |                 | Conn             | ect   |
|                               |                                                  |                 | Ter              | minal |

ATTENTION! Before the device is connected via the local RS-232 port, make sure that Control mode and LW3 protocol are set on the serial port.

# 5.3. Crosspoint Menu

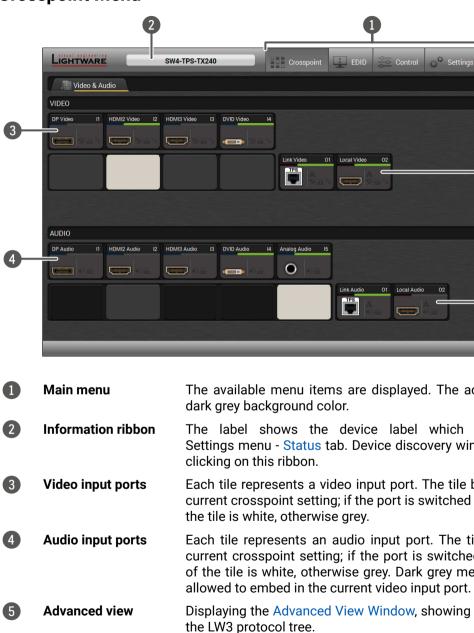

Audio output ports

Video output ports

The audio output of the TPS out and HDMI out ports. Clicking on the tile opens the Audio Outputs (TPS and HDMI) port properties window.

The video output of the TPS out and HDMI out ports. Clicking on the tile opens the Video Outputs (TPS and HDMI) port properties window.

1 Crosspoint EDID Control Settings 01 Local Audio \_\_\_\_\_

The available menu items are displayed. The active one is showed with

The label shows the device label which can be edited in the Settings menu - Status tab. Device discovery window can be displayed by

Each tile represents a video input port. The tile below the port shows the current crosspoint setting; if the port is switched to the output, the color of

Each tile represents an audio input port. The tile below the port shows current crosspoint setting; if the port is switched to the output, the color of the tile is white, otherwise grey. Dark grey means the audio port is not

Displaying the Advanced View Window, showing the Terminal window and

### Port Tiles

The colors of the port tiles and the displayed icons represent different states and information:

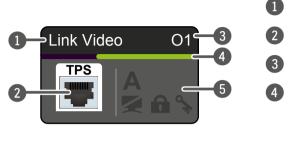

Port icon Port number Signal present indicator green: present grey: not present State indicators

5

Port name

### State Indicators

Following icons display different states of the port/signal:

| lcon | lcon is grey                            | Icon is black                       | Icon is green         |
|------|-----------------------------------------|-------------------------------------|-----------------------|
| 9    | Signal is not<br>encrypted with<br>HDCP | Signal is<br>encrypted with<br>HDCP | -                     |
|      | Port is unmuted                         | Port is muted                       | -                     |
|      | Port is unlocked                        | Port is locked                      | -                     |
| Α    | Autoselect is disabled                  | -                                   | Autoselect is enabled |

# 5.4. Port Properties Windows

Clicking on the port tile opens the Port properties window. This section shows the available settings and status information by port types.

### 5.4.1. Digital Video Inputs

Clicking on the HDMI, DisplayPort, or DVI-D video input port icon results opening the Port properties window. The most important information and settings are available from the panel.

| Input 2 - HDMI2 Vide | eo 🔶 🔶            |
|----------------------|-------------------|
| Settings             |                   |
| Port name            | HDMI2 Video Set   |
| Mute / Lock          | Mute 🔒 Lock       |
| HDCP enable          | 0                 |
| Status               |                   |
| +5V present          | present           |
| Signal present       | present           |
| Signal type          | НДМІ              |
| HDCP                 | none              |
| Signal info          |                   |
| Resolution           | 1920x1080p60      |
| Scan                 | progressive       |
| Color depth          | 8 bits per pixel  |
| Color space          | RGB               |
| Frame detector       |                   |
| Frame detector       | Frame detector    |
| Emulated EDID        |                   |
| EDID Memory          | D1                |
| Manufacturer         | SAM               |
| Monitor name         | T24B301           |
| Preferred resolution | 1920x1080@60.00Hz |
| Other                |                   |
| Factory defaults     | Reload            |

Port properties window of the HDMI video input

### Available settings:

- Mute/unmute the port;
- Lock/unlock the port;
- HDCP setting (enable / disable);
- Frame Detector;

### 5.4.2. Digital Audio Inputs

| Input 4 - DVID Audio  |
|-----------------------|
| Settings              |
| Port name             |
| Mute / Lock           |
| Signal info           |
| Audio present         |
| Audio format          |
| Channels              |
| Sampling frequency    |
| Other                 |
| Factory defaults      |
|                       |
|                       |
| Port prope            |
| Certain parameters of |

follows:

- Mute/unmute the port;
- Lock/unlock the port;

Reloading factory default settings for the selected port.

Clicking on the HDMI, DisplayPort, or DVI-D audio input port icon results opening the Port properties window. The most important information and settings are available from the panel.

|                | <b>( )</b> |
|----------------|------------|
|                |            |
| DVID Audio Set |            |
| Mute 🔒 Lock    |            |
| present        |            |
| РСМ            |            |
| 2 channels     |            |
| 48 kHz         |            |
| Reload         |            |
|                |            |

erties window of the DVI-D audio input

Certain parameters of the embedded audio input signal can be set as

Reloading factory default settings for the selected port.

### 5.4.3. Analog Audio Input

| Input 5 - Analog Auc | lio                                      | <b>+ &gt;</b> |
|----------------------|------------------------------------------|---------------|
| Settings             |                                          |               |
| Port name            | Analog Audio Set                         |               |
| Mute / Lock          | 🔹 Mute 🔒 Lock                            |               |
| Volume (dB)          | 0 -                                      |               |
| Balance              | 50 🖸 ——————————————————————————————————— |               |
| Gain (dB)            | 0                                        |               |
| Signal info          |                                          |               |
| Audio present        | present                                  |               |
| Audio format         | PCM                                      |               |
| Channels             | 2 channels                               |               |
| Sampling frequency   | 48 kHz                                   |               |
| Other                |                                          |               |
| Factory defaults     | C Reload                                 |               |

### Port properties window of the Analog Audio (Jack) input

Certain parameters of the analog audio input signal can be set as follows:

- Mute/unmute the port; .
- Lock/unlock the port;
- Volume: from 0 dB to -95.62 dB, in step 0.375 dB (default is . 0 dB);
- Balance: from 0 to 100, in step 1 (default is 50 = center); .
- Gain: -12 to 6 dB, in step 3 dB (default is 0 dB);
- Reloading factory default settings for the selected port.

### 5.4.4. Video Outputs (TPS and HDMI)

Click on the output port to display its properties. The most important information and settings are available from the panel.

| Settings         |                   |                               |
|------------------|-------------------|-------------------------------|
| Port name        | Link Video        | Set                           |
| , ort nume       |                   |                               |
| Mute / Lock      | Mute              | ock                           |
| Autoselect       | Settings          | Priorities                    |
|                  | Disabled 🔻        | Hint:<br>0 - highest priority |
|                  | Mode              | 3 - lowest priority           |
|                  | Priority detect 👻 | I1 0 🗘 🖉                      |
|                  |                   |                               |
|                  |                   |                               |
|                  |                   |                               |
|                  |                   | 14 3 🗘 🖉                      |
|                  |                   | Set priorities                |
| Signal type      | Auto 👻            |                               |
| HDCP mode        | Auto -            |                               |
| PWR5V mode       | Always on 🔻       |                               |
| TPS mode         |                   |                               |
| TPS mode         | Auto              |                               |
| No sync screen   |                   |                               |
|                  | Mode Clock source | ce Pattern                    |
| Test pattern     | Off • 480p        | ▼ Bar ▼                       |
| Status           |                   |                               |
| Monitor present  | present           |                               |
| Signal present   | present           |                               |
| Signal type      | HDMI              |                               |
| HDCP             | none              |                               |
| Hotplug detect   | present           |                               |
| TPS mode         | HDBaseT           |                               |
| Connected device | LWR UNKNOWN       |                               |

Port properties window of the TPS video output

### Available settings:

- Mute/unmute the port;
- Lock/unlock the port;
- section):
- Auto mode is selected:
- from the transmitted signal;
- section.
- Frame Detector;
- Cable Diagnostics;

• Autoselect settings: enable / disable, mode, and priorities. (See more details about Autoselect feature in The Autoselect Feature

• Signal type: Auto / DVI / HDMI - The outgoing signal format can be selected by a drop-down menu;

• HDCP mode: Auto / Always - The transmitter forces the source sent the signal without encryption if the content allows when

Power 5V mode: Auto / Always on / Always off - The setting lets the source and the sink devices be connected - independently

• TPS mode: Auto / HDBaseT / Long reach / LPPF1 / LPPF2. See more information about TPS modes in the TPS Interface

• No sync screen: configuration settings of the test pattern. See more details in the No Sync Screen (Test Pattern) section.

• Reloading factory default settings for the selected port.

### 5.4.5. Audio Outputs (TPS and HDMI)

Click on the output port to display its properties. The most important information and settings are available from the panel.

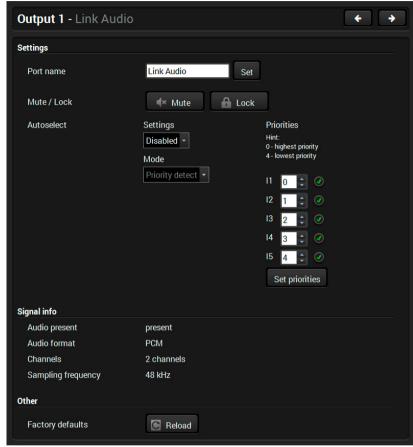

Port properties window of the TPS audio output

### Available settings:

- Mute/unmute the port:
- Lock/unlock the port;
- Autoselect settings: enable / disable, mode, and priorities. (See more details about Autoselect feature in The Autoselect Feature section);
- Reloading factory default settings for the selected port.

# 5.5. Diagnostic Tools

### 5.5.1. Cable Diagnostics

The cable diagnostics is a useful tool to determine any cable related issues in case of TPS connection. The estimated cable length and the quality of the link are measured periodically and the diagnostic window shows the values in real-time. If the green bars hit the first line in the middle they turn into red. It means the number of the errors during the extension - is higher than recommended. The link might be alive but recovering of the received data is not guaranteed.

INFO: Each bar represents a differential line in the CATx cable. The inappropriate termination of the cable usually causes high error rates. Check the cable terminations or change the cable.

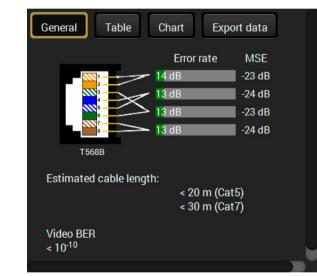

### **Reference Values**

| Value Explanation                                           |                                                                      |  |  |  |
|-------------------------------------------------------------|----------------------------------------------------------------------|--|--|--|
| 10 <sup>-10</sup> -10 <sup>-9</sup> Excellent image quality |                                                                      |  |  |  |
| 10 <sup>-8</sup>                                            | Minor error, not recognizable by eyes                                |  |  |  |
| 10 <sup>-7</sup>                                            | <sup>77</sup> Sometimes recognizable flash on a special test pattern |  |  |  |
| 10-6                                                        | 0 <sup>-6</sup> Small noise can be seen                              |  |  |  |
| 10-5                                                        | Easy to recognize image error                                        |  |  |  |
| 10-4                                                        | Bad image quality                                                    |  |  |  |

Above displayed Video Bit Error Ratio (BER) means that on average there is 1 bad pixel after 10<sup>10</sup> pixels, which means the number of the bit errors is about 1 pixel in every 80 seconds at 1080p60 video signal.

### **Table and Chart Views**

Cable diagnostics can be displayed in advanced modes as well. Two ways are available: table view and chart view. Data can be exported to a file on clicking on the Export data button.

| General                | Table     |           |
|------------------------|-----------|-----------|
| Date                   | MSE<br>#1 | MSE<br>#2 |
| 2016-11-12<br>09:57:23 | -24       | -22       |
| 2016-11-12<br>09:57:24 | -24       | -22       |
| 2016-11-12<br>09:57:25 | -24       | -22       |
| 2016-11-12<br>09:57:26 | -24       | -22       |
| 2016-11-12<br>09:57:27 | -24       | -22       |
| 2016-11-12<br>09:57:28 | -24       | -22       |
| 2016-11-12<br>09:57:29 | -24       | -22       |
| 2016-11-12<br>09:57:30 | -24       | -22       |
|                        |           | Та        |

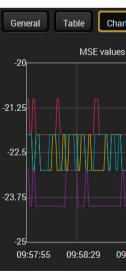

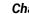

INFO: You can find more details about maximum twisted pair cable distances in the Maximum Extension Distances section.

| Chart     | Exp       | oort data        |                  |                  |                  |                 |
|-----------|-----------|------------------|------------------|------------------|------------------|-----------------|
| MSE<br>#3 | MSE<br>#4 | Error<br>rate #1 | Error<br>rate #2 | Error<br>rate #3 | Error<br>rate #4 | Cable<br>length |
| -22       | -22       | 28               | 52               | 32               | 34               | < 20            |
| -22       | -22       | 28               | 52               | 32               | 34               | < 20            |
| -23       | -23       | 28               | 46               | 30               | 34               | < 20            |
| -22       | -22       | 26               | 44               | 30               | 36               | < 20            |
| -22       | -22       | 26               | 44               | 30               | 36               | < 20            |
| -23       | -22       | 26               | 46               | 32               | 38               | < 20            |
| -23       | -22       | 26               | 46               | 32               | 38               | < 20            |
| -23       | -22       | 26               | 46               | 32               | 38               | < 20            |

Table view of cable diagnostics

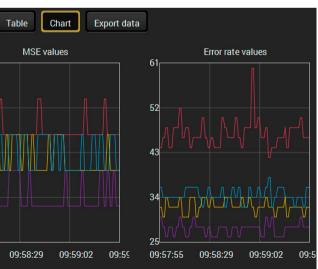

Chart view of cable diagnostics

### 5.5.2. Frame Detector

The ports can show detailed information about the signal like full size and active video resolution. This feature is a good troubleshooter if compatibility problems occur during system installation. To access this function, open the port properties window and click on Frame detector button.

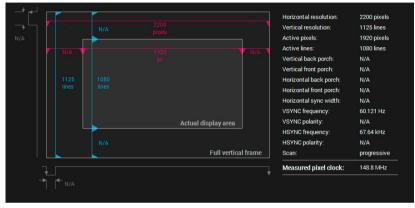

### Frame detector window

Lightware's Frame Detector function works like a signal analyzer and makes possible to determine the exact video format that is present on the port, thus helps to identify many problems. E.g. actual timing parameters may differ from the expected and this may cause some displays to drop the picture.

Frame Detector measures detailed timings on the video signals just like a built-in oscilloscope, but it is much more easy to use. Actual display area shows the active video size (light grey). Dark grey area of the full frame is the blanking interval which can contain the info frames and embedded audio data for HDMI signals. Shown values are measured actually on the signal and not retrieved only from the HDMI info frames.

### 5.5.3. No Sync Screen (Test Pattern)

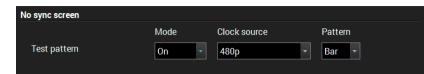

### No sync screen options in the port properties window of TPS output

The No sync screen feature generates an image which can be displayed when there is no incoming signal on the port. The following settings can be set for the Test Pattern function:

### Mode

- On: the video output port always transmits the test pattern.
- No signal: the video output port transmits the test pattern if there is no incoming signal on the selected input port.
- Off: the test pattern function is disabled, the video output port transmits the video signal of the selected input port.

### **Clock Source**

- 480p
- 576p
- Original video signal

### Pattern

- Red
- Green .
- Blue •
- Black .
- White Ramp

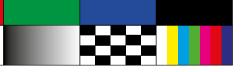

Chess Bar

.

Cycle

ATTENTION! However the mode of the Test pattern can be set at each port separately, the clock source and the pattern settings are common.

# 5.6. EDID Menu

Advanced EDID Management can be accessed by selecting the EDID menu. There are two panels: left one contains Source EDIDs, right one contains Destination places where the EDIDs can be emulated or copied.

| /lem | Manu | Resolution        | Audio | Monitor Name  | Mem | Manu | Resolution        | Audio       | Monitor Name  |
|------|------|-------------------|-------|---------------|-----|------|-------------------|-------------|---------------|
| 1    | LWR  | 640x480@60.00Hz   | N/A   | D640x480p60   | U1  | LWR  | 1920x1080@60.00Hz | N/A         | Univ_DVI      |
| -2   | LWR  | 848x480@60.00Hz   | N/A   | D848x480p60   | U2  | LWR  | 1920x1080@60.00Hz | 2chLPCM,8ch | Univ_HDMI_ALL |
| -3   | LWR  | 800x600@60.32Hz   | N/A   | D800x600p60   | U3  | LWR  | 3840x2160@30.00Hz | 2chLPCM     | Univ_4k_PCM   |
| F4   | LWR  | 1024x768@60.00Hz  | N/A   | D1024x768p60  | U4  | LWR  | 3840x2160@30.00Hz | 2chLPCM,8ch | Univ_4k_ALL   |
| F5   | LWR  | 1280x768@50.00Hz  | N/A   | D1280x768p50  | U5  | N/A  | N/A               | N/A         | N/A           |
| F6   | LWR  | 1280x768@59.94Hz  | N/A   | D1280x768p60  | U6  | N/A  | N/A               | N/A         | N/A           |
| F7   | LWR  | 1280x768@75.00Hz  | N/A   | D1280x768p75  | U7  | N/A  | N/A               | N/A         | N/A           |
| F8   | LWR  | 1360x768@60.02Hz  | N/A   | D1360x768p60  | U8  | N/A  | N/A               | N/A         | N/A           |
| F9   | LWR  | 1280x1024@50.00Hz | N/A   | D1280x1024p50 | U9  | N/A  | N/A               | N/A         | N/A           |
| F10  | LWR  | 1280x1024@60.02Hz | N/A   | D1280x1024p60 | U10 | N/A  | N/A               | N/A         | N/A           |
| F11  | LWR  | 1280x1024@75.02Hz | N/A   | D1280x1024p75 | U11 | N/A  | N/A               | N/A         | N/A           |
| F12  | LWR  | 1400x1050@50.00Hz | N/A   | D1400x1050p50 | U12 | N/A  | N/A               | N/A         | N/A           |
| F13  | LWR  | 1400x1050@60.00Hz | N/A   | D1400x1050p60 | U13 | N/A  | N/A               | N/A         | N/A           |
| F14  | LWR  | 1400x1050@75.00Hz | N/A   | D1400x1050p75 | U14 | N/A  | N/A               | N/A         | N/A           |
| F15  | LWR  | 1680x1050@60.00Hz | N/A   | D1680x1050p60 |     |      |                   |             |               |
| F16  | LWR  | 1920x1080@50.00Hz | N/A   | D1920x1080p50 |     |      |                   |             |               |
| F17  | LWR  | 1920x1080@60.00Hz | N/A   | D1920x1080p60 |     |      |                   |             |               |
| F18  | LWR  | 2048x1080@50.00Hz | N/A   | D2048x1080p50 |     |      |                   |             |               |
| F19  | LWR  | 2048x1080@60.00Hz | N/A   | D2048x1080p60 |     |      |                   |             |               |
| F20  | LWR  | 1600x1200@50.00Hz | N/A   | D1600x1200p50 |     |      |                   |             |               |
| -21  | LWR  | 1600x1200@60.00Hz | N/A   | D1600x1200p60 |     |      |                   |             |               |
| F22  | LWR  | 1920x1200@50.00Hz | N/A   | D1920x1200p50 |     |      |                   |             |               |

### **Control Buttons**

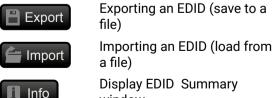

**Display EDID Summary** window

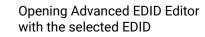

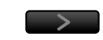

EDID menu

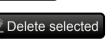

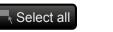

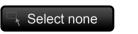

Transfer button: executing EDID emulation or copying Deleting EDID (from User

memory)

Selecting all memory places in the right panel

Selecting none of the memory places in the right panel

### 5.6.1. EDID Operations

### **Changing Emulated EDID**

Step 1. Choose the desired EDID list on the source panel and select an EDID.

- Step 2. Press the Emulated button on the top of the Destination panel.
- Step 3. Select the desired port on the right panel (one or more ports can be selected); the EDID(s) will be highlighted with a yellow cursor.
- Step 4. Press the Transfer button to change the emulated EDID.

### Learning an EDID

The process is the same as changing the emulated EDID; the only difference is the Destination panel: press the User button. Thus, one or more EDIDs can be copied into the user memory either from the factory memory or from a connected sink (Dynamic).

### **Exporting an EDID**

ATTENTION! This function is working on Windows and Mac OS X operating systems and under Firefox or Chrome web browsers only.

Source EDID can be downloaded as a file (\*.bin, \*.dat or \*.edid) to the computer. Step 1. Select the desired EDID from the Source panel (line will be highlighted with yellow). Step 2. Press the Export button to open the dialog box and save the file to the computer.

### Importing an EDID

Previously saved EDID (\*.bin, \*.dat or \*.edid file) can be uploaded to the user memory: Step 1. Press the User button on the top of the Source panel and select a memory slot.

Step 2. Press the Import button below the Source panel.

Step 3. Browse the file in the opening window then press the Open button. Browsed EDID is imported into the selected User memory.

ATTENTION! The imported EDID overwrites the selected memory place even if it is not empty.

### Deleting EDID(s)

The EDID(s) from User memory can be deleted as follows:

Step 1. Press User button on the top of the Destination panel.

Step 2. Select the desired memory slot(s); one or more can be selected ("Select All" and "Select None" buttons can be used). The EDID(s) will be highlighted with yellow.

Step 3. Press the Delete selected button to delete the EDID(s).

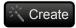

🖉 Edit

**Opening Easy EDID Creator** 

30

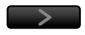

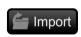

Export

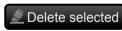

Info

### 5.6.2. EDID Summary Window

Select an EDID from Source panel and press Info button to display EDID summary.

| al                            | 0                      |                                |
|-------------------------------|------------------------|--------------------------------|
| ower Management               | General                |                                |
| Samma / Colors                | EDID version:          | 1                              |
| stablished Timings            |                        |                                |
| tandard Timings               | EDID revision:         | 3                              |
| referred Timing Mode          | Manufacturer ID:       | SAM (Samsung Electric Company) |
| d Descriptor Field            | Product ID:            | 8E09                           |
| d Descriptor Field            | Monitor serial number: | Not present                    |
| h Descriptor Field            | Year of manufacture:   | 2012                           |
| EA General                    | Week of manufacture:   | 9                              |
| A Video                       | Signal interface:      | Digital                        |
| A Audio                       |                        | Digital                        |
| A Speaker Allocation          | Separate Sync H&V:     |                                |
| AHDMI                         | Composite sync on H:   |                                |
| A Colorimetry                 | Sync on green:         |                                |
| A Detailed Timing Descriptors | Serration on VS:       |                                |
|                               | Color depth:           | Undefined                      |
|                               | Interface standard:    | Not defined                    |
|                               | Color spaces:          | RGB 4:4:4 & YCrCb 4:4:4        |
|                               | Aspect ratio:          | 0.56                           |
|                               | Display size:          | 52 cm X 29 cm                  |

EDID summary window

### 5.6.3. Editing an EDID

Select an EDID from Source panel and press Edit button to display Advanced EDID Editor window. The editor can read and write all descriptors, which are defined in the standards, including the additional CEA extensions. Any EDID from the device's memory or a saved EDID file can be loaded into the editor. The software resolves the raw EDID and displays it as readable information to the user. All descriptors can be edited, and saved in an EDID file, or uploaded to the User memory. For more details about EDID Editor please visit our website (www.lightware.com) and download EDID Editor user's manual.

| Basic EDID                            | EDID Byte Editor |            |            |           |    |            |    |    |    |    |    |  |
|---------------------------------------|------------------|------------|------------|-----------|----|------------|----|----|----|----|----|--|
| Vendor / Product Information          |                  |            |            |           |    |            |    |    |    |    |    |  |
| Display Parameters                    |                  |            |            |           |    |            |    |    |    |    |    |  |
| Power Management and Features         |                  | 0          | 1          | 2         | 3  | 4          | 5  | 6  | 7  | 8  | 9  |  |
| Gamma / Color and Established Timings | 0                | 00         | FF         | FF        | FF | FF         | FF | FF | 00 | 4C | 2D |  |
| Standard Timings                      |                  |            | -          |           |    |            |    | 1  |    |    |    |  |
| Preferred Timing Mode                 | 10               | 8E         | 09         | 00        | 00 | 00         | 00 | 09 | 16 | 01 | 03 |  |
| 2nd Descriptor Field                  | 20               | 80         | 34         | 1D        | 78 | <b>0</b> A | 7D | D1 | A4 | 56 | 50 |  |
| 3rd Descriptor Field                  | 30               | A1         | 28         | 0F        | 50 | 54         | BD | FF | 80 | 71 | 4F |  |
| 4th Descriptor Field                  | 40               | 81         |            |           | 00 | -          |    | 95 |    | A9 |    |  |
| CEA Extension                         | 50               |            |            |           |    |            |    |    |    |    |    |  |
| General                               |                  | <b>B</b> 3 |            | _         | 01 |            |    | 80 | 18 | 71 | 38 |  |
| Video Data                            | 60               | 2D         | 40         | <b>58</b> | 2C | 45         | 00 | 09 | 25 | 21 | 00 |  |
| Audio Data                            | 70               | 00         | 1E         | 66        | 21 | 56         | AA | 51 | 00 | 1E | 30 |  |
| Speaker Allocation Data               | 80               | 46         | 8F         | 33        | 00 | na         | 25 | 21 | 00 | 00 | 1E |  |
| HDMI                                  |                  |            |            |           |    |            |    |    |    |    |    |  |
| Colorimetry                           | 90               | 00         | 00         | 00        | FD | 00         | 18 | 4B | 1A | 51 | 17 |  |
| Detailed Timing Descriptor #1         | 100              | 00         | <b>0</b> A | 20        | 20 | 20         | 20 | 20 | 20 | 00 | 00 |  |
| Detailed Timing Descriptor #2         | 110              | 00         | FC         | 00        | 54 | 32         | 34 | 42 | 33 | 30 | 31 |  |
| Detailed Timing Descriptor #3         |                  |            | 10000      |           |    |            |    | _  |    | 00 |    |  |
| Detailed Timing Descriptor #4         | 120              | <b>0</b> A | 20         | 20        | 20 | 20         | 20 | 01 | 6C |    |    |  |
| Detailed Timing Descriptor #5         |                  |            |            |           |    |            |    |    |    |    |    |  |
| Detailed Timing Descriptor #6         |                  |            |            |           |    |            |    |    |    |    |    |  |
| Save EDID                             |                  |            |            |           |    |            |    |    |    |    |    |  |

EDID Editor window

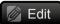

### 5.6.4. Creating an EDID - Easy EDID Creator

Since above mentioned Advanced EDID Editor needs more complex knowledge about EDID, Create Lightware introduced a wizard-like interface for fast and easy EDID creation. With Easy EDID Creator it is possible to create custom EDIDs in four simple steps. By clicking on the Create button below Source panel, Easy EDID Creator is opened in a new window. For more details about EDID Editor please visit our website (www.lightware.com) and download EDID Editor user's manual.

| Step 1 - Select Resolution | Select Resolution                                                                                                    |                                                                                                    |  |  |  |  |  |  |  |
|----------------------------|----------------------------------------------------------------------------------------------------|----------------------------------------------------------------------------------------------------|--|--|--|--|--|--|--|
| Step 2 - Signal Type       | Welcome to the Easy EDID Creator!                                                                                                    |                                                                                                    |  |  |  |  |  |  |  |
| Step 3 - Select Audio      | With this program you are able to create a unique EDID according to your demands by                                                                                                   |                                                                                                    |  |  |  |  |  |  |  |
| Step 4 - Finish            | answering three simple questions. Details can be added or changed later if needed.                                                                                                    |                                                                                                    |  |  |  |  |  |  |  |
| Back Next                  | Please select the preferred resolution, scan mode and frame rate. If you don't find the proper mode in the list, then enter it and the program will estimate the best blanking times. |                                                                                                    |  |  |  |  |  |  |  |
|                            | Preferred resolution:                                                                                                    | 640x400@85Hz ▼ 640x400@85Hz                                                                                     |  |  |  |  |  |  |  |
|                            | Advan                                                                                                    | secondary resolution<br>ced settings<br>2 VESA DMT whenever possible<br>9 standard: VESA CVT-RB (Flat panels) v |  |  |  |  |  |  |  |

EDID Creator window

# 5.7. Control Menu

### 5.7.1. RS-232

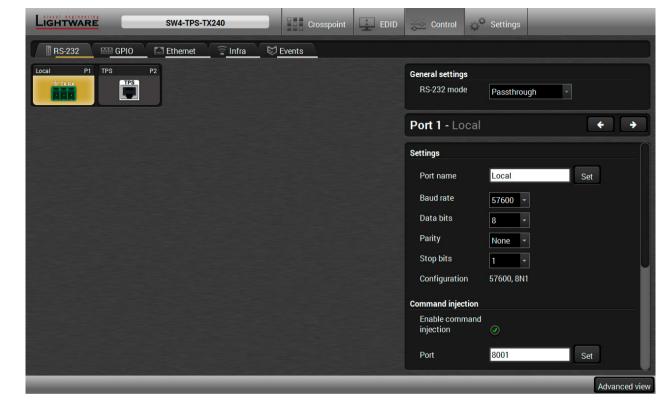

### RS-232 tab in Control menu

The following settings and functions are available on the local and TPS link RS-232 port:

- Operation mode: Control, Pass-through, and Command Injection (for more details about serial interface modes see the Serial Interface section);
- Baud rate: 4800, 7200, 9600, 14400, 19200, 38400, 57600, 115200;
- Data bits: 8 or 9;
- Parity: None, Odd, or Even;
- Stop bits: 1, 1.5, or 2;
- Command injection: enable or disable;
- Command injection port number;
- Control protocol: LW2 or LW3;
- Message sending via serial port;
- Reloading Factory Default Settings.

ATTENTION! The RS-232 Operation mode is mirrored on the Local and Link serial port. The other settings can be adjusted separately on the two ports.

### 5.7.2. GPIO

| LIGHTWARE SW4-TPS-TX240 Crosspoint EDID | D 😓 Control 💭 S  | ettings                        |
|-----------------------------------------|------------------|--------------------------------|
| RS-232 GPIO T Ethernet Infra S Events   |                  |                                |
| GP1 P1 GP2 P2 GP3 P3 GP4 P4 GP5 P5      | Port 1 - GP1     | + +                            |
|                                         | Settings         |                                |
|                                         | Port name        | GP1 Set                        |
|                                         | Direction        | Input<br>Output<br>High<br>Low |
|                                         | Toggle           | Toggle                         |
|                                         | Other            |                                |
|                                         | Factory defaults | C Reload                       |
|                                         |                  |                                |
|                                         |                  |                                |
|                                         |                  |                                |
|                                         | _                | Advanced view                  |

### GPIO tab in Control menu

The GPIO port has 7 pins, which operate at TTL digital signal levels and can be controlled by LDC or protocol commands. Select a GPIO pin and under the Port settings section; the settings (pin direction and input level) are displayed on the port tiles as well:

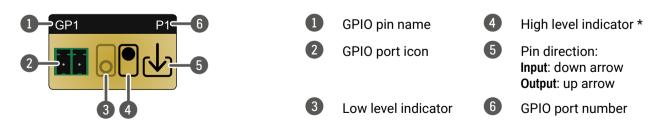

### \* Highlighted with black means the current setting.

INFO: Output level can be set only in case of setting the pin direction to Output. In case of input direction the output level setting and the Toggle button is not available.

For more details about GPIO interface see the GPIO Interface section.

### 5.7.3. Ethernet

| RS-232       GPI0       Ethernet       Infra       Events         LOCAL       P1       CPU       P2       TFS       P3         Image: Toolub       Image: Toolub       Image: Toolub       Image: Toolub       Image: Toolub         Image: Toolub       Image: Toolub       Image: Toolub       Image: Toolub       Image: Toolub       Image: Toolub         Image: Toolub       Image: Toolub       Image: Toolub       Image: Toolub       Image: Toolub       Image: Toolub       Image: Toolub         Image: Toolub       Image: Toolub       Image: Toolub       Image: Toolub       Image: Toolub       Image: Toolub         Image: Toolub       Image: Toolub       Image: Toolub       Image: Toolub       Image: Toolub         Image: Toolub       Image: Toolub       Image: Toolub       Image: Toolub       Image: Toolub         Image: Toolub       Image: Toolub       Image: Toolub       Image: Toolub       Image: Toolub         Image: Toolub       Image: Toolub       Image: Toolub       Image: Toolub       Image: Toolub         Image: Toolub       Image: Toolub       Image: Toolub       Image: Toolub       Image: Toolub         Image: Toolub       Image: Toolub       Image: Toolub       Image: Toolub       Image: Toolub       Image: Toolub | LIGHTWARE   | SW4-TPS-TX240    | Crosspoint |
|----------------------------------------------------------------------------------------------------|-------------|------------------|------------|
|                                                                                                    | RS-232 GPIO | Ethernet 🛜 Infra | Events     |
|                                                                                                    |             | TPS              |            |
|                                                                                                    |             |                  |            |
|                                                                                                    |             |                  |            |
|                                                                                                    |             |                  |            |
|                                                                                                    |             |                  |            |
|                                                                                                    |             |                  |            |
|                                                                                                    |             |                  |            |

### Ethernet tab in Control menu

Two ports are displayed in the Ethernet settings: Local, CPU, and TPS. You can check the status of the Ethernet line by each ports: the speed and the duplexity of the connection.

The following settings are available for the local port:

- Enable / disable the port;
- Reloading factory defaults.

ATTENTION! If the Ethernet port is set to disabled, this may break the connection with the device. INFO: CPU Ethernet port cannot be disabled.

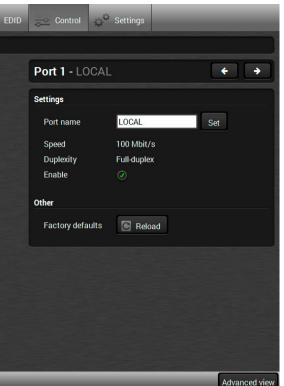

### 5.7.4. Infra

ATTENTION! The device has no built-in Infrared receiver and transmitter. For the complete usage attach an IR emitter unit to the IR OUT and an IR detector unit to the IR IN connectors.

Infra-Red (IR) receiver and transmitter options can be found on this tab. There are three submenus are available under it: IR codes. Ports. and Clear all IR codes.

### IR Codes

User can set the name of the IR code, the fingerprint (hash), and the repeat timeout in ms, as well as actions can be ordered to each IR codes.

| Ligh   | TWARE           | SW4-TPS-TX24       | 0        | Crosspoint            | EDID Control      | C Settings               |
|--------|-----------------|--------------------|----------|-----------------------|-------------------|--------------------------|
| RS     | 6-232 655 GPIO  | Ethernet           | Infra    | Events                |                   |                          |
| IR cod | les Ports Clear | all IR codes       |          |                       |                   |                          |
| ID     | Name            | Fingerprint (hash) | Detected | Repeat timeout (ms) ? | Actions           | Detected IR fingerprints |
| code0  | code0           | 0000000            | 0        | 500                   | Save Cancel Learn |                          |
| code1  | code1           | 0000000            | ۲        | 500                   | Save Cancel Learn |                          |
| code2  | code2           | 0000000            | ٥        | 500                   | Save Cancel Learn |                          |
| code3  | code3           | 0000000            | ٥        | 500                   | Save Cancel Leam  |                          |
| code4  | code4           | 0000000            | ٥        | 500                   | Save Cancel Learn |                          |
| code5  | code5           | 0000000            | 0        | 500                   | Save Cancel Learn |                          |
| code6  | code6           | 0000000            | O        | 500                   | Save Cancel Leam  |                          |
| code7  | code7           | 0000000            | ۲        | 500                   | Save Cancel Leam  |                          |
| code8  | code8           | 0000000            | ٢        | 500                   | Save Cancel Learn |                          |
| code9  | code9           | 0000000            | ۲        | 500                   | Save Cancel Leam  |                          |
| code10 | code10          | 0000000            | ۲        | 500                   | Save Cancel Leam  |                          |
| code11 | code11          | 0000000            | ۲        | 500                   | Save Cancel Leam  |                          |
| code12 | code12          | 0000000            | ٢        | 500                   | Save Cancel Learn | Clear Autoscroll 📀       |
| code13 | code13          | 0000000            | O        | 500                   | Save Cancel Leam  |                          |
|        |                 | _                  | _        |                       | _                 | Advanced view            |

IR codes window in Control menu

| Description              | Function                                                                                                    |
|--------------------------|----------------------------------------------------------------------------------------------------|
| ID                       | Code number.                                                                                                    |
| Name                     | You can give an unique na                                                                                                   |
| Fingerprint (hash)       | Fingerprint code in pronto                                                                                                  |
| Detected                 | Indicator gives feedback a                                                                                                  |
| Repeat timeout (ms)      | You can set a timeout to a                                                                                                  |
| Actions                  | Action buttons for the desi<br>Save: saving the fingerprint<br>Cancel: canceling the finger<br>Learn: learning the detected |
| Detected IR fingerprints | You can check the detecte<br>deleting all current finger<br>scrolling with the <b>Autoscrol</b>                             |

20 fingerprints can be stored in the device at the same time. Each of them can be ordered to an action in Event Manager.

### Learning IR Codes

Step 1. Connect the IR detector unit to the IR IN port of the transmitter. Step 2. Click on the Learn button.

Step 3. Turn the remote controller to the IR detector. A pop-up window appears in LDC - press your remote button to learn.

Step 4. Once the code is received, a new window pops up in LDC - learning completed. Click OK to continue. Step 5. Optionally type a unique name for the code in the Name text box. The default name is code#, e.g.

code0.

ame for the desired code.

hexa format.

about the given IR code is detected currently.

avoid the involuntary code recurrence.

sired IR code: t. erprint. ed IR code.

ed IR codes in this panel. Pushing Clear button erprints and switch on or off the automatic II pipe.

### Ports

User can set the name and command injection port to each sources and destinations. For more details about IR interface see the IR Interface section.

| LIGHTWARE      | SW4-TPS-TX240                  | Crosspoint 📃 EDID 🥪 Control 📣 | Settings      |
|----------------|--------------------------------|-------------------------------|---------------|
| RS-232         | GPIO Ethernet 🛜 Infra 🖾 Events |                               |               |
| IR codes Ports |                                |                               |               |
| ID             | Name                           | Command injection port        | Actions       |
| Source1        | IR input                       | 9001                          | Save          |
| Destination1   | IR output                      | 9002                          | Save          |
| Source2        | TPS                            | 9003                          | Save          |
| Destination2   | TPS                            | 9004                          | Save          |
|                |                                |                               |               |
|                |                                |                               |               |
|                |                                |                               |               |
|                |                                |                               |               |
|                |                                |                               |               |
|                |                                |                               |               |
|                |                                |                               |               |
|                |                                |                               |               |
|                |                                |                               | Advanced view |

Infra tab - Ports window

### Clear all IR codes

Clicking on the button results deleting all stored IR fingerprints.

# 5.8. Event Manager

The feature means that the device can sense changes on its ports and able to react according to the pre-defined settings. The development idea of the Event manager is based on users' feedbacks. In many cases internal events (such as signal present or HDCP active) are necessary to display but it is not easy when the device is hard to access (e.g. built under the desk).

The Event manager can be configured to perform an action if a condition has been detected. E.g. the desired setup is that after a certain type of signal has been detected on I1 port, the port has to be switched to O1. The settings can be done via the LDC in the Control/Events tab, or by LW3 protocol commands. Configurable events number depends on the device what you are using actually.

Numerous new ideas and requests have been received in connection with the features and settings of the Event manager since the first release. Therefore, the user interface has been re-designed and many new functions implemented. The Event editor can be opened by pressing the **Edit** button at each Event.

There is a grey bar on the left of the Event panel in each line. If a condition and an action are set and the Event is enabled, the bar is displayed in green.

| Lig | HTWARE                                   | SW4-TPS-TX240   |                       |    | Crosspoint                      | E E | DID | Control                               | C Settings       |                        |                  |
|-----|------------------------------------------|-----------------|-----------------------|----|---------------------------------|-----|-----|---------------------------------------|------------------|------------------------|------------------|
| 1   | RS-232 🔤 GPIO                            | Ethernet        | nfra 🛛 🖾 Even         | ts | 1                               |     |     |                                       |                  |                        |                  |
| Exp | ort Import Load fa                       | actory defaults | - E10 E11 - E         | 20 | ]                               |     |     |                                       |                  | Show advar             | nced expressions |
| Γ   | Event1                                   | enabled Edit    | Clear                 |    |                                 |     |     |                                       |                  |                        |                  |
| E1  | CONDITION<br>Video signal is detected on | 111             | detected O<br>0 times | •  | DELAY<br>Simple delay:<br>Om 7s | ▶   |     | <b>TION</b><br>nd RS-232 messag<br>P2 | e 'PWR0\x0d\x0a' | performed ○<br>0 times | Test             |
|     | Event2                                   | enabled Edit    | Clear                 |    |                                 |     |     |                                       |                  |                        |                  |
| E2  | CONDITION<br>Show me button pressed      |                 | detected O<br>1 times | •  | <b>DELAY</b><br>No delay        | ▶   |     | <b>TION</b><br>ggle GPIO output s     | state on P4      | performed O<br>0 times | Test             |
|     | Event3                                   | enabled Edit    | Clear                 |    |                                 |     |     |                                       |                  |                        |                  |
| E3  | CONDITION<br>Empty condition             |                 | detected O<br>0 times | •  | DELAY<br>No delay               | •   |     | TION<br>apty action                   |                  | performed O<br>0 times | Test             |
|     | Event4                                   | enabled Edit    | Clear                 |    |                                 |     |     |                                       |                  |                        |                  |
| E4  | CONDITION<br>Empty condition             |                 | detected 〇<br>0 times | •  | DELAY<br>No delay               | ►   |     | TION<br>opty action                   |                  | performed O<br>0 times | Test             |
|     |                                          | _               | _                     |    | _                               |     |     | _                                     | _                | _                      | Advanced view    |

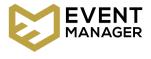

### 5.8.1. The Event Editor

Press the Edit button in the desired Event line to open the Event editor window.

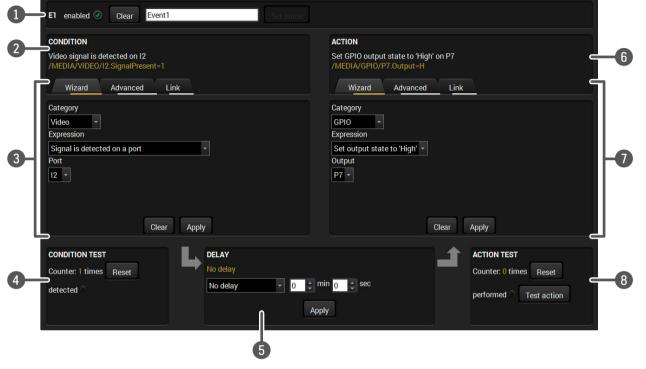

| 1 | Event header     | The name of the Event is displayed. Type the desired name and press the Set name button. The Event can be cleared by the Clear button. Use the tick mark to enable/disable the Event.                       |
|---|------------------|----------------------------------------------------------------------------------------------------|
| 2 | Condition header | If the condition is set, the description (white colored text) and the exact LW3 protocol expression (yellow colored text) can be seen. If the advanced mode was used the description is "Custom condition". |
| 3 | Condition panel  | The Wizard, the Advanced or the Link tool is available to set the condition.<br>The parameters and settings are displayed below the buttons.                                                                |
| 4 | Condition test   | The set condition can be tested to see the working method in the practice.                                                                                                    |
| 5 | Delay settings   | The action can be scheduled to follow the condition after the set time value.                                                                                                    |
| 6 | Action header    | If the action is set, the description (white colored text) and the exact LW3 protocol expression (yellow colored text) can be seen. If the advanced mode was used the description is "Custom action".       |
| 7 | Action panel     | The Wizard, the Advanced or the Link tool is available to set the action. The parameters and settings are displayed below the buttons.                                                                      |
| 8 | Action test      | The set action can be tested to see the working method in the practice.                                                                                                    |

### 5.8.2. Create or Modify an Event

### Wizard Mode

The wizard mode lists the most common conditions and act user does not have to look for LW3 nodes and properties.

- Step 1. Click on the Edit button of the desired Event; the Ev displayed.
- Step 2. The wizard mode is displayed as default. Select Category first (e.g. Audio or Video).
- Step 3. Select the desired Expression from the drop-down m other parameter is necessary to set, it is going to be d
- Step 4. Press the Apply button to store the settings of the Cor

### Advanced Mode

The goal of this mode is the same as of the wizard: set the properties and methods for conditions and actions. The difference is the number of the available and usable properties and methods of the LW3 protocol. Advanced mode allows almost all of it.

- Step 1. Click on the Edit button of the desired Event; the Event editor is displayed.
- Step 2. The wizard mode is the default, press the Advanced button. The LW3 protocol tree is displayed showing the list of the properties in the drop-down menu. Navigate to the desired node.
- Step 3. Select the desired Property from the menu. The manual of the property is displayed below to help to select the necessary property and to set the value.
- Step 4. Set the desired value and operator, then press the Apply button to store settings.

### The Link Tool

The new interface allows creating more actions to the same condition. In that case, a condition can trigger more actions. To set such an Event, the Link tool has been introduced.

- Step 1. Click on the Edit button of the desired Event; the Event editor is displayed.
- Step 2. The wizard mode is displayed as default, press the Link button.
- Step 3. All the saved Events are analyzed and the conditions are listed (it takes some seconds to finish). The Show advanced expressions option allows showing the exact path and set the value of the given property.
- Step 4. Select the desired Condition and press the Apply button to store the settings.

| ions, so the          | CONDITION                                                                                 |
|-----------------------|-------------------------------------------------------------------------------------------|
| <b>vent editor</b> is | Video signal is detected on 12<br>/MEDIA/VIDEO/12.SignalPresent=1<br>Wizard Advanced Link |
| the desired           | Category                                                                                  |
| nenu. If any          | Video                                                                                     |
| lisplayed.            | Signal is detected on a port 🔹                                                            |
| ndition.              | Port                                                                                      |

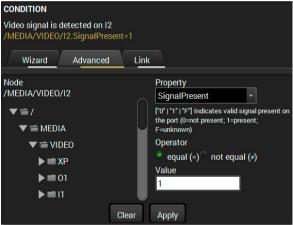

| CONDI | TION                   |                                |  |  |
|-------|------------------------|--------------------------------|--|--|
|       | condition<br>condition |                                |  |  |
| W     | lizard Advanced        | d Link                         |  |  |
| 🔿 Sh  | ow advanced expressi   | ions                           |  |  |
| ID    | Event name             | Condition                      |  |  |
| E1    | Event1                 | Video signal is detected on I2 |  |  |

## 5.8.3. Special Tools and Accessories

## The Name of the Event

The name of a port can be changed by typing the new name and clicking the **Set** button. The following characters are allowed when naming:

Letters (A-Z) and (a-z), numbers (0-9), special characters: hyphen ( - ), underscore ( \_ ), and space ( ).

## Enable or Disable an Event

The set Event can be enabled or disabled in the Event list, or directly in the Event editor window by setting the **tick mark** beside the name.

## **Testing the Condition**

When the desired Condition is arranged, the setting can be tested. The Event list and the Event editor contains a small panel that shows if the set condition is detected and how many times. The **Counter** can be reset by the button in Event editor. If the Condition is true, the **detected** mark turns green for two seconds and the **Counter** is increased.

## **Testing the Action**

The method is the same as testing the Condition, but in this case, the Action can be triggered manually by pressing the **Test** button.

TIPS AND TRICKS: The Test button is also placed on the Action panel in the Event list. Thus, you can check the Actions without opening the Event editor.

## **Delay the Action**

In most cases the Action is performed immediately after the Condition is detected. But sometimes a delay is necessary between the Condition and the Action. Therefore, the new Event manager contains the Delay panel which allows that feature with below settings:

- No delay: when the Condition is detected, the Action is launched.
- **Simple delay**: when the Condition is detected, the Action is launched after the set time interval.
- **Still exists**: when the Condition is detected, the Action is launched after the set time interval only if the Condition still exists.
- **Continuously exists**: when the Condition is detected, the Action is launched after the set time interval only if the Condition has been existing continuously.

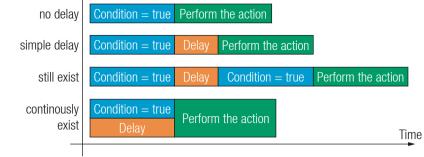

## The available delay settings of an Event

TIPS AND TRICKS: **Show advanced expressions** option is a useful tool when you look for the path or value of a property but just the expression is displayed. The option is available in the Event list window or when Link tool is used.

## 5.8.4. Clear One or More Event(s)

## Clear an Event

Press the **Clear** button in the Event list or in the header section in the Event editor.

## **Clear all Events**

When all the Events must be cleared press the Load factory defaults button above the Event list. You will be prompted to confirm the process.

## 5.8.5. Export and Import Events

The feature allows saving all the Events. The backup file can be uploaded to another HDMI-TPS-TX200 series transmitter.

## **Export all the Events**

Step 1. Press the Export button above the Event list.

**Step 2.** The Save as dialog box will appear. Set the desired folder and file name, then press the **Save** button.

The generated file is a simple text file which contains LW3 protocol commands. The file can be viewed by a simple text editor, e.g. Notepad.

**ATTENTION!** Editing the file is recommended only for expert users.

## Import all the Events

**Step 1.** Press the **Import** button above the Event list.

**Step 2.** The Open dialog box will appear. Select the desired folder and file, then press the **Open** button.

## 5.8.6. Event Creating - Example

The following examp up an Event.

## The Concept

The SW4-TPS-TX240 is connected to a projector by the TPS output port. The transmitter is also connected to the projector by the RS-232 port and can send commands via the serial line.

The task is to turn on t output port.

## CONDITION

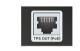

Signal is detected on the TPS output

## **RS-232 Settings**

Make sure that the serial line is established between the transmitter and the projector. Check that the RS-232 settings of the transmitter is set exactly the same which required for the projector: baud rate, data bits, parity, stop bits. The transmitter needs to be set to: Control protocol: LW3; and RS-232 mode: Pass-through. See the relevant LDC settings in the RS-232 section.

The following example shows you on a real-life situation how to set

The task is to turn on the projector when signal is detected on the TPS

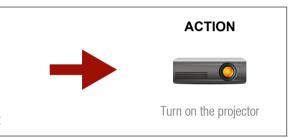

## Setting the Event

You can create the Event in the Wizard in few simple steps:

Step 1. Set the condition.

Select the required parameters to set the condition:

- Category: Video:
- **Expression**: Signal is detected on a port;
- Port: 01.

Click on the Apply button to complete the procedure. When it is done, the condition appears on the upper side in textual and LW3 command format as well.

## Step 2. Set the action.

If the condition is fulfilled, the following action needs to be launched: the receiver sends a command to the projector over the serial line:

• Power on - the required command which is accepted by the projector: PWR0<CR><LF>

For this instance the command has to be closed with the <CR><LF> characters so they need to be escaped. You can use the following format for escaping:

<command,><\x0d\x0a><command,><\x0d\x0a>... ...<command\_><\x0d\x0a>

In the current case the command is: PWR0\x0d\x0a Select the required parameters to set the action:

- Category: RS-232;
- Expression: Send RS-232 message;
- Port: P1;
- Message: PWR0\x0d\x0a

## Step 3. Enable the Event.

Select the E1 enabled pipe in upper left corner to set the Event as launched.

INFO: If you do not find the required category/expression/etc what you need, choose the Advanced mode in the Wizard where the entire LW3 stucture tree is available. For example instead of signal detection you can set a specified resolution or color range either as a condition.

| CONDITION                                                         |
|-------------------------------------------------------------------|
| Video signal is detected on 01<br>/MEDIA/VIDEO/01.SignalPresent=1 |
| Wizard Advanced Link                                              |
| Category                                                          |
| Video 🔻                                                           |
| Expression                                                        |
| Signal is detected on a port                                      |
| Port                                                              |
| 01 -                                                              |
|                                                                   |
|                                                                   |
| Close Apply                                                       |
| Clear Apply                                                       |

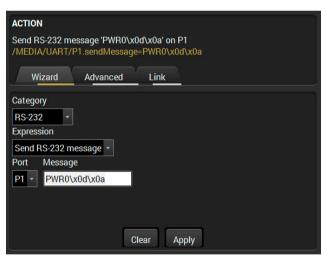

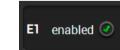

## 5.9. Settings Menu

## 5.9.1. Status

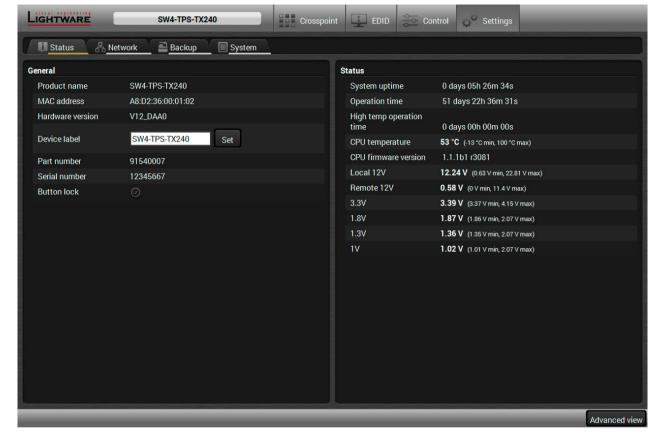

### Status tab in Settings menu

The most important hardware and software related information can be found on this tab: hardware and firmware version, serial numbers, temperatures, operation time, and voltage information. Device label can be changed to unique description by the Set button.

You can disable the functionality of the front panel buttons with marking the Button lock option. This is same method of the control lock made by the front panel buttons. See the details in the Control Lock section.

## 5.9.2. Network

| LIGHTWARE SW4-TPS-TX240                        | Crosspoint           | EDID Control          | Settings |              |
|------------------------------------------------|----------------------|-----------------------|----------|--------------|
| Status Retwork Backup                          | System               |                       |          |              |
| General                                        |                      |                       |          |              |
| Current IP address                             | 192.168.0.74         |                       |          |              |
| Current subnet mask                            | 255.255.255.0        |                       |          |              |
| Current gateway address                        | 192.168.0.1          |                       |          |              |
| Obtain IP address automatically (DHCP, AutoIP) | $\odot$              |                       |          |              |
| Static IP address                              | 192.168.0.74         |                       |          |              |
| Static subnet mask                             | 255.255.255.0        |                       |          |              |
| Static gateway address                         | 192.168.0.1          |                       |          |              |
| LW2 port                                       | 10001                |                       |          |              |
| LW3 port                                       | 6107                 |                       |          |              |
| HTTP port                                      | 80                   |                       |          |              |
| Apply changes                                  | Apply changes Cancel | Load factory defaults |          |              |
|                                                |                      |                       |          |              |
|                                                |                      |                       |          |              |
|                                                |                      |                       |          |              |
|                                                |                      |                       |          |              |
|                                                |                      |                       |          |              |
|                                                |                      |                       |          |              |
|                                                |                      |                       |          |              |
|                                                |                      |                       | P        | dvanced view |

Network tab in Settings menu

IP address and DHCP settings can be set on this tab. Always press the **Apply settings** button to save changes. Factory defaults settings can be recalled with a dedicated button.

## 5.9.3. Backup

Details about this function can be found in the Configuration Cloning (Backup Tab) section.

## 5.9.4. System

| LIGHTWARE             |         | SW4-TPS-TX24 | 10     | Crosspoint | Ģ |
|-----------------------|---------|--------------|--------|------------|---|
| D Status 品            | letwork | Backup       | System |            |   |
| Download system log   |         |              |        |            |   |
| System log            |         |              |        |            |   |
| Load factory defaults |         |              |        |            |   |
| Factory defaults      |         |              |        |            |   |
| Reboot device         |         |              |        |            |   |
| 🕐 Reboot              |         |              |        |            |   |
|                       |         |              |        |            |   |
|                       |         |              |        |            |   |
|                       |         |              |        |            |   |
|                       |         |              |        |            |   |
|                       |         |              |        |            |   |
|                       |         |              |        |            |   |
|                       |         |              |        |            |   |
|                       |         |              |        |            |   |
|                       |         |              |        |            |   |
|                       |         |              |        |            |   |
|                       |         |              |        |            |   |

## System tab in Settings menu

Three functions are available under System tab:

- Download system log saving the file of the device.
- Load factory defaults recalling factory defaults settings and values. All factory default settings are listed in the Factory Default Settings section.
- **Reboot** rebooting the system.

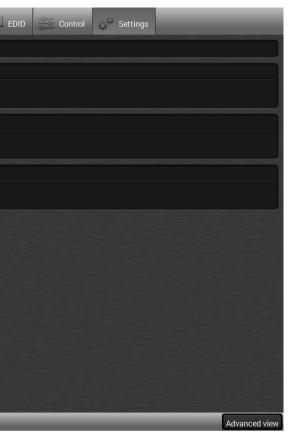

## 5.10. Configuration Cloning (Backup Tab)

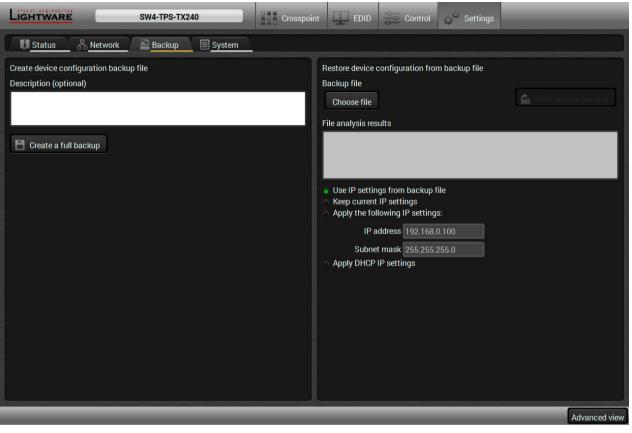

## Backup tab

Configuration cloning of Lightware LW3 devices is a simple method that eliminates the need to repeatedly configure certain devices to have identical (non-factory) settings. If the devices are installed in the same type of system multiple times then it is enough to set up only one device to fit the user's needs and then copy those settings to the others, thus saving time and resources.

## 5.10.1. Steps in a Nutshell

Installing multiple devices with the same customized configuration settings can be done in a few easy steps:

- Step 1. Configure one device with all your desired settings using the LDC software.
- Step 2. Backup the full configuration file to your computer.
- Step 3. If needed, make some modifications to the configuration file using a text editor (e.g. Notepad). E.g. modifying the static IP address is necessary when DHCP is not used.
- Step 4. Connect to the other device which has to be configured and upload (restore) your configuration file.
- Step 5. Done! You can have as many totally identical, customized devices as you like.

## 5.10.2. Save the Settings of a Device (Backup)

- Step 1. Apply the desired settings in the transmitter (port parameters, crosspoint, etc.)
- Step 2. Select the Settings / Backup tab from the menu.
- Step 3. Write a short description in the text box on the left (optional).
- Step 4. Press the Create a full backup button. You will be prompted to save the file to the computer. The default file name is the following:

## BACKUP <DEVICE TYPE> SN<SERIAL NUMBER>.LW3

## Step 5. Set the desired file name, select the folder and save the file.

TIPS AND TRICKS: Using the exact product type in the filename is recommended since it makes the file usage more comfortable.

## About the Backup File

The backup file is a simple text file which contains LW3 protocol commands. The first line is the description and the further lines are the commands which will be executed during the restore process. The file can be viewed (and/or edited) by a simple text editor, e.g. Notepad.

See the entire list of saved data in the Content of Backup File section.

ATTENTION! Editing the command lines is only recommended for expert users.

## 5.10.3. Upload the Settings to a Device (Restore)

## WARNING! Please note that the settings will be permanently overwritten with the restored parameters in the device. Undo is not available.

**ATTENTION!** The cloning is successful when the backup file is downloaded from the same type of source device as the destination device.

### **The Restoring Process**

- Step 1. Select the Settings / Backup tab from the menu.
- Step 2. Click on the Choose file button on the right panel and browse to the desired file.
- Step 3. The file is verified and the result will be displayed in the textbox below. If the file is correct, then the settings can be restored.

Step 4. Choose IP settings what you want to use after backup. You can apply settings from the backup file, keep actual settings, set it manually in a dialog box or apply DHCP. Step 5. Press the Start restore process button and click on the Yes button when asked. Step 6. Reboot the device to apply the network settings after finishing.

## 5.11. Advanced View Window

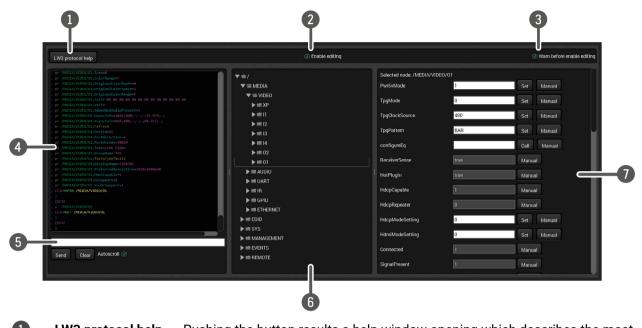

| 1 | LW3 protocol help | -                                                                                                    | ton results a help window opening which describes the most mation about LW3 protocol commands in HTML format.                      |
|---|-------------------|----------------------------------------------------------------------------------------------------|----------------------------------------------------------------------------------------------------|
| 2 | Edit mode         |                                                                                                    | pearance is the read-only mode. If you want to modify the neters, tick the option. You will be prompted to confirm your            |
| 3 | Warning mode      | If this pipe chec                                                                                                    | ked in, a warning window pops up when you enable Edit mode.                                                                        |
| 4 | Terminal window   | Commands and responses with time and date are listed in this window. Sent command starts with '>' character, received response starts with '<' character. The color of each item depends on the type of the command and response. The content of the window can be emptied by the <b>Clear</b> button. If the <b>Autoscroll</b> option is ticked, the list is scrolled automatically when a new line is added. |                                                                                                    |
| 5 | Command line      | ••                                                                                                    | d command and execute it by the <b>Send</b> button. Clear all current responses in the Terminal window by the <b>Clear</b> button. |
| 6 | Protocol tree     | LW3 protocol tr                                                                                                    | ee; select an item to see its content.                                                                                             |
| 7 | Node list         | •                                                                                                    | parameters and nodes are shown which are connected to the the protocol tree.                                                       |
|   |                   | Manual button:                                                                                                    | Manual (short description) of the node can be called and displayed in the terminal window.                                         |
|   |                   | Set button:                                                                                                    | Saves the value/parameter typed in the textbox.                                                                                    |
|   |                   | Call button:                                                                                                    | Calls the method, e.g. reloads factory default settings.                                                                           |
|   |                   |                                                                                                    |                                                                                                    |

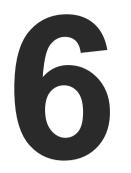

## LW2 Programmer's Reference

The device can be controlled through a reduced command set of LW2 protocol commands to ensure the compatibility with other Lightware products. The supported LW2 commands are described in this chapter.

- LW2 PROTOCOL DESCRIPTION
- ► GENERAL LW2 COMMANDS
- A/V PORT SETTINGS
- ► NETWORK CONFIGURATION
- ► GPIO CONFIGURATION
- LW2 COMMANDS QUICK SUMMARY

## 6.1. LW2 Protocol Description

The device accepts commands surrounded by curly brackets - { } - and responds data surrounded by round brackets - ( ) - only if a command was successfully executed.

| Format        | Explanation                                                     |
|---------------|-----------------------------------------------------------------|
| <in></in>     | Input number in 1 or 2 digit ASCII format (01, 5, 07, 16, etc.) |
| <out></out>   | Output number in 1 or 2 digit ASCII format                      |
| <in²></in²>   | Input number in 2 digit ASCII format (01, 02, 10, 12 etc.)      |
| <out²></out²> | Output number in 2 digit ASCII format (01, 02, 10, 12 etc.)     |
| <loc></loc>   | Location number in 1, 2 or 3 digit ASCII format                 |
| <id></id>     | id number in 1 or 2 digit ASCII format                          |
| <id²></id²>   | id number in 2 digit ASCII format                               |
| CrLf          | Carriage return, Line feed (0x0D, 0x0A)                         |
| •             | Space character (0x20)                                          |
| →             | Each command issued by the controller                           |
| <b>←</b>      | Each response received from the router                          |

## 6.2. General LW2 Commands

## 6.2.1. View Product Type

Description: The device responds its name.

| Format                                                         |                 |
|----------------------------------------------------------------|-----------------|
| Command {i}<br>Response (I: <product_type>)CrLf</product_type> | → {i}<br>← (I:S |

Explanation: The connected device is a SW4-TPS-TX240.

**Legend**: <PRODUCT\_TYPE> shows type.

## 6.2.2. Query Control Protocol

**Description**: The device can be controlled with different control protocols. This command queries the active protocol of the currently used control interface.

| - 1 |                                                                                 |                  |
|-----|---------------------------------------------------------------------------------|------------------|
|     | Format                                                                          |                  |
|     | Command {P_?}<br>Response (CURRENT•PROTOCOL•=•# <protocol>)<br/>CrLf</protocol> | → {p_?<br>← (CUI |

Explanation: The device communicates with LW2 protocol.

## Example

SW4-TPS-TX240)

## Example

\_?} URRENT PROTOCOL = #1)

## 6.2.3. View Firmware Version of the CPU

**Description**: View the CPU firmware revision.

| Format                                      | Example              |
|---------------------------------------------|----------------------|
| Command {f}                                 | → {f}                |
| Response (FW: <fw_ver><s>)CrLf</s></fw_ver> | ← (FW:1.1.1b1 r3081) |

Legend: <FW\_VER> is the firmware version. It is followed by <s> string which may indicate special versions.

### 6.2.4. Connection Test

Description: Simple test to see if the connection is established successfully.

| Format               | Example   |
|----------------------|-----------|
| Command {PING}       | → {ping}  |
| Response (PONG!)CrLf | ← (PONG!) |

## 6.2.5. View Serial Number

Description: The device responds its 8-digit serial number.

| Format                                   | Example         |
|------------------------------------------|-----------------|
| Command {s}                              | → {s}           |
| Response (SN: <serial_n>)CrLf</serial_n> | ← (SN:5A003192) |

## 6.2.6. Compile Time

**Description**: Returns the date, when the microcontroller firmware was compiled.

| Format                                           | Example                            |
|--------------------------------------------------|------------------------------------|
| Command {CT}                                     | $\rightarrow$ {ct}                 |
| Response (Complied: <date&time>)CrLf</date&time> | ← (Compiled: May 11 2016 11:01:27) |

## 6.2.7. View Installed Board

Description: Shows the hardware name and revision of the installed card.

| Format                                    | Example                          |
|-------------------------------------------|----------------------------------|
| Command {is}                              | → {is}                           |
| Response (SL#•0• <mb_desc>)CrLf</mb_desc> | ← (SL# 0 SW4-TPS-TX240 V12_DAA0) |
| (SL•END)CrLf                              | ← (SL END)                       |

Explanation: The device reports its motherboard (slot 0).

## 6.2.8. View Firmware for All Controllers

Description: Shows the firmware versions of all installed controllers.

| Format                           |                 |
|----------------------------------|-----------------|
| Command {FC}                     | → {fc}          |
| Response (CF• <desc>)CrLf</desc> | → {fc}<br>← (CF |
| (CF● <desc>)CrLf</desc>          |                 |
|                                  |                 |
| (CF END)CrLf                     | ← (SL           |

Explanation: The device has one control panel.

## 6.2.9. Restart the Device

Description: The device can be restarted without unplugging power.

| Format                    | Example             |
|---------------------------|---------------------|
| Command {RST}<br>Response | $\rightarrow$ {rst} |

Explanation: The device reboots; no response is sent in this case.

## 6.2.10. Query Health Status

Description: Internal voltages and measured temperature values are shown.

| Format                                           |                           |
|--------------------------------------------------|---------------------------|
| Command {ST}<br>Response (ST• <desc>)CrLf</desc> | → {st}<br>← (ST<br>42.240 |

## 6.2.11. Restore Factory Default Settings

Description: Settings can be reset to factory default values as follows:

| Format                     | Example         |
|----------------------------|-----------------|
| Command {FACTORY=ALL}      | → {factory=all} |
| Response (FACTORY ALL)CrLf | ← (FACTORY ALL) |

Explanation: All settings and parameters are reset to factory default, see the table in the Factory Default Settings section.

## Example SW4-TPS-TX240 1.1.1b1 r3081)

## END)

| Example                                                  |
|----------------------------------------------------------|
| t}<br>T CPU 11.61V 5.03V 1.84V 1.28V 0.99V<br>4C 42.23C) |

## 6.3. A/V Port Settings

## 6.3.1. Switch an Input to the Output

Following commands with <A/V/AV> option can take effect in multiple layers, according to their parameters. Depending on 'A' or 'V' it can change only the Audio or only the Video layer; or 'AV' changes both.

INFO: <A/V/AV> option usually can be skipped for legacy purposes. In this case, the devices change all (Video & Audio) layers but using status commands it displays information about only the Video layer. Please use AV option, when available.

**Description**: Switch input <in> to output <out>.

| Format                                                      | Example        |
|-------------------------------------------------------------|----------------|
| Command { <in>@<out>e<layer>}</layer></out></in>            | → {2@1 AV}     |
| Response (O <out²>el<in²>e<layer>)CrLf</layer></in²></out²> | ← (001 I02 AV) |

Explanation: I2 audio and I2 video input ports are switched to O1 output port.

## Legend:

| <layer></layer> | Layer               |
|-----------------|---------------------|
| A               | Audio layer         |
| V               | Video layer         |
| AV (or nothing) | Audio & Video layer |

| <out>:</out> | 01 output port.   |
|--------------|-------------------|
| <in>:</in>   | I1I6 input ports. |

**ATTENTION!** The response of this command does not show if the output is muted. To check the mute status a separate query has to be used like {VC}.

**ATTENTION!** Analog video inputs does not contain embedded audio. If you use the AV option in case of VGA input (I1) the audio will be switched to the analog audio input 1 (I1) and in case of DVI-A input (I5) the audio will be switched to the analog audio input 2 (I5).

## 6.3.2. Mute Output

**Description**: Mute output <out>. The output signal is turned off.

| Format                                           | Example     |
|--------------------------------------------------|-------------|
| Command {# <out>e<layer>}</layer></out>          | → {#01 A}   |
| Response (1MT <out²>e<layer>)CrLf</layer></out²> | ← (1MT01 A) |

Explanation: 01 audio port is muted.

**ATTENTION!** Muting does not change the crosspoint's state but disables the output itself. This way the last connection can be easily restored with an unmute command. Switching a muted output does not unmute the output.

## 6.3.3. Unmute Output

Description: Unmute output <out>.

| Format                                                      |              |
|-------------------------------------------------------------|--------------|
| Command {+ <out>•<layer>}</layer></out>                     | <b>→</b> {+0 |
| Response (0MT <out<sup>2&gt;•<layer>)CrLf</layer></out<sup> | ← (0N        |

## Explanation: 01 video port is unmuted.

INFO: Unmuting an output makes the previous connection active as the crosspoint state has not been changed by the muting command, only the output was disabled.

## 6.3.4. Lock Output

Description: Lock an output port. Output's state cannot be changed until unlocking.

| Format | Example                   |
|--------|---------------------------|
|        | → {#>01 A}<br>← (1L001 A) |

Explanation: 01 audio output port is locked.

## 6.3.5. Unlock Output

**Description**: Unlock an output port. The connection on output can be changed.

| Format                                          | Example     |
|-------------------------------------------------|-------------|
| Command {+< <out><layer>}</layer></out>         | → {+<01 V}  |
| Response (0LO <out²><layer>)CrLf</layer></out²> | ← (0L001 V) |

Explanation: 01 video output port is unlocked.

INFO: The device issues the above response regardless of the previous state of the output (either it was locked or unlocked).

|                  | Example |
|------------------|---------|
| 01 V}<br>MT01 V) |         |
|                  |         |

## 6.3.6. View Connection State on the Output

**Description**: Viewing the crosspoint state of the device; showing the input port numbers connected to the outputs.

| Format                                                                                      | Example                                                               |
|---------------------------------------------------------------------------------------------|-----------------------------------------------------------------------|
| Command {VC• <layer>}<br/>Response (ALL<layer>•&lt;001&gt;•&lt;002&gt;)CrLf</layer></layer> | $ \rightarrow \{VC AV\}  \leftarrow (ALLV 02)  \leftarrow (ALLA 05) $ |

**Legend**: 001 shows the corresponding output's connection state.

| <layer></layer> | Layer               |
|-----------------|---------------------|
| А               | Audio layer         |
| V               | Video layer         |
| AV *            | Audio & Video layer |

\* AV is not used in the response. When AV is typed in the commands, the response will result two lines, one for the Video and one for the Audio port states.

#### State letters:

| Letter | State                      | Example |
|--------|----------------------------|---------|
| L      | Output is locked           | L01     |
| М      | Output is muted            | M01     |
| U      | Output is locked and muted | U01     |

Explanation: I2 video input port is connected to the video output port and I5 audio input port is connected to the audio output port.

### 6.3.7. View Crosspoint Size

Description: Shows the physical crosspoint size.

| Format                                                                                   | Example                                            |
|------------------------------------------------------------------------------------------|----------------------------------------------------|
| Command {getsizee <layer>}<br/>Response (SIZE=<size>e<layer>)CrLf</layer></size></layer> | → {GETSIZE AV}<br>← (SIZE=6x1 V)<br>← (SIZE=5x1 A) |

Legend:

<number of inputs>x<number of outputs> <size>:

<layer>:

See details in the previous section.

Explanation: The device reports that it has a video crosspoint with 6 inputs (Test pattern is the 6th input) and 1 output and an audio crosspoint with 5 inputs and 1 output.

## 6.3.8. Change Video Autoselect Mode

**Description**: The autoselect mode of the video outputs can be changed.

| Format                                                                                                    | Example                                                                       |
|----------------------------------------------------------------------------------------------------|-------------------------------------------------------------------------------|
| Command {AS_V <out>=<state>;<mode>}<br/>Response (AS_V<out>=<state>;<mode>)CrLf</mode></state></out></mode></state></out> | $ \rightarrow \{as_v1=E;P\}  \leftarrow (AS_v1=E;P)  \leftarrow (AS_v2=E;P) $ |

Legend: The output numbers are listed in Port Numbering section.

| Letter | <state></state>      |
|--------|----------------------|
| F      | First detect mode    |
| Р      | Priority detect mode |
| L      | Last detect mode     |

Explanation: The Autoselect mode of video output1 and output 2 is enabled and set to Priority mode.

INFO: The Autoselect mode can be queried by typing the "as\_v<out>=?" command.

## 6.3.9. Change Audio Autoselect Mode

Description: The autoselect mode of the audio outputs can be changed.

| Format                                                                                                    | Example                                                                          |
|----------------------------------------------------------------------------------------------------|----------------------------------------------------------------------------------|
| Command {AS_A <out>=<state>;<mode>}<br/>Response (AS_A<out>=<state>;<mode>)CrLf</mode></state></out></mode></state></out> | $ \rightarrow \{as\_a1=E;P\}  \leftarrow (AS\_A1=E;P)  \leftarrow (AS\_A2=E;P) $ |

**Legend**: The output numbers are listed in Port Numbering section.

| Letter | <state></state>      |
|--------|----------------------|
| F      | First detect mode    |
| Р      | Priority detect mode |
| L      | Last detect mode     |

**Explanation**: The Autoselect mode of audio output1 and output 2 is enabled and set to Priority mode.

INFO: The Autoselect mode can be queried by typing the "as\_v<out>=?" command.

| Letter | <mode></mode>               |
|--------|-----------------------------|
| E      | Autoselect mode is enabled  |
| D      | Autoselect mode is disabled |

| Letter | <mode></mode>               |
|--------|-----------------------------|
| E      | Autoselect mode is enabled  |
| D      | Autoselect mode is disabled |

## 6.3.10. Change the Video Input Priorities

**Description**: The settings of video input priority can be changed as follows.

| Format                                                                                                    | Example             |
|----------------------------------------------------------------------------------------------------|---------------------|
| Command {PRIO_V <out>=<in1_prio>;<br/><in2_prio>;;<in1_prio>}</in1_prio></in2_prio></in1_prio></out>      | → {prio_v1=1;0;2;3} |
| Response (PRIO_V <out>=<in1_prio>;<br/><in2_prio>;;<in1_prio>)CrLf</in1_prio></in2_prio></in1_prio></out> | ← (PRIO_V1=1;0;2;3) |

Legend:

The output port number: V1/V2.

<in1\_prio>...<inn\_prio>:

<out>:

Priority number of the input ports. See more details about port numbering in the Port Numbering section.

**Explanation**: Input 2 has the highest priority (0), Input 1 has the second highest (1). Input 4 has the lowest priority (3).

**ATTENTION!** Always set all the priority of the ports when changing, otherwise, the change will not be executed and the response will be the current setting (like querying the priority setting).

INFO: In this case, the outputs are linked; the change will affect both local and fiber optical output ports.

INFO: The video priorities can be queried by typing the "prio\_v<out>=?" command.

## 6.3.11. Change Audio Input Priority

**Description**: The settings of video input priority can be changed as follows.

| Format                                                                                                    | Example               |
|----------------------------------------------------------------------------------------------------|-----------------------|
| Command {PRIO_A <out>=<in1_prio>;</in1_prio></out>                                                        | → {prio_a1=1;0;2;3;4} |
| <in<sup>2_prio&gt;;;<in<sup>n_prio&gt;}</in<sup></in<sup>                                                 |                       |
| Response (PRIO_A <out>=<in1_prio>;<br/><in2_prio>;;<in1_prio>)CrLf</in1_prio></in2_prio></in1_prio></out> | ← (PRIO_A1=1;0;2;3;4) |

## Legend:

<out>:

<in1\_prio>...<inn\_prio>:

The output port number: A1/A2.

Priority number of the input ports. See more details about port numbering in the Port Numbering section.

**Explanation**: Input 2 has the highest priority (0), Input 1 has the second highest (1). Input 5 has the lowest priority (4).

**ATTENTION!** Always set all the priority of the ports when changing, otherwise, the change will not be executed and the response will be the current setting (like querying the priority setting).

INFO: In this case, the outputs are linked; the change will affect both local and fiber optical output ports.

INFO: The audio priorities can be queried by typing the "prio\_a<out>=?" command.

## 6.4. Network Configuration

## 6.4.1. Query the Current IP Status

**Description**: IP address settings can be queried as follows.

| Format                                                         |                    |
|----------------------------------------------------------------|--------------------|
| Command {IP_STAT=?}                                            | → {ip_             |
| Response (IP_STAT= <type>;<ip_address>;</ip_address></type>    | → {ip_<br>  ← (IP_ |
| <subnet_mask>;<gateway_addr>)CrLf</gateway_addr></subnet_mask> | 192.16             |

### Legend:

| <type>:</type>                 | 0 = static IF |
|--------------------------------|---------------|
| <ip_addr>:</ip_addr>           | IP address    |
| <subnet_mask>:</subnet_mask>   | Subnet mas    |
| <gateway_addr>:</gateway_addr> | Gateway ac    |

**Explanation**: The device has a static (fix) IP address: 192.168.0.100; the subnet mask is 255.255.255.0, the gateway address is 192.168.0.1.

## 6.4.2. Set the IP Address

Description: IP address can be set as follows.

| Format                                                                                                    |                |
|----------------------------------------------------------------------------------------------------|----------------|
| Command {IP_ADDRESS= <type>;<ip_address>}<br/>Response (IP_ADDRESS=<type>;<ip_address>)CrLf</ip_address></type></ip_address></type> | → {ip<br>← (IP |

Legend: <type>: 0 = static IP; 1 = DHCP

INFO: The IP address can be queried by typing the "ip\_address=?" command. The response contains the fix IP address that is stored in the device even if DHCP is enabled; in this case, this IP address is not valid.

## 6.4.3. Set the Subnet Mask

Description: Subnet mask can be set as follows.

|         | Format                                                                                                    |              |                  |
|---------|----------------------------------------------------------------------------------------------------|--------------|------------------|
|         | {IP_NETMASK= <subnet<br>(IP_NETMASK=<subnet< th=""><th></th><th>→ {ip_<br/>← (IP_</th></subnet<></subnet<br> |              | → {ip_<br>← (IP_ |
| Legend: | <subnet_mask>:</subnet_mask>                                                                                 | Four decimal | octets s         |

INFO: The subnet mask can be queried by typing the "ip\_address=?" command. The response contains the fix IP subnet mask that is stored in the device even if DHCP is enabled; in this case, this IP subnet mask is not valid.

#### Example

\_stat=?} \_STAT=0;192.168.0.100;255.255.255.0; 68.0.1)

P; 1 = DHCP.

(four decimal octets separated by dots).

ask (four decimal octets separated by dots).

ddress (four decimal octets separated by dots).

### Example

p\_address=0;192.168.0.110} P\_ADDRESS=0;192.168.0.110)

## Example

\_netmask=255.255.255.0} /\_NETMASK=255.255.255.0)

Four decimal octets separated by dots.

## 6.4.4. Set the Gateway Address

**Description**: Gateway address can be set as follows.

| Format                                                   | Example                     |
|----------------------------------------------------------|-----------------------------|
| Command {IP_GATEWAY= <gateway_addr>}</gateway_addr>      | → {ip_gateway=192.168.0.50} |
| Response (IP_GATEWAY= <gateway_addr>)CrLf</gateway_addr> | ← (IP_GATEWAY=192.168.0.50) |

Legend: <gateway\_addr>: Four decimal octets separated by dots.

INFO: The gateway address can be queried by typing the "ip\_gateway=?" command. The response contains the static IP gateway address that is stored in the device even if DHCP is enabled. In that case, the latest valid gateway address (for static IP) is stored.

## 6.4.5. Apply Network Settings

**Description**: Apply the network settings and restart the network interface.

| Format                                        | Example                                                               |
|-----------------------------------------------|-----------------------------------------------------------------------|
| Command {ip_apply}<br>Response (IP_APPLY)CrLf | $ \rightarrow \{\text{ip\_apply}\} \\ \leftarrow (\text{IP\_APPLY}) $ |

## 6.5. GPIO Configuration

## 6.5.1. Set Level and Direction for Each Pins

**Description**: GPIO pins can be configured as follows. See more details about GPIO connector in the section and about the interface in the section.

| Format                                                                                                    | Example                                                 |
|----------------------------------------------------------------------------------------------------|---------------------------------------------------------|
| Command {GPIO <pin_nr>=<dir>;<level>}<br/>Response (GPIO<pin_nr>=<dir>;<level>)CrLf</level></dir></pin_nr></level></dir></pin_nr> | $ \rightarrow \{gpio1=0;H\} \\ \leftarrow (GPI01=0;H) $ |

Legend:

GPIO pin number 1...8

The direction of the communication, it can be input or output.

<dir>: <level>:

<pin\_nr>:

The level of the pin, it can be low or high.

| Parameter <dir></dir>     | Description |  |
|---------------------------|-------------|--|
| I                         | Input       |  |
| 0                         | Output      |  |
|                           |             |  |
| Parameter <level></level> | Description |  |
|                           |             |  |
| L                         | Low         |  |
| L<br>H                    |             |  |

**Explanation**: GPIO pin 1 is set to output with high level.

INFO: The current GPIO pin configuration can be queried by typing the {GPIO<pin\_nr>=?} command.

47

## 6.6. LW2 Commands – Quick Summary

## General LW2 Commands

| Operation                         | See in section | Command       |
|-----------------------------------|----------------|---------------|
| View Product Type                 | 6.2.1          | {}            |
| Query Control Protocol            | 6.2.2          | {P_?}         |
| View Firmware Version of the CPU  | 6.2.3          | {F}           |
| Connection Test                   | 6.2.4          | {PING}        |
| View Serial Number                | 6.2.5          | {S}           |
| Compile Time                      | 6.2.6          | {CT}          |
| View Installed Board              | 6.2.7          | {IS}          |
| View Firmware for All Controllers | 6.2.8          | {FC}          |
| Restart the Device                | 6.2.9          | {RST}         |
| Query Health Status               | 6.2.10         | {ST}          |
| Restore Factory Default Settings  | 6.2.11         | {FACTORY=ALL} |

## Network Configuration

| Operation                   | See in section | Command                                           |
|-----------------------------|----------------|---------------------------------------------------|
| Query the Current IP Status | 6.4.1          | {IP_STAT=?}                                       |
| Set the IP Address          | 6.4.2          | {IP_ADDRESS= <type>;IP_ADDRESS}</type>            |
| Set the Subnet Mask         | 6.4.3          | {IP_NETMASK= <subnet_mask>}</subnet_mask>         |
| Set the Gateway Address     | 6.4.4          | {IP_GATEWAY= <gateway_address>}</gateway_address> |
| Apply Network Settings      | 6.4.5          | {IP_APPLY}                                        |

## **GPIO Configuration**

| Operation                             | See in section |                       |
|---------------------------------------|----------------|-----------------------|
| Set Level and Direction for Each Pins | 6.5.1          | {GPI0 <p< th=""></p<> |

## A/V Port Settings

| Operation                           | See in section | Command                                                                       |
|-------------------------------------|----------------|-------------------------------------------------------------------------------|
| Switch an Input to the Output       | 6.3.1          | { <in>@<out>•<layer>}</layer></out></in>                                      |
| Mute Output                         | 6.3.2          | {# <out>•<layer>}</layer></out>                                               |
| Unmute Output                       | 6.3.3          | {+ <out>•<layer>}</layer></out>                                               |
| Lock Output                         | 6.3.4          | {#> <out>•<layer>}</layer></out>                                              |
| Unlock Output                       | 6.3.5          | {+ <out>•<layer>}</layer></out>                                               |
| View Connection State on the Output | 6.3.6          | {VC• <layer>}</layer>                                                         |
| View Crosspoint Size                | 6.3.7          | {GETSIZE• <layer>}</layer>                                                    |
| Change Video Autoselect Mode        | 6.3.8          | {AS_V <out>=<state>;<mode>;<no_signal>}</no_signal></mode></state></out>      |
| Change Audio Autoselect Mode        | 6.3.9          | {AS_A <out>=<state>;<mode>;<no_signal>}</no_signal></mode></state></out>      |
| Change the Video Input Priorities   | 6.3.10         | {PRIO_V <out>=<in<sub>1_prio&gt;;;<in<sub>n_prio&gt;}</in<sub></in<sub></out> |
| Change Audio Input Priority         | 6.3.11         | {PRIO_A <out>=<in<sub>1_prio&gt;;;<in<sub>n_prio&gt;}</in<sub></in<sub></out> |

Command

<pin\_nr>=<dir>;<level>}

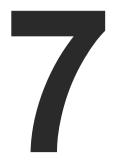

## LW3 Programmer's Reference

The device can be controlled through Lightware 3 (LW3) protocol commands to ensure the compatibility with other Lightware products. The supported LW3 commands are described in this chapter.

- OVERVIEW
- THE TREE STRUCTURE OF THE TRANSMITTER
- LW3 COMMANDS
- FORMAL DEFINITIONS
- System Commands
- VIDEO PORT SETTINGS
- AUDIO PORT SETTINGS
- NETWORK CONFIGURATION
- **RS-232 PORT CONFIGURATION**
- INFRARED PORT CONFIGURATION
- SENDING MESSAGE VIA THE COMMUNICATION PORTS
- **GPIO PORT CONFIGURATION**
- EDID MANAGEMENT
- LW3 COMMANDS QUICK SUMMARY

## 7.1. Overview

Lightware 3 (LW3) protocol is used by the 25G hybrid matrix, the MODEX family and the new series of Lightware TPS and OPT products, including the HDMI-TPS-TX200 series transmitters. The protocol (LW3) is ASCII-based and all commands are terminated with a carriage return (Cr, '(r)) and line feed (Lf, '(n)) pair. It is organized as a tree structure that provides outstanding flexibility for implementing a human readable, but programmatically still ease to parse, which is suitable for different products with a different feature list.

In order to implement a flexible, easy-to-use protocol that is straightforward to adapt to new devices and provides outstanding scalability and sustainability, we decided to organize all settings, parameters and properties of the device to a tree structure with 'nodes', 'properties' and 'methods'.

## 7.1.1. Elements of the Tree Structure

ATTENTION! All names and values are case-sensitive. The space character is replaced by the '•' character in the elements and commands descriptions.

## 7.1.1.1. Node

- The basic building block of the tree structure is the 'node'.
- The node can have multiple child nodes, but only one parent.
- The tree has only one root the 'root node'.
- The leaves of the tree are also nodes, which do not have child nodes.
- The nodes are separated by a slash ('/') character.
- All the slashes are 'right slashes', no backslash is used.
- The identifier of the root node is a slash ('/')
- The node name can contain the elements of the English alphabet and numbers.
- Recommended convention for case sensitivity:
  - Fix nodes (that cannot be altered) are capitalized.
  - User created nodes can contain both lowercase and capital letters, no restrictions.
- The path of a node has to contain all parent nodes from the root node.

Format: (the root node): nX•/

**Path**: nX•/[nodeName]/[nodeName]/[nodeName]

Legend:

n: node

'X' can be:

- '-': default for a node.
- 'm': this is a manual for the node.
- 'E': this is an error message for the node.
- 's': this is a symlink node.
- 'v': this node has virtual children.
- 'r': this is a remote node.

INFO: All parent nodes must be listed in the path of a node. Following example presents the structure of the tree traversal:

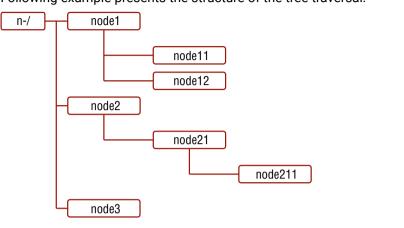

## Path of the nodes:

- n- /node1 n-/node1/node11
- n-/node1/node12
- n-/node2
- n-/node2/node21
- n-/node2/node21/node211
- n-/node3

## Tree structure of the nodes

## 7.1.1.2. Property

The 'property' in the LW3 protocol is basically a leaf, which has a well-defined value.

- A property has a value.
- A property cannot have child nodes or child properties. It is always a leaf.
- A node can have any number of properties (may not have any).
- A property is referenced with a dot ('.') after the node name.
- The properties' name can contain the elements of the English alphabet, numbers and underscore ('\_') character.
- By convention, properties are beginning with a capital letter, all other characters are lowercase ones. In the case of compound words, all words are beginning with a capital letter (CamelCase).
- The value of the property can contain any readable ASCII character.
- A property can be read-only or read/write.

**Format**: pX•/[nodeName].[propertyName]=[propertyValue]

## Legend:

p: property

'X' can be:

- 'r': if the property is read-only.
- if the property is readable, writable. 'w':
- the manual of the property. 'm':
- 'E': error message for the property.
- 'v': virtual node property: contains a node path to a node which will be linked to the property's parent node.

## Example:

- The following two ones are read-only properties:
- pre/node1/node12.ReadOnlyProperty=value1
- pr•/.DeviceName=25G Hybrid Device
- The following two ones are read-write properties:
- pw•/node1/node12.ReadWriteProperty=value2
- pw•/.DeviceNickName=John

## 7.1.1.3. Method

The 'method' in the LW3 protocol is also a leaf. It cannot have a value, such as the properties, but it can be invoked with a parameter with the help of a special 'CALL' command.

- A method cannot have child nodes or child methods. It is always a leaf.
- A node can have any number of methods (may not have any).
- A method is referenced with a colon (':') after the node.
- The methods' name can contain the elements of the English alphabet, numbers and underscore ('\_') character.
- By convention, methods are beginning with lowercase letter. In case of compound words, the very first letter is lowercase, and the first letter of each other words are capitalized (lowerCamelCase).
- The parameter of the method can contain any readable ASCII character.
- The method always has a return 'state' if the method could be executed. The state could be either 'OK' or 'FAILED'.
- The method does not necessarily have a return 'value'. If it does, it can contain additional information, which is always specific to the current case (the return value can specify why the execution failed).
- When the method cannot be executed (e.g. the parameter list is illegal), there is an error message.

Format: mX•/[nodeName]:[methodName]=[returnValue]

## Legend:

method m:

## 'X' can be:

- '0': when the execution of the method was successful (OK).
- 'F': when the execution of the method failed.
- 'm': the manual of the method.
- 'E': error message for the method.

## Example:

mO•/node1/node12:method1

mO•/MEDIA/VIDEO/XP:switch

mE•%E001:Syntax error

## 7.1.2. Escaping

Property values and method parameters can contain characters that are used as control characters in the protocol. They must be escaped. The escape character is the backslash ('\') and escaping means injecting a backslash before the character that should be escaped (like in C language).

## Example:

The original text: John (Doe). #3: 5%2=1 • node1\node11

The escaped text: John  $(Doe). + #3: 5 \ 2=1 \cdot node1 \ node11$ 

## 7.1.3. Error Messages

There are several error messages defined in the LW3 protocol, all of them have a unique error number.

Format: XE•[primitive]•%EYYY:•[Error message]

Legend:

## 'X' can be:

- '-<u>'</u>: syntax error. Cannot parse the command at all.
- 'n': node error.
- 'p': property error.
- method error. 'm':

YYY: error code, which can be one of the followings:

| YYY: error code | Name                            | Default text            |
|-----------------|---------------------------------|-------------------------|
| 000             | Lw3ErrorCodes_None              |                         |
| 001             | Lw3ErrorCodes_Syntax            | Syntax error            |
| 002             | Lw3ErrorCodes_NotFound          | Not found               |
| 003             | Lw3ErrorCodes_AlreadyExists     | Already exists          |
| 004             | Lw3ErrorCodes_InvalidValue      | Invalid value           |
| 005             | Lw3ErrorCodes_IllegalParamCount | Illegal parameter count |
| 006             | Lw3ErrorCodes_IllegalOperation  | Illegal operation       |
| 007             | Lw3ErrorCodes_AccessDenied      | Access denied           |
| 008             | Lw3ErrorCodes_Timeout           | Timeout                 |
| 009             | Lw3ErrorCodes_CommandTooLong    | Command too long        |
| 010             | Lw3ErrorCodes_InternalError     | Internal error          |
| 011             | Lw3ErrorCodes NotImplemented    | Not implemented         |

## 7.1.4. Prefix Summary

The following prefixes are defined in the LW3 protocol:

| 'n-': | a node,                                      |
|-------|----------------------------------------------|
| 'nE': | an error for a node,                         |
| 'nm': | a manual for a node,                         |
| 'pr': | a read-only property,                        |
| 'pw': | read-write property,                         |
| 'pE': | an error for the property,                   |
| 'pm': | a manual for the property,                   |
| 'm-': | a method,                                    |
| 'm0': | a response after a success method execution, |
| 'mF': | a response after a failed method execution,  |
| 'mE': | an error for a method,                       |
| 'mm': | a manual for a method.                       |

## 7.2. The Tree Structure of the Transmitter

INFO: The tree structure is available in the Advanced View Window of LDC.

The /MEDIA node is used by the LDC to connect input ports to output ports on different layers. Each subnode of /MEDIA is representing a layer, e.g. video (/MEDIA/ VIDEO), audio (/MEDIA/AUDIO) or RS-232 (/MEDIA/ UART). Each layer has a crosspoint to define connections between the ports associated with the layer, all of them are represented by a specific node. E.g. the video layer node is /MEDIA/VIDEO: under the video layer node, the video crosspoint node (XP) and the video ports (I1, I2, ...) are located.

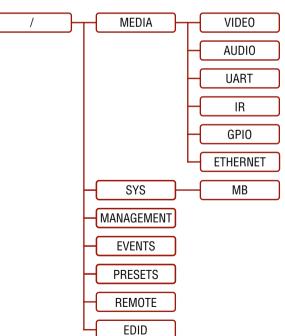

Leaend:

## 7.3. LW3 Commands

## 7.3.1. Get Command

The 'GET' command can be used to get the child nodes, properties and methods of a specific node. It can also be used to get the value of a property.

## The Response Format

The first two characters of a response unambiguously identify the type of the element that the response line concerns. The first character is the type of the element (node, property or method), the second is for miscellaneous information (e.g. read/write rights).

The defined prefixes are:

- 'n-': node
- 'pr': property - only readable
- property writable, readable 'pw':
- 'm-': method executable

After the prefix, the response contains the full path of the node, property or method after a space character.

## Get All Children of a Node

Get all of the child nodes of a parent node, with one GET command.

| Command format: | GET•[nodePath] |
|-----------------|----------------|
|-----------------|----------------|

Response format: n-•[nodePath]

## Example:

| > | GET | /MEDIA |
|---|-----|--------|
|   |     |        |

- < n- /MEDIA/VIDEO
- < n- /MEDIA/AUDIO
- < n- /MEDIA/UART
- < n- /MEDIA/IR
- < n- /MEDIA/GPIO
- < n- /MEDIA/ETHERNET

## Get All Properties and Methods of a Node

Get all properties and methods of a node, with one GET command and asterisk character.

**Command format**: GET•[nodePath].\*

Response format: (for properties)

pX•[nodePath].[propertyName]=[parameter]

| Legena.                               |            |                  |
|---------------------------------------|------------|------------------|
|                                       | X can be:  |                  |
|                                       | 'r':       | read-only        |
|                                       | 'w':       | read-write       |
| Response format: (for m               | ethods)    |                  |
| m-•[nodePath]:[methodN                | Name]      |                  |
| Example:                              |            |                  |
| > GET /EDID.*                         |            |                  |
| <pre>&lt; pr /EDID.EdidStat</pre>     | us=D1:E1;D | 1:E2;D1:E3;D1:E4 |
| < m- /EDID:switch                     |            |                  |
| < m- /EDID:switchAl                   | .1         |                  |
| < m- /EDID:copy                       |            |                  |
| < m- /EDID:delete<br>< m- /EDID:reset |            |                  |
| < m- /EDID:reset                      |            |                  |

## Get All Child Nodes, Properties and Methods of a Node

Get all child nodes, properties and methods of a node with one command, without using a wild card.

**Command format**: GETALL•[nodePath]

Response format: (for nodes)

n-•[nodePath]

Response format: (for properties)

pX•[nodePath].[propertyName]=[parameter]

Legend:

|   | X can be: |  |
|---|-----------|--|
|   | 'r':      |  |
|   | 'w':      |  |
| ~ |           |  |

read-only

read-write

Response format: (for methods) m-•[nodePath]:[methodName]

## Example:

| > GETALL /EDID                                              |
|-------------------------------------------------------------|
| < n- /EDID/F                                                |
| < n- /EDID/D                                                |
| < n- /EDID/U                                                |
| < n- /EDID/E                                                |
| <pr edid.edidstatus="D1:E1;D1:E2;D1:E3;D1:E4&lt;/pre"></pr> |
| < m- /EDID:switch                                           |
| < m- /EDID:switchAll                                        |
| < m- /EDID:copy                                             |
| < m- /EDID:delete                                           |
| < m- /EDID:reset                                            |

## 7.3.2. Set Command

The setter command can be used to modify the value of a property.

| Command format: | SET•[nodePath].[propertyName]=[newPropertyValue] |
|-----------------|--------------------------------------------------|
|-----------------|--------------------------------------------------|

## Response format:

The response for setting a property to a new value is the same as the response for the 'GET' command. The value in the response is the new value if the execution of the 'SET' command was successful, otherwise the unmodified 'old value' with an error message.

pw•[nodePath].[propertyName]=[newPropertyValue]

## Example:

> SET /SYS/MB/RS232/LOCAL.Rs232Mode=1 < pw /SYS/MB/RS232/LOCAL.Rs232Mode=1

## Error response format:

If there were errors during setting a property, an error message follows the unmodified property value.

pE•[nodePath].[propertyName]=[umodifiedValue]•%EXXX:Error message

Legend:

## XXX: error number.

## Examples:

## > SET /SYS/MB/RS232/LOCAL.Rs232Mode=11

< pE /SYS/MB/RS232/LOCAL.Rs232Mode %E005:Invalid value

## > SET /SYS/MB/RS232/LOCAL.ActiveProtocol=LW3

< pE %E004:Writing read-only property

## 7.3.3. Invocation

A method can be invoked with the help of the 'CALL' command.

CALL•[nodePath]:[methodName]([parameter]) Command format:

## **Response format**:

The response for a method execution is a state and a value. The state is mandatory and always defined if the method could be executed. It can be either a success or a failure. The value is optional and it can contain additional information, such as the reason why the state is a failure or a specific value when the state is success that the client can process. It is also possible to get an error message when the method could not be executed - e.g. the parameter was illegal - and hence not even the state of the execution could be specified.

## mX•[nodePath]:[methodName]=Y

## Legend:

| X can be: |                                  |
|-----------|----------------------------------|
| ʻOʻ:      | if the execution is su           |
| 'F':      | if the execution is fa           |
| 'E':      | if the method could              |
| Y ca      | n be:                            |
|           | The metric control of the survey |

- The return value of the method if any.
- equal sign ('=') can be omitted.

## Example:

> CALL /EDID:switch(D1:E1)

< mO /EDID:switch

## Error response format:

If there were errors during the execution, an error message is received, which follows the method name. mE•[nodePath]:[methodName]•%EXXX:Error message

## Example:

> CALL /EDID:switch(D1:R1)

< mE %E001:Syntax error

uccessful.

ailed, but the method could be executed.

not be executed: e.g. illegal parameter count.

• It is valid that a method does not have any return value. In this case, the

## 7.3.4. Manual

For every node, property and method in the tree there is a manual. The manual is a human readable text that describes the syntax and provides a hint for how to use the primitives.

## Command format:

| for node  | s:    |
|-----------|-------|
| for prope | erty: |
| for meth  | od:   |

| MAN•[nodePath]                |
|-------------------------------|
| MAN•[nodePath].[propertyName] |
| MAN•[nodePath]:[methodName]   |

## **Response format:**

The human readable manual is separated by a space (') character from the primitives.

| for nodes:    | nm•[nodePath]•Human readable manual                |
|---------------|----------------------------------------------------|
| for property: | pm•[nodePath].[propertyName]•Human readable manual |
| for method:   | mm•[nodePath]:[methodName]•Human readable manual   |

## **Example**: (for a property)

| <pre>&gt; MAN /SYS/MB/RS232/LOCAL.ActiveProtocol</pre>       |                       |
|--------------------------------------------------------------|-----------------------|
| <pre>&lt; pm /SYS/MB/RS232/LOCAL.ActiveProtocol ["LW2"</pre> | LW3"] Active Protocol |

**Example**: (for a method)

> MAN /SYS/MB/RS232/LOCAL:factoryDefaults

< mm /SYS/MB/RS232/LOCAL:factoryDefaults [] Restore factory default settings

## 7.3.5. Signature

For some command, the response can contain multiple lines. Each line is terminated with a carriage return (Cr, '\r') and line feed (Lf, '\n') characters. In several cases the number of the lines in the response cannot be determined in advance, e.g. the client is intended waiting for the whole response and also wants to be sure, that the received lines belong together and to the same command. In these cases, a special feature the 'signature' can be used.

The signature is a four digit long hexadecimal value that can be optionally placed before every command. In that case, the response to that particular command will also be preceded by the signature, and the corresponding lines will be between brackets.

| Command format: |       | XXXX#[command]                  |  |  |  |
|-----------------|-------|---------------------------------|--|--|--|
| Legend:         | xxxx: | 4-digit long hexadecimal value. |  |  |  |

Response format:

{XXXX

[command lines]

Example:

| > 1103#GET /MEDIA/UART.*                       |
|------------------------------------------------|
| < {1103                                        |
| <pre>&lt; pr /MEDIA/UART.PortCount=1</pre>     |
| <pre>&lt; pr /MEDIA/UART.PortUI=P1:12209</pre> |
| <pre>&lt; pr /MEDIA/UART.P1=Local</pre>        |
| < }                                            |
|                                                |

INFO: The lines of the signature are also Cr and Lf terminated.

## 7.3.6. Subscription

A user can subscribe to any node. Subscribe to a node means that the user will get a notification if any of the properties of the node is changed. These notifications are asynchronous messages - such as the ones described above - and hence, they are useful to keep the client application up-to-date, without receiving any unwanted information. When the user does not want to be informed about the changes anymore, he can simply unsubscribe from the node.

ATTENTION !: The subscriptions are handled separately for connections. Hence, if the connection is terminated all registered subscriptions are deleted. After closing a connection the subscribe command has to be sent in order to get the notifications of the changes on that connection.

### Subscribe to a Node

| Command format:  | OPEN•[nodePath] |
|------------------|-----------------|
| Response format: | o-●[nodePath]   |
| Example:         |                 |

> OPEN /MEDIA/VIDEO < o- /MEDIA/VIDEO

## Subscribe to Multiple Nodes

In order to subscribe to multiple nodes, the asterisk wild card can be used.

Command format: OPEN•[nodePath]/\*

**Response format**: o-•[nodePath]/\*

### Example:

> OPEN /MEDIA/VIDEO/\*

< o- /MEDIA/VIDEO/\*

## Get the Active Subscriptions for the Current Connection

Command format: OPEN

Response format: o-•[nodePath]

### Example:

> OPEN

< o- /MEDIA/VIDEO

- < o- /EDID
- < o- /LOG

## Unsubscribe from a Node

CLOSE•[nodePath] Command format:

Response format: c-•[nodePath]

## Example:

> CLOSE /MEDIA/VIDEO

< c- /MEDIA/VIDEO

## **Unsubscribe from Multiple Nodes**

CLOSE•[nodePath]/\* Command format:

Response format: c-•[nodePath]/\*

## Example:

> CLOSE /MEDIA/VIDEO/\*

< c- /MEDIA/VIDEO/\*

## 7.3.7. Notifications about the Changes of the Properties

When the value of a property is changed and the user is subscribed to the node, which to, an asynchronous notification is generated. This is notification is called as the 'ch format of such a message is very similar to the response for the 'GET' command.

Format: CHG•[nodePath].[propertyName]=[newPropertyValue]

## Example:

< CHG /EDID.EdidStatus=F48:E1;F49:E2;F48:E3;F48:E4

### A Short Example of How to Use the Subscription

In the following, an example is presented, how the subscriptions are working and how to use them. In the example, there are two independent users controlling the device through two independent connections ('Connection #1' and 'Connection #2'). The events in the rows occur after each other.

|               | > OPEN /MEDIA/VIDEO/XP                                |
|---------------|-------------------------------------------------------|
| Connection #1 | < o- /MEDIA/VIDEO/XP                                  |
| Connection #1 | <pre>&gt; GET /MEDIA/VIDEO/XP.DestinationConned</pre> |
|               | < pr /MEDIA/VIDEO/XP.DestinationConnect               |
|               | <pre>&gt; GET /MEDIA/VIDEO/XP.DestinationConned</pre> |
| Connection #2 | < pr /MEDIA/VIDEO/XP.DestinationConnect               |
| Connection #2 | <pre>&gt; CALL /MEDIA/VIDEO/XP:switch(I1:01)</pre>    |
|               | < mO /MEDIA/VIDEO/XP:switch                           |
| Connection #1 | < CHG /MEDIA/VIDEO/XP.DestinationConnect              |

Explanation: The first user (Connection #1) set a subscription to a node. Later the other user (Connection #2) made a change, and thanks for the subscription, the first user got a notification about the change.

## 7.4. Formal Definitions

Method parameters and property values are specified in a modified version of Backus Naur Form (BNF). The syntax is the following:

| h the property belongs |
|------------------------|
| change message'. The   |
|                        |
|                        |
| <ex< td=""></ex<>      |

ctionList tionList=I1 ctionList tionList=I1

#### ctionList=I1

Iternatives

brackets are optional

d at least <number> times

nitted, in this case number defaults to 0

brackets are repeated exactly <number>

## 7.5. System Commands

## 7.5.1. Query the Product Name

The name of the product is a read-only parameter and cannot be modified.

**Command format:** GET•/.ProductName

Response format: pro/.ProductName=<Product\_name>

## Example:

## > GET /.ProductName

< pr /.ProductName=DP-TPS-TX210</pre>

## 7.5.2. Set the Device Label

**ATTENTION!** The device label can be changed to a custom text in the Status tab of the LDC software. This writable parameter is not the same as the ProductName parameter.

Command format: SET•/MANAGEMENT/UID/DeviceLabel=<Custom\_name>

Response format: pw•/MANAGEMENT/UID/DeviceLabel=<Custom\_name>

The Device Label can be 39 character length and ASCII characters are allowed. Longer names are truncated.

## Example:

> SET /MANAGEMENT/UID.DeviceLabel=DP-TPS\_Control\_room < pw /MANAGEMENT/UID.DeviceLabel=DP-TPS\_Control\_room</pre>

## 7.5.3. Query the Serial Number

Command format: GET•/.SerialNumber

Response format: pro/.SerialNumber=<serial\_nr>

## Example:

> GET /.SerialNumber

< pr /.SerialNumber=87654321</pre>

## 7.5.4. Query the Firmware Version

| Command format: GET•/SY | S/MB.FirmwareVersion |
|-------------------------|----------------------|
|-------------------------|----------------------|

**Response format:** pr•/SYS/MB.FirmwareVersion=<firmware\_version>

### > GET /SYS/MB.FirmwareVersion

< pr /SYS/MB.FirmwareVersion=1.1.1b1 r3081</pre>

## 7.5.5. Resetting the Device

| The transmitter can l                                  | be restarted – the current connections |
|--------------------------------------------------------|----------------------------------------|
| Command format:                                        | CALL•/SYS:reset()                      |
| Response format:                                       | mO•/SYS:reset=                         |
| Example:                                               |                                        |
| <pre>&gt; CALL /SYS:rese<br/>&lt; m0 /SYS:reset=</pre> | et()                                   |
| < mO /SYS:reset=                                       |                                        |
|                                                        |                                        |

## 7.5.6. Restore the Factory Default Settings

| Command format:  | CALL•/SYS:factoryDefaults() |
|------------------|-----------------------------|
| Response format: | mO•/SYS:factoryDefaults=    |
| Example:         |                             |

> CALL /SYS:factoryDefaults()

< mO /SYS:factoryDefaults=

The device is restarted, current connections are terminated, and the default settings are restored. See the complete list in the Factory Default Settings section.

(LAN, RS-232) will be terminated.

## 7.6. Video Port Settings

INFO: Video port numbering can be found in the Port Numbering section.

## 7.6.1. Query the Status of Source Ports

Command format: GET•/MEDIA/VIDEO/XP.SourcePortStatus

**Response format**:  $pr \bullet / MEDIA / VIDEO / XP. SourcePortStatus = [<I_1 >; <I_2 >; ...; < I_n >]$ 

The response contains 5 ASCII characters for each port. The first character indicates the mute/lock state, the next four characters represent a 2-byte HEX code showing the current state of the input ports.

## Example:

> GET /MEDIA/VIDEO/XP.SourcePortStatus

< pr /MEDIA/VIDEO/XP.SourcePortStatus=T00FF;T00EF;T00AA;T00EF</pre>

## Legend:

| Letter (Character 1) |            | cter 1)    | TOOAF                                       |
|----------------------|------------|------------|---------------------------------------------|
|                      | Mute state | Lock state |                                             |
| ٦                    | Unmuted    | Unlocked   | Letter Mute / Lock status                   |
| L                    | Unmuted    | Locked     | Byte 1 { Reserved character, always 0.      |
| N                    | Muted      | Unlocked   | C Embedded audio / HDCP status              |
| ι                    | Muted      | Locked     | Byte 2 { Signal present / Connection status |

|    | Byte 1               |                   |          | Byte 2      |                               |                  |                             |                      |
|----|----------------------|-------------------|----------|-------------|-------------------------------|------------------|-----------------------------|----------------------|
|    | Character 2 Characte |                   | cter 3   | Character 4 |                               | Character 5      |                             |                      |
|    | BIT 7-6              | BIT 5-4           | BIT 3-2  | BIT 1-0     | BIT 7-6                       | BIT 5-4          | BIT 3-2                     | BIT 1-0              |
|    | Reserved             | Reserved          | Reserved | Reserved    | Embedded<br>audio status      | HDCP status      | Signal<br>present<br>status | Connection<br>status |
| 00 |                      |                   |          |             | Unknown                       |                  |                             |                      |
| 01 |                      | Reserved Reserved | Reserved | Reserved    | Reserved                      |                  |                             |                      |
| 10 | Reserved             |                   |          |             | No<br>embedded<br>audio       | Not<br>encrypted | No signal                   | Not<br>connected     |
| 11 |                      |                   |          |             | Embedded<br>audio<br>presents | Encrypted        | Signal<br>presents          | Connected            |

Example and Explanation (for input 2, T00EF):

| Т         | (        | 0 0      |          | 0        |                            | E                |                    | F         |  |
|-----------|----------|----------|----------|----------|----------------------------|------------------|--------------------|-----------|--|
| Unlocked, | 0 0      | 0 0      | 0 0      | 0 0      | 11                         | 10               | 11                 | 11        |  |
| Unmuted   | Reserved | Reserved | Reserved | Reserved | Embedded<br>audio presents | Not<br>encrypted | Signal<br>presents | Connected |  |

## The Most Common Received Port Status Responses

|                | Т                                                 | (                                | )                                | (                                | )                                | A                                                                   | 4                                              | 4                                                      | 4                                    |
|----------------|---------------------------------------------------|----------------------------------|----------------------------------|----------------------------------|----------------------------------|---------------------------------------------------------------------|------------------------------------------------|--------------------------------------------------------|--------------------------------------|
| ΤΟΟΑΑ          | Unlocked,                                         | 0 0                              | 0 0                              | 0 0                              | 0 0                              | 10                                                                  | 10                                             | 10                                                     | 10                                   |
| 100/07         | Unmuted                                           | Reserved                         | Reserved                         | Reserved                         | Reserved                         | No embedded<br>audio                                                | Not<br>encrypted                               | No signal                                              | Not<br>connected                     |
|                | Т                                                 | (                                | )                                | (                                | )                                | A                                                                   | 4                                              | E                                                      | 3                                    |
| T00AB          | Unlocked.                                         | 0 0                              | 0 0                              | 0 0                              | 0 0                              | 10                                                                  | 10                                             | 10                                                     | 11                                   |
|                | Unmuted                                           | Reserved                         | Reserved                         | Reserved                         | Reserved                         | No embedded<br>audio                                                | Not<br>encrypted                               | No signal                                              | Connected                            |
|                | Т                                                 | (                                | )                                | (                                | )                                | A                                                                   | 4                                              | F                                                      | -                                    |
| T00AF          | Unlocked.                                         | 0 0                              | 0 0                              | 0 0                              | 0 0                              | 10                                                                  | 10                                             | 11                                                     | 11                                   |
| IUUA           | Unmuted                                           | Reserved                         | Reserved                         | Reserved                         | Reserved                         | No embedded<br>audio                                                | Not<br>encrypted                               | Signal<br>presents                                     | Connected                            |
|                | T                                                 |                                  |                                  |                                  |                                  |                                                                     |                                                |                                                        |                                      |
|                | Т                                                 |                                  | )                                | (                                | )                                | E                                                                   |                                                | F                                                      | =                                    |
| T00EF          |                                                   | 00                               | <b>)</b><br>0 0                  | 00                               | <b>)</b><br>0 0                  | 11                                                                  | 10                                             | 11                                                     | 11                                   |
| T00EF          | Unlocked,<br>Unmuted                              |                                  |                                  |                                  |                                  |                                                                     |                                                |                                                        | 11                                   |
| TOOEF          | Unlocked,                                         | 0 0                              | 0 0<br>Reserved                  | 0 0                              | 0 0<br>Reserved                  | 1 1<br>Embedded                                                     | 1 0<br>Not<br>encrypted                        | 1 1<br>Signal                                          | 1 1<br>Connected                     |
|                | Unlocked,<br>Unmuted                              | 0 0<br>Reserved                  | 0 0<br>Reserved                  | 0 0<br>Reserved                  | 0 0<br>Reserved                  | 1 1<br>Embedded<br>audio presents                                   | 1 0<br>Not<br>encrypted                        | 1 1<br>Signal<br>presents                              | 1 1<br>Connected                     |
| T00EF<br>T00BF | Unlocked,<br>Unmuted                              | 0 0<br>Reserved                  | 0 0<br>Reserved                  | 0 0<br>Reserved                  | 0 0<br>Reserved                  | 1 1<br>Embedded<br>audio presents                                   | 1 0<br>Not<br>encrypted                        | 1 1<br>Signal<br>presents                              | 1 1<br>Connecter                     |
|                | Unlocked,<br>Unmuted<br><b>T</b><br>Unlocked,     | 0 0<br>Reserved<br>0 0           | 00<br>Reserved<br>00<br>Reserved | 0 0<br>Reserved<br>0 0           | 00<br>Reserved<br>00<br>Reserved | 1 1<br>Embedded<br>audio presents<br>E<br>1 0<br>No embedded        | 10<br>Not<br>encrypted<br>3<br>11<br>Encrypted | 1 1<br>Signal<br>presents<br>1 1<br>Signal<br>presents | 1 1<br>Connecter                     |
|                | Unlocked,<br>Unmuted<br>T<br>Unlocked,<br>Unmuted | 00<br>Reserved<br>00<br>Reserved | 00<br>Reserved<br>00<br>Reserved | 00<br>Reserved<br>00<br>Reserved | 00<br>Reserved<br>00<br>Reserved | 11<br>Embedded<br>audio presents<br>E<br>10<br>No embedded<br>audio | 10<br>Not<br>encrypted<br>3<br>11<br>Encrypted | 1 1<br>Signal<br>presents<br>1 1<br>Signal<br>presents | 1 1<br>Connected<br>1 1<br>Connected |

## 7.6.2. Query the Status of Destination Port

Command format: GET•/MEDIA/VIDEO/XP.DestinationPortStatus

pre/MEDIA/VIDEO/XP.DestinationPortStatus=[<0 >] Response format:

The response contains 5 ASCII characters for each port. The first character indicates the mute/lock state, the next 2-byte long HEX code showing the current state of the output ports.

## Example:

> GET /MEDIA/VIDEO/XP.DestinationPortStatus

< pr /MEDIA/VIDEO/XP.DestinationPortStatus=M00BF;T00EF</pre>

Legend: See at previous section.

Example and Explanation (for output 1, M00BF):

| М         | 0        |          | 0        |          | В                    |           | F                  |           |
|-----------|----------|----------|----------|----------|----------------------|-----------|--------------------|-----------|
| Unlocked, | 0 0      | 0 0      | 0 0      | 0 0      | 1 0                  | 11        | 11                 | 11        |
| Muted     | Reserved | Reserved | Reserved | Reserved | No embedded<br>audio | Encrypted | Signal<br>presents | Connected |

## 7.6.3. Query the Video Crosspoint Setting

Command format: GET•/MEDIA/VIDEO/XP.DestinationConnectionList pr•/MEDIA/VIDEO/XP.DestinationConnectionList=<I\_> Response format: Legend:

Video input port number

## Example:

> GET /MEDIA/VIDEO/XP.DestinationConnectionList

< pr /MEDIA/VIDEO/XP.DestinationConnectionList=I1</pre>

Explanation: 11 input port is connected to the output port.

<l\_>:

## 7.6.4. Switching Video Input

| Command format:  | $CALL \bullet / MEDIA / VIDEO / XP:switch (:< O_m >)$ |
|------------------|-------------------------------------------------------|
| Response format: | mO•/MEDIA/VIDEO/XP:switch                             |

Example:

> CALL /MEDIA/VIDEO/XP:switch(I2:01) < mO /MEDIA/VIDEO/XP:switch

Explanation: 12 port is connected to 01 port.

## 7.6.5. Query the Video Autoselect Settings

Command format: GET•/MEDIA/VIDEO/XP.DestinationPortAutoselect pre/MEDIA/VIDEO/XP.DestinationPortAutoselect=<0 set> Response format: The response shows the settings of each output one by one. Leaend:

Two-letter code of the Autoselect settings: <0\_\_set>

| Letter                 |    | Expla                                       |
|------------------------|----|---------------------------------------------|
| 1 <sup>st</sup> letter | E: | Autoselect is enabled.                      |
|                        | D: | Autoselect is disabled.                     |
|                        | F: | First detect mode: the first active video i |
| 2 <sup>nd</sup> letter | P: | Priority detect mode: always the highest    |
|                        | L: | Last detect mode: always the last attache   |
|                        |    |                                             |

## Example:

> GET /MEDIA/VIDEO/XP.DestinationPortAutoselect < pr /MEDIA/VIDEO/XP.DestinationPortAutoselect=EL</pre> Explanation:

EL: the Autoselect is Enabled on output, selected mode is Last detect.

INFO: For more information about the Autoselect feature see The Autoselect Feature section.

## 7.6.6. Change the Autoselect Mode

Command format: CALLe/MEDIA/VIDEO/XP:setDestinationPortAutoselect(<0\_>:<0\_\_set>) Response format: mO•/MEDIA/VIDEO/XP.setDestinationPortAutoselect Legend: see previous section.

Example1:

> CALL /MEDIA/VIDEO/XP:setDestinationPortAutoselect(01:EPM)

< mO /MEDIA/VIDEO/XP:setDestinationPortAutoselect

Explanation1: The setting is changed to "EPM": Autoselect is enabled (E); the mode is set to "priority detect" (P), and the port will be disconnected if a higher priority port becomes active (M).

## Example2:

> CALL /MEDIA/VIDEO/XP:setDestinationPortAutoselect(01:D)

< mO /MEDIA/VIDEO/XP:setDestinationPortAutoselect

Explanation2: The setting is changed to "DPM": Autoselect is disabled (D). The other settings remain unchanged. Since the outputs are linked, the change will affect local and link out.

#### nation

input is selected. t priority active video input will be selected. ed input is switched to the output automatically.

## 7.6.7. Query the Input Port Priority

**Command format**: GET•/MEDIA/VIDEO/XP.PortPriorityList

**Response format**: pr•/MEDIA/VIDEO/XP.PortPrioirtyList=<0<sub>n</sub>\_list>

The response shows the priority of each output one after another. The priority number can be from 0 to 31; 0 is the highest- and 30 is the lowest priority. 31 means that the port will be skipped from the priority list.

Legend:

<0\_list>

The input port priority order of the given output port:  $<I_1>,<I_2>,...,<I_m>$ 

## Example:

> GET /MEDIA/VIDEO/XP.PortPriorityList

< pr /MEDIA/VIDEO/XP.PortPriorityList=0,1,2,3</pre>

### Explanation:

| Priority         | 0  | 1  | <br>х              |
|------------------|----|----|--------------------|
| Video input port | 11 | 12 | <br>I <sub>m</sub> |

Highest priority is assigned to I1 port.

**ATTENTION!** The same priority number can be set to different input ports. When the priority numbers match, the input port with the lowest port number will have the highest priority.

## 7.6.8. Change the Input Port Priority

Command format: CALL •/MEDIA/VIDEO/XP:setAutoselectionPriority(<I\_>(<O\_>):<prio>)

Response format: mO•/MEDIA/VIDEO/XP:setAutoselectionPrioirty

## Legend:

<prio>: Priority number from 0 to 31, equal numbers are allowed (31 means that the port will be skipped from the priority list).

An input port priority can be set on an output port. Many settings can be executed by separating a semicolon (no space), see the example below.

## Example:

> CALL /MEDIA/VIDEO/XP:setAutoselectionPriority(I1\(01\):3;I2\(01\):3)

< mO /MEDIA/VIDEO/XP:setAutoselectionPriority

## Explanation:

The priority number of input 1 and Input 2 has been set to 3 on output 1. The example shows that certain control characters have been escaped: the backslash "\" character is inserted before the "(" and ")" characters. See more information about the escaping in the Escaping section.

| 7.6.9. | Mute | an | Input | Port |
|--------|------|----|-------|------|
|--------|------|----|-------|------|

| Command format:  | CALL•/MEDIA/VIDEO/XP:muteSource |
|------------------|---------------------------------|
| Response format: | mO•/MEDIA/VIDEO/XP:muteSource   |
| Example:         |                                 |

> CALL /MEDIA/VIDEO/XP:muteSource(I1)

< mO /MEDIA/VIDEO/XP:muteSource

## 7.6.10. Unmute an Input Port

| Command format:  | CALL•/MEDIA/VIDEO/XP:unmuteSo |
|------------------|-------------------------------|
| Response format: | m0•/MEDIA/VIDEO/XP:unmuteSour |
| Example:         |                               |

> CALL /MEDIA/VIDEO/XP:unmuteSource(I1)

< mO /MEDIA/VIDEO/XP:unmuteSource

## 7.6.11. Lock an Input Port

| Command format:  | CALL•/MEDIA/VIDEO/XP:lockSource |
|------------------|---------------------------------|
| Response format: | mO•/MEDIA/VIDEO/XP:lockSource   |
| Example:         |                                 |

> CALL /MEDIA/VIDEO/XP:lockSource(I1)

< mO /MEDIA/VIDEO/XP:lockSource

## 7.6.12. Unlock an Input Port

| Command format:  | CALL•/MEDIA/VIDEO/XP:unlockSou |
|------------------|--------------------------------|
| Response format: | mO•/MEDIA/VIDEO/XP:unlockSourc |
| Example:         |                                |

> CALL /MEDIA/VIDEO/XP:unlockSource(I1)
< m0 /MEDIA/VIDEO/XP:unlockSource</pre>

7.6.13. Mute Output

Command format: CALL•/MEDIA/VIDEO/XP:muteDest Response format: mO•/MEDIA/VIDEO/XP:muteDestir Example:

> CALL /MEDIA/VIDEO/XP:muteDestination(01)

< mO /MEDIA/VIDEO/XP:muteDestination

59

## 7.6.14. Unmute Output

| Command format:  | $CALL \bullet /MEDIA / VIDEO / XP : unmuteDestination (< O_n >)$ |
|------------------|------------------------------------------------------------------|
| Response format: | mO•/MEDIA/VIDEO/XP:unmuteDestination                             |
| Example:         |                                                                  |

> CALL /MEDIA/VIDEO/XP:unmuteDestination(01)

< mO /MEDIA/VIDEO/XP:unmuteDestination

## 7.6.15. Lock Output

| Command format: | CALL•/MEDIA/VIDEO/XP:lockDestination(<0,>) |
|-----------------|--------------------------------------------|
|-----------------|--------------------------------------------|

mO•/MEDIA/VIDEO/XP:lockDestination Response format:

## Example:

> CALL /MEDIA/VIDEO/XP:lockDestination(01)

< mO /MEDIA/VIDEO/XP:lockDestination

## 7.6.16. Unlock Output

| Command format: | $CALL\bullet/MEDIA/VIDEO/XP:unlockDestination()$ |
|-----------------|--------------------------------------------------|
|                 |                                                  |

Response format: mO•/MEDIA/VIDEO/XP:unlockDestination

## Example:

> CALL /MEDIA/VIDEO/XP:unlockDestination(01)

< mO /MEDIA/VIDEO/XP:unlockDestination

## 7.6.17. HDCP Setting (Input Port)

HDCP capability can be enabled/disabled on the input ports, thus, non-encrypted content can be seen on a non-HDCP compliant display. See more information in the HDCP Management section.

Command format: SET•/MEDIA/VIDEO/<I\_>.HdcpEnable=true|false

pwe/MEDIA/VIDEO/<I\_>.HdcpEnable=true|false **Response format**:

## Example:

> SET /MEDIA/VIDEO/I2.HdcpEnable=true

< pw /MEDIA/VIDEO/I2.HdcpEnable=true

## 7.6.18. HDCP Setting (Output Port)

HDCP capability can be set to Auto/Always on the output ports, thus, non-encrypted content can be transmitted to a non-HDCP compliant display. See more information in the HDCP Management section. deSetting=0|1 leSettina=0|1

| Command format:  | SET•/MEDIA/VIDEO/<0 <sub>n</sub> >.HdcpMod |
|------------------|--------------------------------------------|
| Response format: | pw•/MEDIA/VIDEO/<0 <sub>n</sub> >.HdcpMode |
| Parameters:      |                                            |

#### .HdcpModeSetting 0 1 HDCP mode Auto Always

## Example:

> SET /MEDIA/VIDEO/01.HdcpModeSetting=0

< pw /MEDIA/VIDEO/01.HdcpModeSetting=0

## 7.6.19. Test Pattern Generator

The output ports can send a special image towards the sink devices for testing purposes. The setting is available on output ports with the below-listed parameters.

ATTENTION! The Mode can be set individually on each port, but the Clock source and the Pattern settings are common on the TPS and HDMI output ports (01 and 02).

## **Test Pattern Generator Mode Setting:**

| Command format:  | SET•/MEDIA/VIDEO/<0 <sub>n</sub> >.TpgMode=0 |
|------------------|----------------------------------------------|
| Response format: | pw•/MEDIA/VIDEO/<0 <sub>n</sub> >.TpgMode=0  |
| Parameters:      |                                              |

| .TpgMode                       | .TpgMode 0 1                                                          |                                                                  | 2                                                                                                    |
|--------------------------------|-----------------------------------------------------------------------|------------------------------------------------------------------|----------------------------------------------------------------------------------------------------|
| Test pattern generator<br>mode | <b>Disabled</b><br>The test pattern is not<br>displayed on the output | <b>Enabled</b><br>The test pattern is<br>displayed on the output | <b>No signal mode</b><br>The test pattern is<br>displayed if there is no<br>signal on the output port |
| Example:                       |                                                                       |                                                                  |                                                                                                    |

> SET /MEDIA/VIDEO/01.TpgMode=2

< pw /MEDIA/VIDEO/01.TpgMode=2

=0|1|2

0|1|2

## HDMI-TPS-TX200 series - User's Manual

## Clock Source – The Clock Frequency of the Test Pattern

| Command format:  | SET•/MEDIA/VIDEO/<0 <sub>n</sub> >.TpgClockSource=480 576 EXT |
|------------------|---------------------------------------------------------------|
| Response format: | pwe/MEDIA/VIDEO/<0 <sub>n</sub> >.TpgClockSource=480 576 EXT  |
| _                |                                                               |

## Parameters:

| .TpgClockSource | 480  | 576  | EXT                                      |
|-----------------|------|------|------------------------------------------|
| Clock frequency | 480p | 576p | External clock (from actual TMDS source) |

## Example:

| > | SET | <pre>/MEDIA/VIDEO/01.TpgClockSource=576</pre> |
|---|-----|-----------------------------------------------|
|---|-----|-----------------------------------------------|

< pw /MEDIA/VIDEO/01.TpgClockSource=576

## **Test Pattern**

| Command format:  | $SET \bullet / MEDIA / VIDEO /  . TpgPattern = $     |
|------------------|------------------------------------------------------|
| Response format: | pw•/MEDIA/VIDEO/<0_>.TpgPattern= <pattern></pattern> |

## Parameters:

| <pre><pre><pre><pre><pre><pre><pre>RED</pre><pre>GREEN</pre><pre>BLUE</pre><pre>BLACK</pre><pre>WHITE</pre><pre>RAMP</pre><pre>CHESS</pre></pre></pre></pre></pre></pre></pre> | BAR | CYCLE |
|----------------------------------------------------------------------------------------------------|-----|-------|
|----------------------------------------------------------------------------------------------------|-----|-------|

Cycle setting means all the patterns are changed sequentially approx. in every 2 seconds.

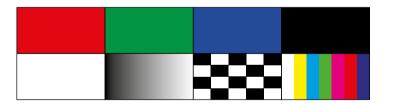

## Example:

- > SET /MEDIA/VIDEO/01.TpgPattern=GREEN
- < pw /MEDIA/VIDEO/01.TpgPattern=GREEN

## 7.6.20. HDMI Mode Settings (Output Port)

| Command format:  | SET•/MEDIA/VIDEO/<0 <sub>n</sub> >.HdmiMode |
|------------------|---------------------------------------------|
| Response format: | pw•/MEDIA/VIDEO/<0 <sub>n</sub> >.HdmiMode  |
| Parameters:      |                                             |

# .HdmiModeSetting012HDMI modeAutoDVIHDMIFreemeler

## Example:

> SET /MEDIA/VIDEO/01.HdmiModeSetting=2

< pw / MEDIA/VIDEO/01.HdmiModeSetting=2

## 7.6.21. Query the Recent TPS Mode

| Command format:  | GET•/REMOTE/D <sub>n</sub> .tpsMode          |
|------------------|----------------------------------------------|
| Response format: | pr•/REMOTE/D <sub>n</sub> .tpsMode=A H L 1 2 |
| Parameters:      |                                              |

| .tpsMode | Α    | Н       | L          | 1     | 2     |
|----------|------|---------|------------|-------|-------|
| TPS mode | Auto | HDBaseT | Long reach | LPPF1 | LPPF2 |

Example:

> GET /REMOTE/D1.tpsMode

< pr /REMOTE/D1.tpsMode=H</pre>

See more information about TPS modes in the TPS Interface section.

## 7.6.22. TPS Mode Settings

| Command format:                      | SET•/REMOTE/D <sub>n</sub> .tpsModeSetting=A  |  |  |  |  |  |
|--------------------------------------|-----------------------------------------------|--|--|--|--|--|
| Response format:                     | pw•/REMOTE/D <sub>n</sub> .tpsModeSetting=A F |  |  |  |  |  |
| Parameters: See at previous section. |                                               |  |  |  |  |  |

## Example:

> SET /REMOTE/D1.tpsModeSetting=A

< pw /REMOTE/D1.tpsModeSetting=A

See more information about TPS modes in the TPS Interface section.

## deSetting=0|1|2 eSetting=0|1|2

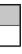

A|H|L|1|2

|H|L|1|2

## 7.7. Audio Port Settings

INFO: Audio port numbering can be found in the Port Numbering section.

## 7.7.1. Query the Status of Source Ports

Command format: GET•/MEDIA/AUDIO/XP.SourcePortStatus

pr•/MEDIA/AUDIO/XP.SourcePortStatus=[<I<sub>1</sub>>;<I<sub>2</sub>>;...;< I<sub>2</sub>>] Response format:

The response contains 5 ASCII characters for each port. The first character indicates the mute/lock state, the next four characters represent a 2-byte HEX code showing the current state of the input ports.

## Example:

> GET /MEDIA/AUDIO/XP.SourcePortStatus

< pr /MEDIA/AUDIO/XP.SourcePortStatus=T000F;M000B;T000A;T000A;T000F</pre>

## Legend:

| Letter (Character 1) |                       |          |  |  |  |  |
|----------------------|-----------------------|----------|--|--|--|--|
|                      | Mute state Lock state |          |  |  |  |  |
| Т                    | Unmuted               | Unlocked |  |  |  |  |
| L                    | Unmuted               | Locked   |  |  |  |  |
| М                    | Muted                 | Unlocked |  |  |  |  |
| U                    | Muted                 | Locked   |  |  |  |  |

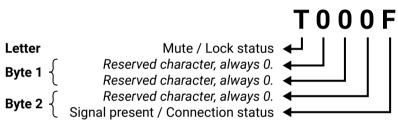

|     |          | Byt                      | e 1         |               | Byte 2   |                    |                             |                      |  |
|-----|----------|--------------------------|-------------|---------------|----------|--------------------|-----------------------------|----------------------|--|
|     | Chara    | cter 2                   | Character 3 |               | Chara    | Character 4        |                             | Character 5          |  |
|     | BIT 7-6  | BIT 5-4                  | BIT 3-2     | BIT 1-0       | BIT 7-6  | BIT 5-4            | BIT 3-2                     | BIT 1-0              |  |
|     | Reserved | Reserved                 | Reserved    | Reserved      | Reserved | Reserved           | Signal<br>present<br>status | Connection<br>status |  |
| 0 0 |          |                          |             |               | Reserved | Reserved           | Unknown                     |                      |  |
| 0 1 |          |                          |             | rved Reserved |          |                    | Rese                        | erved                |  |
| 10  | Reserved | served Reserved Reserved | Reserved    |               |          |                    | No signal                   | Not<br>connected     |  |
| 11  |          |                          |             |               |          | Signal<br>presents | Connected                   |                      |  |

Example and Explanation (for input 2, M000B):

| М         | 0        |          | 0        |          | 0        |          | В         |           |
|-----------|----------|----------|----------|----------|----------|----------|-----------|-----------|
| Unlocked, | 0 0      | 0 0      | 0 0      | 0 0      | 0 0      | 0 0      | 10        | 11        |
| Muted     | Reserved | Reserved | Reserved | Reserved | Reserved | Reserved | No signal | Connected |

## The Most Common Received Port Status Responses

|       | Т                    | (        | )        | (        | )        | (        | )        | ŀ               | 4             |
|-------|----------------------|----------|----------|----------|----------|----------|----------|-----------------|---------------|
| T000A | Unlocked,            | 0 0      | 0 0      | 0 0      | 0 0      | 0 0      | 0 0      | 1 0             | 1 0           |
|       | Unmuted              | Reserved | Reserved | Reserved | Reserved | Reserved | Reserved | No signal       | Not connected |
|       | Т                    | 0        |          | 0        |          | 0        |          | В               |               |
| Т000В | Unlocked,<br>Unmuted | 0 0      | 0 0      | 0 0      | 0 0      | 0 0      | 0 0      | 10              | 11            |
|       |                      | Reserved | Reserved | Reserved | Reserved | Reserved | Reserved | No signal       | Connected     |
|       | T 0 0                |          | 0        |          | F        |          |          |                 |               |
| T000F | Unlocked,            | 0 0      | 0 0      | 0 0      | 0 0      | 0 0      | 0 0      | 11              | 11            |
|       | Unmuted              | Reserved | Reserved | Reserved | Reserved | Reserved | Reserved | Signal presents | Connected     |

## 7.7.2. Query the Status of Destination Port

| Command format:  | GET•/MEDIA/AUDIO/>  |
|------------------|---------------------|
| Response format: | pr•/MEDIA/AUDIO/XP. |

The response contains 5 ASCII characters for each port. The first character indicates the mute/lock state, the next 2-byte long HEX code showing the current state of the output ports.

Example:

> GET /MEDIA/AUDIO/XP.DestinationPortStatus

< pr /MEDIA/AUDIO/XP.DestinationPortStatus=T000F;T000A</pre>

Legend: See at previous section.

Example and Explanation (for output 1, T000F):

| Т         | 0        |          | 0        |          | 0        |          | F                  |           |
|-----------|----------|----------|----------|----------|----------|----------|--------------------|-----------|
| Unlocked, | 0 0      | 0 0      | 0 0      | 0 0      | 0 0      | 0 0      | 11                 | 11        |
| Unmuted   | Reserved | Reserved | Reserved | Reserved | Reserved | Reserved | Signal<br>presents | Connected |

- XP.DestinationPortStatus
- P.DestinationPortStatus=[<0,>]

## 7.7.3. Query the Audio Crosspoint Setting

| Command format:  | GET•/MEDIA/AUDIO/XP.DestinationConnectionList                           |
|------------------|-------------------------------------------------------------------------|
| Response format: | $pr \bullet /MEDIA / AUDIO / XP. Destination Connection List = < I_n >$ |
| Legend:          |                                                                         |

Example:

Audio input port number

> GET /MEDIA/AUDIO/XP.DestinationConnectionList < pr /MEDIA/AUDIO/XP.DestinationConnectionList=I1</pre>

Explanation: 11 input port is connected to the output port.

<l\_>:

## 7.7.4. Switching Audio Input

**Command format:** CALL•/MEDIA/AUDIO/XP:switch(<l\_>:<0\_>)

Response format: mO•/MEDIA/AUDIO/XP:switch

## Example:

> CALL /MEDIA/AUDIO/XP:switch(I2:01)

< mO /MEDIA/AUDIO/XP:switch

**Explanation:** I2 port is connected to O1 port.

## 7.7.5. Query the Audio Autoselect Settings

Command format: GET•/MEDIA/AUDIO/XP.DestinationPortAutoselect

Response format: pre/MEDIA/AUDIO/XP.DestinationPortAutoselect=<0\_set>

The response shows the settings of each output one by one.

## Legend:

<0\_\_set>

Two-letter code of the Autoselect settings:

| Letter                 |    | Explanation                                                                                   |  |  |  |  |  |  |
|------------------------|----|-----------------------------------------------------------------------------------------------|--|--|--|--|--|--|
| 1st lattar             | E: | Autoselect is enabled.                                                                        |  |  |  |  |  |  |
| 1 <sup>st</sup> letter | D: | Autoselect is disabled.                                                                       |  |  |  |  |  |  |
|                        | F: | First detect mode: the first active audio input is selected.                                  |  |  |  |  |  |  |
| 2 <sup>nd</sup> letter | P: | <b>Priority</b> detect mode: always the highest priority active audio input will be selected. |  |  |  |  |  |  |
|                        | L: | Last detect mode: always the last attached input is switched to the output automatically.     |  |  |  |  |  |  |

## Example:

> GET /MEDIA/AUDIO/XP.DestinationPortAutoselect < pr /MEDIA/AUDIO/XP.DestinationPortAutoselect=EL</pre>

### Explanation:

EL: the Autoselect is Enabled on output, selected mode is Last detect.

INFO: For more information about the Autoselect feature see The Autoselect Feature section.

## 7.7.6. Change the Autoselect Mode

Command format: CALL=/MEDIA/AUDIO/XP:setDestinationPortAutoselect(<0\_>:<0\_\_set>) Response format: mO•/MEDIA/AUDIO/XP.setDestinationPortAutoselect Legend: See at previous section.

## Example1:

> CALL /MEDIA/AUDIO/XP:setDestinationPortAutoselect(01:EPM)

< mO /MEDIA/AUDIO/XP:setDestinationPortAutoselect

Explanation1: The setting is changed to "EPM": Autoselect is enabled (E); the mode is set to "priority detect" (P), and the port will be disconnected if a higher priority port becomes active (M).

## Example2:

> CALL /MEDIA/AUDIO/XP:setDestinationPortAutoselect(01:D)

< mO /MEDIA/AUDIO/XP:setDestinationPortAutoselect

Explanation2: The setting is changed to "DPM": Autoselect is disabled (D). The other settings remain unchanged. Since the outputs are linked, the change will affect local and link out.

INFO: For more information about the Autoselect feature see The Autoselect Feature section.

## 7.7.7. Query the Input Port Priority

Command format: GET•/MEDIA/AUDIO/XP.PortPriorityList

pre/MEDIA/AUDIO/XP.PortPrioirtyList=<0\_list> Response format:

The response shows the priority of each output one after another. The priority number can be from 0 to 31; 0 is the highest- and 30 is the lowest priority. 31 means that the port will be skipped from the priority list.

Legend:

<0\_list>

The input port priority order of the given output port: <l,>,<l,>,...,<l\_>

## Example:

> GET /MEDIA/AUDIO/XP.PortPriorityList

< pr /MEDIA/AUDIO/XP.PortPriorityList=0,1,2,3,4</pre>

## Explanation:

| Priority         | 0  | 1  | <br>х              |
|------------------|----|----|--------------------|
| Video input port | 11 | 12 | <br>I <sub>m</sub> |

Highest priority is assigned to 11 port.

**ATTENTION!** The same priority number can be set to different input ports. When the priority numbers match, the input port with the lowest port number will have the highest priority.

## 7.7.8. Change the Input Port Priority

**Command format**: CALL•/MEDIA/AUDIO/XP:setAutoselectionPriority(<l\_>(<0\_>):<prio>)

Response format: mO•/MEDIA/AUDIO/XP:setAutoselectionPrioirty

## Legend:

<prio>: Priority number from 0 to 31, equal numbers are allowed (31 means that the port will be skipped from the priority list).

An input port priority can be set on an output port. Many settings can be executed by separating a semicolon (no space), see the example below.

## Example:

> CALL /MEDIA/VIDEO/XP:setAutoselectionPriority(I1\(01\):4;I2\(01\):4)

< mO /MEDIA/VIDEO/XP:setAutoselectionPriority

## Explanation:

The priority number of input 1 and Input 2 has been set to 4 on output 1. The example shows that certain control characters have been escaped: the backslash "\" character is inserted before the "(" and ")" characters. See more information about the escaping in the Escaping section.

| 7. | 7.9 | . Mute | an Au | oibu | Input |
|----|-----|--------|-------|------|-------|
|----|-----|--------|-------|------|-------|

| Command format:  | CALL•/MEDIA/AUDIO/XP:muteSource |
|------------------|---------------------------------|
| Response format: | mO•/MEDIA/AUDIO/XP:muteSource   |
| Example:         |                                 |

> CALL /MEDIA/AUDIO/XP:muteSource(I1)

< mO /MEDIA/AUDIO/XP:muteSource

## 7.7.10. Unmute an Audio Input

| Command format:  | CALL•/MEDIA/AUDIO/XP:unmuteSo |
|------------------|-------------------------------|
| Response format: | m0•/MEDIA/AUDIO/XP:unmuteSour |
| Example:         |                               |

> CALL /MEDIA/AUDIO/XP:unmuteSource(I1)

< mO /MEDIA/AUDIO/XP:unmuteSource

## 7.7.11. Lock an Input Port

| Command format:  | CALL•/MEDIA/AUDIO/XP:lockSource |
|------------------|---------------------------------|
| Response format: | mO•/MEDIA/AUDIO/XP:lockSource   |
| Example:         |                                 |

> CALL /MEDIA/AUDIO/XP:lockSource(I1)

< mO /MEDIA/AUDIO/XP:lockSource

## 7.7.12. Unlock an Input Port

| Command format:  | CALL•/MEDIA/AUDIO/XP:unlockSou |
|------------------|--------------------------------|
| Response format: | mO•/MEDIA/AUDIO/XP:unlockSourc |
| Example:         |                                |

> CALL /MEDIA/AUDIO/XP:unlockSource(I1) < mO /MEDIA/AUDIO/XP:unlockSource

7.7.13. Mute Audio Output

CALL•/MEDIA/AUDIO/XP:muteDestination(<0,>) Command format: **Response format**: mO•/MEDIA/AUDIO/XP:muteDestination Example:

> CALL /MEDIA/AUDIO/XP:muteDestination(01)

< mO /MEDIA/AUDIO/XP:muteDestination

ce(<l\_>) Source(<l\_>) lrce ce(<l\_>)

urce(<l\_>)

ce

| 7.7.14. Unmute Audio Output                                                                                                    | Balance                     |                                                                                                    |  |
|----------------------------------------------------------------------------------------------------|-----------------------------|----------------------------------------------------------------------------------------------------|--|
| <b>Command format</b> : CALL•/MEDIA/AUDIO/XP:unmuteDestination(<0,>)                                                                                                    | Command format:             | :: SET•/MEDIA/AUDIO/ <i<sub>n&gt;.Balance=<le< td=""></le<></i<sub>                                                                                                    |  |
| Response format: mO•/MEDIA/AUDIO/XP:unmuteDestination                                                                                                    | Response format:            | pw•/MEDIA/AUDIO/ <i<sub>n&gt;.Balance=<level< td=""></level<></i<sub>                                                                                                    |  |
| Example:                                                                                                    | Parameters:                 |                                                                                                    |  |
| <pre>&gt; CALL /MEDIA/AUDIO/XP:unmuteDestination(01)</pre>                                                                                                    |                             | <level> Sets the balance; 0 means l<br/>is 1. Center is 50 (default).</level>                                                                                                    |  |
| < mO /MEDIA/AUDIO/XP:unmuteDestination                                                                                                    | Example:                    | is i. Center is 50 (default).                                                                                                    |  |
| 7.7.15. Lock Output                                                                                                    | -                           | IDTO /TE_D_1                                                                                                    |  |
| <b>Command format</b> : CALL•/MEDIA/AUDIO/XP:lockDestination( <o<sub>n&gt;)</o<sub>                                                                                            |                             | JDIO/I5.Balance=75<br>DIO/I5.Balance=75                                                                                                    |  |
| Response format: mO•/MEDIA/AUDIO/XP:lockDestination                                                                                                    |                             | alance level of the right audio sink is set to 7                                                                                                    |  |
| Example:                                                                                                    | -                           | alarice level of the right addio slift is set to 7                                                                                                    |  |
| <pre>&gt; CALL /MEDIA/AUDIO/XP:lockDestination(01)</pre>                                                                                                    | Gain                        |                                                                                                    |  |
| < mO /MEDIA/AUDIO/XP:lockDestination                                                                                                    | Command format:             | SET•/MEDIA/AUDIO/ <i_>.Gain=<level></level></i_>                                                                                                    |  |
| 7.7.16. Unlock Output                                                                                                    | Response format:            | pw•/MEDIA/AUDIO/ <i<sub>n&gt;.Gain=<level></level></i<sub>                                                                                                    |  |
| Command format: CALL•/MEDIA/AUDIO/XP:unlockDestination(<0,>)                                                                                                    | Parameters:                 |                                                                                                    |  |
| <b>Response format</b> : mO•/MEDIA/AUDIO/XP:unlockDestination                                                                                                    |                             | <level> Sets the input gain (attenuation of the set of the set</level> |  |
| Example:                                                                                                    | Example:                    |                                                                                                    |  |
| <pre>&gt; CALL /MEDIA/AUDIO/XP:unlockDestination(01)</pre>                                                                                                    | > SET /MEDIA/A              | JDIO/I5.Gain=3                                                                                                    |  |
| < mO /MEDIA/AUDIO/XP:unlockDestination                                                                                                    | < pw /MEDIA/AUDIO/I5.Gain=3 |                                                                                                    |  |
| 7.7.17. Analog Audio Input Level Settings                                                                                                    | 7.8. Network Conf           | iguration                                                                                                    |  |
| Volume                                                                                                    | 7.8.1. Query the DHCP       | •                                                                                                    |  |
| <b>Command format</b> : SET•/MEDIA/AUDIO/ <i<sub>n&gt;.Volume=<level></level></i<sub>                                                                                          | Command format:             | GET•/MANAGEMENT/NETWORK.Dhcpl                                                                                                    |  |
| <b>Response format</b> : pw•/MEDIA/AUDIO/ <i<sub>n&gt;.Volume=<level></level></i<sub>                                                                                          | Response format:            | pw•/MANAGEMENT/NETWORK.DhcpE                                                                                                    |  |
| Parameters:                                                                                                    | Example:                    |                                                                                                    |  |
| <level> Sets the input volume (attenuation) between -95.625 dB and 0 dB in step of -0.375 dB. The volume is rounded up if page approximate metabolish the step volume.</level> |                             | ENT/NETWORK.DhcpEnabled                                                                                                    |  |
| value is rounded up if necessary to match with the step value. Example:                                                                                                    |                             | NT/NETWORK.DhcpEnabled=true                                                                                                    |  |
| <pre>&gt; SET /MEDIA/AUDIO/I1.Volume=-15</pre>                                                                                                    |                             |                                                                                                    |  |
| < pw /MEDIA/AUDIO/I1.Volume=-15.000                                                                                                    |                             |                                                                                                    |  |

IA/AUDIO/<I\_>.Balance=<level>

Sets the balance; 0 means left balance, 100 means right balance, step is 1. Center is 50 (default).

the right audio sink is set to 75%, the left one is set to 25%.

Sets the input gain (attenuation) between -12 dB and 6 dB in step of 3 dB. The value is rounded up if necessary to match with the step value.

AGEMENT/NETWORK.DhcpEnabled AGEMENT/NETWORK.DhcpEnabled=true|false

## 7.8.2. Change the DHCP State

| Command format:  | SET•/MANAGEMENT/NETWORK.DhcpEnabled=true false |
|------------------|------------------------------------------------|
| Response format: | pw•/MANAGEMENT/NETWORK.DhcpEnabled=true false  |
| Example:         |                                                |

> SET /MANAGEMENT/NETWORK.DhcpEnabled=false

< pw /MANAGEMENT/NETWORK.DhcpEnabled=false

## 7.8.3. Query the IP Address

Command format: GET•/MANAGEMENT/NETWORK.lpAddress

pre/MANAGEMENT/NETWORK.IpAddress=<IP\_Address> Response format:

## Example:

> GET /MANAGEMENT/NETWORK.IpAddress

< pr /MANAGEMENT/NETWORK.IpAddress=192.168.0.100</pre>

## 7.8.4. Change the IP Address (Static)

Command format: SET•/MANAGEMENT/NETWORK.StaticlpAddress=<IP\_address>

Response format: pwe/MANAGEMENT/NETWORK.StaticlpAddress=<IP\_address>

### Example:

> SET /MANAGEMENT/NETWORK.StaticIpAddress=192.168.0.85

< pw /MANAGEMENT/NETWORK.StaticIpAddress=192.168.0.85

## 7.8.5. Query the Subnet Mask

Command format: GET•/MANAGEMENT/NETWORK.NetworkMask

**Response format**: pre/MANAGEMENT/NETWORK.NetworkMask=<netmask>

## Example:

> GET /MANAGEMENT/NETWORK.NetworkMask

< pr /MANAGEMENT/NETWORK.NetworkMask=255.255.255.0</pre>

## 7.8.6. Change the Subnet Mask (Static)

SET•/MANAGEMENT/NETWORK.StaticNetworkMask=<netmask> Command format:

Response format: pwe/MANAGEMENT/NETWORK.StaticNetworkMask=<netmask>

## Example:

> SET /MANAGEMENT/NETWORK.StaticNetworkMask=255.255.255.0

< pw /MANAGEMENT/NETWORK.StaticNetworkMask=255.255.255.0</pre>

## 7.8.7. Query the Gateway Address

| Command format:  | GET•/MANAGEMENT/NETWORK.Gat  |
|------------------|------------------------------|
| Response format: | pre/MANAGEMENT/NETWORK.Gatev |
| Example:         |                              |

> GET /MANAGEMENT/NETWORK.GatewayAddress

< pr /MANAGEMENT/NETWORK.GatewayAddress=192.168.0.1</pre>

## 7.8.8. Change the Gateway Address (Static)

| Command format:  | SET•/MANAGEMENT/NETWORK.St |
|------------------|----------------------------|
| Response format: | pwe/MANAGEMENT/NETWORK.Sta |
| Example:         |                            |

> SET /MANAGEMENT/NETWORK.StaticGatewayAddress=192.168.0.5 < pw /MANAGEMENT/NETWORK.StaticGatewayAddress=192.168.0.5

## 7.9. RS-232 Port Configuration

ATTENTION! The RS-232 Operation mode is mirrored on the Local and Link serial port. The other settings can be adjusted separately on the two ports (P1 and P2).

INFO: RS-232 port numbering can be found in the Port Numbering section.

## 7.9.1. Protocol Setting

Command format: **Response format:** 

SET•/MEDIA/UART/<P\_>.ControlProtocol=0|1

pwe/MEDIA/UART/<P\_>.ControlProtocol=0|1

## Parameters:

| .ControlProtocol     | 0   | 1   |  |
|----------------------|-----|-----|--|
| RS-232 protocol mode | LW2 | LW3 |  |

## Example:

> SET /MEDIA/UART/P1.ControlProtocol=1

< pw /MEDIA/UART/P1.ControlProtocol=1

atewayAddress

ewavAddress=<aw\_address>

StaticGatewayAddress=<gw\_address>

aticGatewayAddress=<gw\_address>

## 7.9.2. BAUD Rate Setting

| Command format:  | SET•/MEDIA/UART/ <p<sub>n&gt;.Baudrate=0 1 2 3 4 5 6 7</p<sub> |
|------------------|----------------------------------------------------------------|
| Response format: | $pw\bullet/MEDIA/UART/>.Baudrate=0 1 2 3 4 5 6 7$              |

## Parameters:

| .Baudrate       | 0    | 1    | 2    | 3     | 4     | 5     | 6     | 7      |
|-----------------|------|------|------|-------|-------|-------|-------|--------|
| BAUD rate value | 4800 | 7200 | 9600 | 14400 | 19200 | 38400 | 57600 | 115200 |

## Example:

> SET /MEDIA/UART/P1.Baudrate=2

< pw /MEDIA/UART/P1.Baudrate=2

## 7.9.3. Databit Setting

| Command format:  | SET•/MEDIA/UART/ <p<sub>n&gt;.DataBits=8 9</p<sub> |
|------------------|----------------------------------------------------|
| Response format: | pw•/MEDIA/UART/ <p_>.DataBits=8 9</p_>             |

## Example:

> SET /MEDIA/UART/P1.DataBits=8

< pw /MEDIA/UART/P1.DataBits=8

## 7.9.4. Stopbits Setting

| Command format:  | SET•/MEDIA/UART/ <p<sub>n&gt;.StopBits=0 1 2</p<sub> |
|------------------|------------------------------------------------------|
| Response format: | $pw\bullet/MEDIA/UART/.StopBits=0 1 2$               |

## Parameters:

| .StopBits     | 0 | 1   | 2 |
|---------------|---|-----|---|
| Stopbit value | 1 | 1,5 | 2 |

## Example:

> SET /MEDIA/UART/P1.StopBits=0

< pw /MEDIA/UART/P1.StopBits=0

## 7.9.5. Parity Setting

| Command format:         | Ş |
|-------------------------|---|
| Response format:        | I |
| Parameters <sup>.</sup> |   |

SET•/MEDIA/UART/<P\_>.Parity=0|1|2 pw•/MEDIA/UART/<P\_>.Parity=0|1|2

## Parameters:

| .Parity                       | 0         | 1   | 2    |
|-------------------------------|-----------|-----|------|
| Parity setting                | no parity | odd | even |
| Example:                      |           |     |      |
| > SET /MEDIA/UART/P1.Parity=0 |           |     |      |

< pw /MEDIA/UART/P1.Parity=0

7.9.6. RS-232 Operation Mode

| Command format:  | SET•/MEDIA/UART/ <p<sub>n&gt;.Rs232Mode=0 1 2</p<sub> |
|------------------|-------------------------------------------------------|
| Response format: | pw•/MEDIA/UART/ <p<sub>n&gt;.Rs232Mode=0 1 2</p<sub>  |
| Parameters:      |                                                       |

#### .Rs232Mode 0 RS-232 operation mode Pass-through

Example:

> SET /MEDIA/UART/P1.Rs232Mode=1

< pw /MEDIA/UART/P1.Rs232Mode=1

INFO: See more information about RS-232 modes in the Serial Interface section.

## **Command Injection Mode**

| Command format:  | SET•/MEDIA/UART/ <p<sub>n&gt;.Commandli</p<sub> |
|------------------|-------------------------------------------------|
| Response format: | pw•/MEDIA/UART/ <p<sub>n&gt;.CommandInj</p<sub> |
| Example:         |                                                 |

> SET /MEDIA/UART/P1.CommandInjectionEnable=true

< pw /MEDIA/UART/P1.CommandInjectionEnable=true

ATTENTION! The Command injection status is stored in another read-only property: /MEDIA/UART/<P\_>.CommandInjectionStatus.

| 1       | 2                 |
|---------|-------------------|
| Control | Command injection |

- InjectionEnable=true|false
- njectionEnable=true|false

## 7.10. Infrared Port Configuration

INFO: Infrared input and output port numbering can be found in the Port Numbering section.

## 7.10.1. Enable Command Injection Mode

Command format: SET•/MEDIA/IR/<S|D\_>.CommandInjectionEnable=true|false

**Response format**: pwe/MEDIA/IR/<SID\_>.CommandInjectionEnable=truelfalse

## Example:

> SET /MEDIA/IR/S1.CommandInjectionEnable=true

< pw /MEDIA/IR/S1.CommandInjectionEnable=true

## 7.10.2. Enable/Disable Output Signal Modulation

Command format: SET•/MEDIA/IR/<D\_>.EnableModulation=true|false

pw•/MEDIA/IR/<D\_>.EnableModulation=true|false **Response format**:

## Example:

## > SET /MEDIA/IR/D1.EnableModulation=false

< pw /MEDIA/IR/D1.EnableModulation=false

**Explanation**: Signal modulation is turned off on IR output (D1).

INFO: The default setting value is "true" (enabled).

## 7.11. Sending Message via the Communication Ports

## 7.11.1. Sending Message via TCP Port

The device can be used for sending a message to a certain IP:port address. The three different commands allow controlling the connected (third-party) devices.

## Sending TCP Message

The command is for sending a command messages in ASCII-format with an option for escaping special charaters.

| Command format: | CALL•/MEDIA/ETHERNET.tcpMessage( <ip_address>:<port_no>=<message>)</message></port_no></ip_address> |  |
|-----------------|----------------------------------------------------------------------------------------------------|--|
| Deenenee formet |                                                                                                    |  |

mu●/MEDIA/ETHERNET:tcpMessage Response format:

## Example:

> CALL /MEDIA/ETHERNET.tcpMessage(192.168.0.20:5555=PWR0\x0d\x0a) < mO /MEDIA/ETHERNET:tcpMessage

## Escaping in the Message

When commands need to be separated by <CR><LF> charaters to be recognized by the controlled device, then they need to be escaped. You can use the following format for escaping:

## Sending Text Message

| The command is for sending a text message in ASCII-form |                                |  |
|---------------------------------------------------------|--------------------------------|--|
| INFO: Escaping will not be processed using the tcpTe    |                                |  |
| Command format:                                         | CALL•/MEDIA/ETHERNET.tcpText(< |  |
| Response format:                                        | mO•/MEDIA/ETHERNET:tcpText     |  |
| Example:                                                |                                |  |

> CALL /MEDIA/ETHERNET.tcpText(192.168.0.20:5555=pwr on) < mO /MEDIA/ETHERNET:tcpText

## Sending Binary Message

The command is for sending a binary message in HEX format.

INFO: Escaping will not be processed using the tcpBinary command. CALL•/MEDIA/ETHERNET.tcpBinary(<IP\_address>:<port\_no>=<message>) Command format: **Response format**: mO•/MEDIA/ETHERNET:tcpBinary

## Example:

> CALL /MEDIA/ETHERNET.tcpBinary(192.168.0.20:5555=0100000061620000cdcc2c40) < mO /MEDIA/ETHERNET:tcpBinary

## 7.11.2. Sending Message via UDP Port

The device can be used for sending a message to a certain IP:port address. The three different commands allow controlling the connected (third-party) devices.

## Sending UDP Message

| The command is for sending a command messages in ASCII-for |                               |  |
|------------------------------------------------------------|-------------------------------|--|
| Command format:                                            | CALL•/MEDIA/ETHERNET.udpMessa |  |
| Response format:                                           | mO•/MEDIA/ETHERNET:udpMessag  |  |
| Example:                                                   |                               |  |

> CALL /MEDIA/ETHERNET.udpMessage(192.168.0.20:5555=PWR0\x0d\x0a) < mO /MEDIA/ETHERNET:udpMessage

## **Escaping in the Message**

When commands need to be separated by <CR><LF> charaters to be recognized by the controlled device, then they need to be escaped. You can use the following format for escaping:

<command,><\x0d\x0a><command\_><\x0d\x0a>...<command\_><\x0d\x0a>

nat.

ommand.

(<IP\_address>:<port\_no>=<message>)

ormat with an option for escaping special charaters. age(<IP\_address>:<port\_no>=<message>) ge

## Sending Text Message

The command is for sending a text message in ASCII-format.

INFO: Escaping will not be processed using the udpText command.

Command format: CALL•/MEDIA/ETHERNET.udpText(<IP\_address>:<port\_no>=<message>)

**Response format**: mO•/MEDIA/ETHERNET:udpText

## Example:

> CALL /MEDIA/ETHERNET.udpText(192.168.0.20:5555=pwr on)

< mO /MEDIA/ETHERNET:udpText

## Sending Binary Message

The command is for sending a binary message in HEX format.

INFO: Escaping will not be processed using the udpBinary command.

**Command format:** CALL•/MEDIA/ETHERNET.udpBinary(<IP\_address>:<port\_no>=<message>)

**Response format**: mO•/MEDIA/ETHERNET:udpBinary

## Example:

> CALL /MEDIA/ETHERNET.udpBinary(192.168.0.20:5555=0100000061620000cdcc2c40) < mO /MEDIA/ETHERNET:udpBinary

## 7.11.3. Sending Message via an RS-232 Port

The RS-232 ports can be used for sending a command message to a device which can be controlled over serial port. Both local RS-232 and extended link RS-232 ports can be used. The three different commands allow to use different message formats.

## Sending Message

The command is for sending a command messages in ASCII-format with an option for escaping special charaters.

Command format: CALL•/MEDIA/UART/<P\_>.sendMessage(<message>)

mO•/MEDIA/UART/<P\_>:sendMessage Response format:

## Example:

> CALL /MEDIA/UART/P1.sendMessage(PWR0\x0d\x0a) < mO /MEDIA/UART/P1:sendMessage

## **Escaping in the Message**

When commands need to be separated by <CR><LF> charaters to be recognized by the controlled device, then they need to be escaped. You can use the following format for escaping:

## Sending Text Message

| The command is for sending a text message in ASCII-forma |                                                 |  |
|----------------------------------------------------------|-------------------------------------------------|--|
| INFO: Escaping will not be processed using the sendText  |                                                 |  |
| Command format:                                          | CALL•/MEDIA/UART/ <p<sub>n&gt;.sendText</p<sub> |  |
| Response format:                                         | mO•/MEDIA/UART/ <p<sub>n&gt;:sendText</p<sub>   |  |
| Example:                                                 |                                                 |  |

> CALL /MEDIA/UART/P1.sendText(pwr on)

< mO /MEDIA/UART/P1:sendText

## Sending Binary Message

The command is for sending a binary message in HEX format.

INFO: Escaping will not be processed using the sendBinaryMessage command. CALL•/MEDIA/UART/<P\_>.sendBinaryMessage(<message>) Command format: mO•/MEDIA/UART/<P\_>:sendBinaryMessage Response format: Example:

> CALL /MEDIA/UART/P1.sendBinaryMessage(0100000061620000cdcc2c40) < mO /MEDIA/UART/P1:sendBinaryMessage

## 7.12. GPIO Port Configuration

INFO: Use the GET command to query a parameter.

## 7.12.1. Set the Direction of a GPIO Pin

| Command format:  |              | SET•/MEDIA/GPIO/P <sub>n</sub> .Direction= <dir< th=""></dir<> |
|------------------|--------------|----------------------------------------------------------------|
| Response format: |              | pw•/MEDIA/GPIO/ P <sub>n</sub> .Direction= <dir< th=""></dir<> |
| Legend:          | <dir>:</dir> | direction of the GPIO pin: I=input; O=                         |
| Example:         |              |                                                                |

> SET /MEDIA/GPI0/P1.Direction=I

< pw /MEDIA/GPIO/P1.Direction=I

nat. command. (<message>)

ir>

r>

output

## 7.12.2. Set the Output Level of a GPIO Pin

| Command f  | format:         | SET•/MEDIA/GPI0/P <sub>n</sub> .Output= <value></value> |
|------------|-----------------|---------------------------------------------------------|
| Response f | ormat:          | pw●/MEDIA/GPIO/ P <sub>n</sub> .Output= <value></value> |
| Legend:    | <value></value> | value of the GPIO pin: H=high level; L=low level        |

Example:

> SET /MEDIA/GPI0/P1.Output

< pw /MEDIA/GPI0/P1.Output=H

## 7.12.3. Toggle the Level of a GPIO Pin

Command format: CALL•/MEDIA/GPIO/P.:toggle()

pw•/MEDIA/GPIO/ P\_:toggle Response format:

> CALL•/MEDIA/GPI0/P1:toggle()

< mO /MEDIA/GPIO/P1:toggle

**Explanation**: If the direction of the pin is input: the output value is toggled.

If the direction of the pin is output: the output value and the input value are toggled.

## 7.13. EDID Management

## 7.13.1. Query the Emulated EDIDs

Command format: GET•/EDID.EdidStatus

pro/EDID.EdidStatus=<E\_loc>:<E1>;<E\_loc>:<E2>;...;<E\_loc>:<E2>; Response format:

### Example:

> GET /EDID.EdidStatus

< pr /EDID.EdidStatus=D1:E1;D1:E2;D1:E3;D1:E4</pre>

Explanation: Emulated EDID memory for input port is listed with the EDID number that is currently emulated on the input.

## 7.13.2. Query the Validity of a Dynamic EDID

| Command format: | GET•/EDID/D/D <sub>n</sub> .Validity |
|-----------------|--------------------------------------|
|                 |                                      |

Response format: pr•/EDID/D/D<sub>p</sub>.Validity=true|false

## Example:

> GET /EDID/D/D1.Validity

< pr /EDID/D/D1.Validity=true

Explanation: The 'Validity' property is true, valid EDID is stored in D1 memory place.

| Command format:                                                                                           | GET●/EDID/L                  | J/U <sub>n</sub> .PreferredResolution                                                                           |
|----------------------------------------------------------------------------------------------------|------------------------------|----------------------------------------------------------------------------------------------------|
| Response format:                                                                                          | pr●/EDID/U/l                 | $J_n$ .PreferredResolution= <preferred_resolution></preferred_resolution>                                       |
| Example:                                                                                                  |                              |                                                                                                    |
| > GET /EDID/U/U2                                                                                          | 2.PreferredRe                | solution                                                                                                    |
| < pr /EDID/U/U2                                                                                           | PreferredRes                 | olution=1920x1080p60.00Hz                                                                                       |
| INFO: Use the "M<br>query the name of                                                                     | •                            | operty to query the manufacturer and the "MonitorNa                                                             |
| .4. Emulating an EDI                                                                                      | D to an Input F              | Port                                                                                                    |
| Command format:                                                                                           | CALL•/EDID:                  | switch( <source/> : <destination>)</destination>                                                                |
| Response format:                                                                                          | m0•/EDID:sv                  | vitch                                                                                                    |
| Example:                                                                                                  |                              |                                                                                                    |
| > CALL /EDID:swi                                                                                          | itch(F49:E2)                 |                                                                                                    |
| < mO /EDID:swite                                                                                          | ch                           |                                                                                                    |
| Legend:                                                                                                   | <source/> :                  | Source EDID memory place: Factory / User / Dynam                                                                |
|                                                                                                    | <destination>:</destination> | The emulated EDID memory of the desired input por                                                               |
| .5. Emulating an EDI                                                                                      | D to All Input I             | Ports                                                                                                    |
| Command format:                                                                                           | CALL•/EDID:                  | switchAll( <source/> )                                                                                          |
| Response format:                                                                                          | m0•/EDID:sv                  | vitchAll                                                                                                    |
| Example:                                                                                                  |                              |                                                                                                    |
| > CALL /EDID:swi                                                                                          | itchAll(F47)                 |                                                                                                    |
| < mO /EDID:swite                                                                                          | chAll                        |                                                                                                    |
| Legend: <sour< td=""><td>ce&gt; Sour</td><td>ce EDID memory place: Factory / User / Dynamic.</td></sour<> | ce> Sour                     | ce EDID memory place: Factory / User / Dynamic.                                                                 |
| .6. Copy an EDID to                                                                                       | User Memory                  |                                                                                                    |
| Command format:                                                                                           | CALL•/EDID:                  | copy( <d<sub>n&gt; <e<sub>n&gt; <f<sub>n&gt; <u<sub>n&gt;:<u<sub>m&gt;)</u<sub></u<sub></f<sub></e<sub></d<sub> |
| Response format:                                                                                          | m0•/EDID:co                  | ру                                                                                                    |
| Example:                                                                                                  |                              |                                                                                                    |
| > CALL /EDID:cop                                                                                          | oy(D1:U1)                    |                                                                                                    |
| < mO /EDID:copy                                                                                           |                              |                                                                                                    |

nufacturer and the "MonitorName" property to

place: Factory / User / Dynamic. nemory of the desired input port.

## 7.13.7. Deleting an EDID from User Memory

| Command format: | $CALL \bullet / EDID: delete(< U_n >)$ |
|-----------------|----------------------------------------|
|-----------------|----------------------------------------|

Response format: mO•/EDID:delete

## Example:

> CALL /EDID:delete(U1)

< mO /EDID:delete

## 7.13.8. Resetting the Emulated EDIDs

Command format: CALL•/EDID:reset()

Response format: mO•/EDID:reset

## Example:

| > | CALL | <pre>/EDID:reset()</pre> |
|---|------|--------------------------|
| 1 | CALL | ,                        |

< mO /EDID:reset

Explanation: Calling this method switches all emulated EDIDs to factory default one. See the table in the Factory EDID List section.

71

## 7.14. LW3 Commands - Quick Summary

## System Commands

|       | Operation / Path                     |
|-------|--------------------------------------|
| 7.5.1 | Query the Product Name               |
| 7.3.1 | /.ProductName                        |
| 7.5.2 | Set the Device Label                 |
| 7.5.2 | /MANAGEMENT/UID.DeviceLabel          |
| 750   | Query the Serial Number              |
| 7.5.3 | /.SerialNumber                       |
| 7.5.4 | Query the Firmware Version           |
| 7.5.4 | /SYS/MB.FirmwareVersion              |
| 7.5.5 | Resetting the Device                 |
|       | /SYS:reset()                         |
| 7.5.6 | Restore the Factory Default Settings |
|       | /SYS:factoryDefaults()               |

## Video Port Settings

|       | Operation / Path                                                                           |
|-------|--------------------------------------------------------------------------------------------|
| 7.6.1 | Query the Status of Source Ports                                                           |
|       | /MEDIA/VIDEO/XP.SourcePortStatus                                                           |
| 7 6 0 | Query the Status of Destination Port                                                       |
| 7.6.2 | /MEDIA/VIDEO/XP.DestinationPortStatus                                                      |
| 7.6.3 | Query the Video Crosspoint Setting                                                         |
| 7.0.3 | /MEDIA/VIDEO/XP.DestinationConnectionList                                                  |
| 764   | Switching Video Input                                                                      |
| 7.6.4 | /MEDIA/VIDEO/XP:switch( <input/> : <output>)</output>                                      |
| 765   | Query the Video Autoselect Settings                                                        |
| 7.6.5 | /MEDIA/VIDEO/XP.DestinationPortAutoselect                                                  |
| 7.6.6 | Change the Autoselect Mode                                                                 |
|       | /MEDIA/VIDEO/XP:setDestinationPortAutoselect( <output>:<output_set>)</output_set></output> |
| 767   | Query the Input Port Priority                                                              |
| 7.6.7 | /MEDIA/VIDEO/XP.PortPriorityList                                                           |

|        | Operation / Pa                                                |
|--------|---------------------------------------------------------------|
| 7.6.8  | Change the Input Port Priority                                |
| 7.0.0  | /MEDIA/VIDEO/XP:setAutoselectionPriority( <inp< td=""></inp<> |
| 7.6.9  | Mute an Input Port                                            |
| 7.0.9  | /MEDIA/VIDEO/XP:muteSource( <input/> )                        |
| 7.6.10 | Unmute an Input Port                                          |
| 7.0.10 | /MEDIA/VIDEO/XP:unmuteSource( <input/> )                      |
| 7.6.11 | Lock an Input Port                                            |
| 7.0.11 | /MEDIA/VIDEO/XP:lockSource( <input/> )                        |
| 7.6.12 | Unlock an Input Port                                          |
| 7.0.12 | /MEDIA/VIDEO/XP:unlockSource( <input/> )                      |
| 7.6.13 | Mute Output                                                   |
| 7.0.13 | /MEDIA/VIDEO/XP:muteDestination( <output>)</output>           |
| 7.6.14 | Unmute Output                                                 |
| 7.0.14 | /MEDIA/VIDEO/XP:unmuteDestination( <output>)</output>         |
| 7.6.15 | Lock Output                                                   |
| 7.0.15 | /MEDIA/VIDEO/XP:lockDestination( <output>)</output>           |
| 7.6.16 | Unlock Output                                                 |
| 7.0.10 | /MEDIA/VIDEO/XP:unlockDestination( <output>)</output>         |
| 7.6.17 | HDCP Setting (Input Port)                                     |
| 7.0.17 | /MEDIA/VIDEO/ <input/> .HdcpEnable                            |
| 7.6.18 | HDCP Setting (Output Port)                                    |
| 7.0.10 | /MEDIA/VIDEO/ <output>.HdcpModeSetting</output>               |
| 7.6.19 | Test Pattern Generator                                        |
| 7.0.19 | /MEDIA/VIDEO/ <output>.TpgMode TpgClockSou</output>           |
| 7.6.20 | HDMI Mode Settings (Output Port)                              |
| 7.0.20 | /MEDIA/VIDEO/ <output>.HdmiModeSetting</output>               |
| 7.6.21 | Query the Recent TPS Mode                                     |
| 7.0.21 | /REMOTE/S1.tpsMode                                            |
| 7600   | TPS Mode Settings                                             |
| 7.6.22 | /REMOTE/S1.tpsModeSetting=A H L 1 2                           |

| ath                                     |
|-----------------------------------------|
|                                         |
| put>( <output>):<prio>)</prio></output> |
|                                         |
|                                         |
|                                         |
|                                         |
|                                         |
|                                         |
|                                         |
|                                         |
|                                         |
|                                         |
|                                         |
| >)                                      |
| ,                                       |
|                                         |
|                                         |
| )                                       |
|                                         |
|                                         |
|                                         |
|                                         |
|                                         |
| urce TpgPattern                         |
|                                         |
|                                         |
|                                         |
|                                         |
|                                         |
|                                         |
|                                         |

# Audio Port Settings

| Operation / Path |                                                                                            |  |  |
|------------------|--------------------------------------------------------------------------------------------|--|--|
| 7.7.1            | Query the Status of Source Ports                                                           |  |  |
|                  | /MEDIA/AUDIO/XP.SourcePortStatus                                                           |  |  |
| 7.7.2            | Query the Status of Destination Port                                                       |  |  |
|                  | /MEDIA/AUDIO/XP.DestinationPortStatus                                                      |  |  |
| 770              | Query the Audio Crosspoint Setting                                                         |  |  |
| 7.7.3            | /MEDIA/AUDIO/XP.DestinationConnectionList                                                  |  |  |
| 7.7.4            | Switching Audio Input                                                                      |  |  |
| 7.7.4            | /MEDIA/AUDIO/XP:switch( <input/> : <output>)</output>                                      |  |  |
| 7.7.5            | Query the Audio Autoselect Settings                                                        |  |  |
| 7.7.5            | /MEDIA/AUDIO/XP.DestinationPortAutoselect                                                  |  |  |
| 7.7.6            | Change the Autoselect Mode                                                                 |  |  |
| 7.7.0            | /MEDIA/AUDIO/XP:setDestinationPortAutoselect( <output>:<output_set>)</output_set></output> |  |  |
| 7.7.7            | Query the Input Port Priority                                                              |  |  |
| 1.1.1            | /MEDIA/AUDIO/XP.PortPriorityList                                                           |  |  |
| 7.7.8            | Change the Input Port Priority                                                             |  |  |
| 7.7.0            | /MEDIA/AUDIO/XP:setAutoselectionPriority( <input/> ( <output>):<prio>)</prio></output>     |  |  |
| 7.7.9            | Mute an Audio Input                                                                        |  |  |
| 1.1.9            | /MEDIA/AUDIO/XP:muteSource( <input/> )                                                     |  |  |
| 7.7.10           | Unmute an Audio Input                                                                      |  |  |
| 7.7.10           | /MEDIA/AUDIO/XP:unmuteSource( <input/> )                                                   |  |  |
| 7.7.11           | Lock an Input Port                                                                         |  |  |
| 7.7.11           | /MEDIA/AUDIO/XP:lockSource( <input/> )                                                     |  |  |
| 7.7.12           | Unlock an Input Port                                                                       |  |  |
| 7.7.12           | /MEDIA/AUDIO/XP:unlockSource( <input/> )                                                   |  |  |
| 7.7.13           | Mute Audio Output                                                                          |  |  |
| 1.1.13           | /MEDIA/AUDIO/XP:muteDestination( <output>)</output>                                        |  |  |
| 7.7.14           | Unmute Audio Output                                                                        |  |  |
| 7.7.14           | /MEDIA/AUDIO/XP:unmuteDestination( <output>)</output>                                      |  |  |
| 7.7.15           | Lock Output                                                                                |  |  |
|                  | /MEDIA/AUDIO/XP:lockDestination( <output>)</output>                                        |  |  |

|  |        | Operation / Pat                                       |
|--|--------|-------------------------------------------------------|
|  | 7.7.16 | Unlock Output                                         |
|  |        | /MEDIA/AUDIO/XP:unlockDestination( <output>)</output> |
|  | 7.7.17 | Analog Audio Input Level Settings                     |
|  |        | /MEDIA/AUDIO/ <input/> .Volume Balance Gain           |

# Network Configuration

|       | Operation / Pa                        |
|-------|---------------------------------------|
| 7.0.1 | Query the DHCP State                  |
| 7.8.1 | /MANAGEMENT/NETWORK.DhcpEnabled       |
| 7.8.2 | Change the DHCP State                 |
| 7.0.2 | /MANAGEMENT/NETWORK.DhcpEnabled       |
| 7.8.3 | Query the IP Address                  |
| 7.0.3 | /MANAGEMENT/NETWORK.IpAddress         |
| 7.8.4 | Change the IP Address (Static)        |
| 7.0.4 | /MANAGEMENT/NETWORK.StaticlpAddress   |
| 7.8.5 | Query the Subnet Mask                 |
| 7.8.5 | MANAGEMENT/NETWORK.NetworkMask        |
| 7.8.6 | Change the Subnet Mask (Static)       |
| 7.0.0 | /MANAGEMENT/NETWORK.StaticNetworkMasl |
| 7.8.7 | Query the Gateway Address             |
| /.0./ | /MANAGEMENT/NETWORK.GatewayAddress    |
| 7.8.8 | Change the Gateway Address (Static)   |
| 7.0.8 | /MANAGEMENT/NETWORK.StaticGatewayAdd  |

| th |  |  |
|----|--|--|
|    |  |  |
|    |  |  |
|    |  |  |
|    |  |  |

| th  |
|-----|
|     |
|     |
|     |
|     |
|     |
|     |
|     |
|     |
|     |
|     |
|     |
|     |
|     |
|     |
|     |
| ess |

# **RS-232** Port Configuration

|       | Operation / Path                                 |
|-------|--------------------------------------------------|
| 7.9.1 | Protocol Setting                                 |
|       | /MEDIA/UART/ <port_no>.ControlProtocol</port_no> |
| 7.9.2 | BAUD Rate Setting                                |
|       | /MEDIA/UART/ <port_no>.Baudrate</port_no>        |
| 7.9.3 | Databit Setting                                  |
|       | /MEDIA/UART/ <port_no>.DataBits</port_no>        |
| 7.9.4 | Stopbits Setting                                 |
|       | /MEDIA/UART/ <port_no>.StopBits</port_no>        |
| 7.9.5 | Parity Setting                                   |
|       | /MEDIA/UART/ <port_no>.Parity</port_no>          |
| 7.9.6 | RS-232 Operation Mode                            |
|       | /MEDIA/UART/ <port_no>.Rs232Mode</port_no>       |

# Infrared Port Configuration

| Operation / Path |                                                       |  |
|------------------|-------------------------------------------------------|--|
| 7.10.1           | Enable Command Injection Mode                         |  |
|                  | /MEDIA/IR/ <port_no>.CommandInjectionEnable</port_no> |  |
| 7.10.2           | Enable/Disable Output Signal Modulation               |  |
| 7.10.2           | /MEDIA/IR/ <port_no>.EnableModulation</port_no>       |  |

# Sending Message via the Communication Ports

| Operation / Path |                                                                         |  |
|------------------|-------------------------------------------------------------------------|--|
| 7.11.1           | Sending Message via TCP Port                                            |  |
|                  | /MEDIA/ETHERNET.tcpText tcpMessage tcpBinary                            |  |
| 7.11.2           | Sending Message via UDP Port                                            |  |
|                  | /MEDIA/ETHERNET.udpText udpMessage udpBinary                            |  |
| 7.11.3           | Sending Message via an RS-232 Port                                      |  |
|                  | /MEDIA/UART/ <port_no>.sendText sendMessage sendBinaryMessage</port_no> |  |

# **GPIO Port Configuration**

|        | Operation / Pa                     |
|--------|------------------------------------|
| 7.12.1 | Set the Direction of a GPIO Pin    |
| 7.12.1 | /MEDIA/GPIO/ <pin>.Direction</pin> |
| 7.12.2 | Set the Output Level of a GPIO Pin |
| 7.12.2 | /MEDIA/GPIO/ <pin>.Output</pin>    |
| 7.12.3 | Toggle the Level of a GPIO Pin     |
| 7.12.3 | /MEDIA/GPIO/ <pin>.toggle()</pin>  |
|        |                                    |

# EDID Management

|        | Operation / Pa                                                  |
|--------|-----------------------------------------------------------------|
| 7.13.1 | Query the Emulated EDIDs                                        |
| 7.13.1 | /EDID.EdidStatus                                                |
| 7.13.2 | Query the Validity of a Dynamic EDID                            |
| 7.13.2 | /EDID/D/ <dynamic_edid_memory>.Validity</dynamic_edid_memory>   |
| 7.13.3 | Query the Preferred Resolution of an User EDID                  |
| 7.13.3 | /EDID/U/ <user_edid_memory>.PreferredResolut</user_edid_memory> |
| 7.13.4 | Emulating an EDID to an Input Port                              |
| 7.13.4 | /EDID:switch( <source/> : <destination>)</destination>          |
| 7.13.5 | Emulating an EDID to All Input Ports                            |
| 7.13.5 | /EDID:switchAll( <source/> )                                    |
| 7.13.6 | Copy an EDID to User Memory                                     |
| 7.13.0 | /EDID:copy( <source/> : <destination>)</destination>            |
| 7.13.7 | Deleting an EDID from User Memory                               |
| 7.13.7 | /EDID:delete( <user_edid_memory>)</user_edid_memory>            |
| 7.13.8 | Resetting the Emulated EDIDs                                    |
| 7.13.8 | /EDID:reset()                                                   |

Path

Path

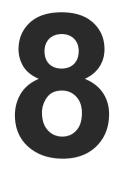

# **Firmware Upgrade**

The transmitter can be upgraded by using Lightware Device Updater (LDU) software over LAN. The firmware pack with the necessary components (\*.lfp file) for your specific product, the LDU application, and the User's manual can be downloaded from the Support page of our website www.lightware.com.

- ABOUT THE FIRMWARE PACKAGE (LFP FILE)
- SHORT INSTRUCTIONS
- INSTALL AND UPGRADE
- DETAILED INSTRUCTIONS
- **KEEPING THE CONFIGURATION SETTINGS**
- REMOTE FIRMWARE UPGRADE OF CONNECTED LIGHTWARE DEVICES

ATTENTION! While the firmware is being upgraded, the normal operation mode is suspended as the transmitter is switched to bootload mode. Signal processing is not performed. Do not interrupt the firmware upgrade. If any problem occurs, reboot the device and restart the process.

ATTENTION! The firmware upgrade process has an effect on the configuration and the settings of the device. For more details, please see the Keeping the Configuration Settings section before the upgrade.

# 8.1. About the Firmware Package (LFP file)

The firmware files are packed in one package which is called LFP file. You need only this file to do the upgrade on your device.

- The package contains all the necessary components, binary, and other files: You do not have to get further files.
- There is a descriptor file in the package that contains each firmware with version number and a list showing the compatible devices. The descriptor is displayed after loaded the LFP file in the LDU.

# 8.2. Short Instructions

- Step 1. Get the firmware pack and the Lightware Device Updater (LDU) application.
- Step 2. Install the LDU application.
- Step 3. Establish the connection between the computer and the device(s).
- Step 4. Start the LDU and follow the instructions shown on the screen.

# 8.3. Install and Upgrade

### Installation for Windows OS

INFO: The application can be installed under Windows XP or above.

Run the installer. If the User Account Control drops a pop-up message click Yes. During the installation you will be prompted to select the type of the installation:

| Normal install                              | Snapshot install                |
|---------------------------------------------|---------------------------------|
| Available for Windows and Mac OS X          | Available for Windows           |
| The installer can update only this instance | Cannot be updated               |
| Only one updateable instance can exist      | More than one different version |
| for all users                               | can be installed for all users  |

# recommended.

# Installation for Mac OS X

INFO After the installation the Windows and the Mac application has the same look and functionality. This type of the installer is equal with the Normal install in case of Windows and results an updateable version with the same attributes.

Mount the DMG file with double clicking on it and drag the LDU icon over the Applications icon to copy the program into the Applications folder. If you want to copy the LDU into another location just drag the icon over the desired folder.

# LDU Upgrade

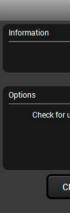

**ATTENTION!** Using the Normal install as the default value is highly

Step 1. Run the application. In the welcome screen click on the 🕐 button in the top right corner; the About window will appear. Click on the **Check now** button. The program checks the available updates on Lightware website and shows its version.

| UPDATE                     | $\otimes$ |
|----------------------------|-----------|
|                            |           |
| Current version: 1.4.0b3   |           |
| Update version: 1.5.0b8    |           |
|                            |           |
|                            |           |
| updates automatically: 🥑   |           |
| Remind me later: Next time |           |
| Proxy settings: SETUP      |           |
| HECK NOW UPDATE POSTPOI    | NE        |
|                            |           |

Step 2. Set the desired update settings in the Options section.

- If you do not want to check for the updates automatically, uncheck the circle, which contains the green tick.
- If you want to postpone the update, a reminder can be set with different delays from the drop down list.
- If the proxy settings traverse the update process, set the proper values then click the **OK** button.
- Step 3. Press the Update button to download the new version; the installer will start.

# 8.4. Detailed Instructions

### 8.4.1. Establish the Connection

Make sure that the computer and the device are connected via an Ethernet cable and the connection is established between them.

Proxy

# 8.4.2. Start the LDU and Follow the Instructions

After launching LDU the welcome screen will appear:

| LIGHTWARE | Lightware Device Updater -          | 1.5.0b8                                         |                                                      |          | $\bigcirc \bigcirc \bigcirc$ | $\otimes$ |
|-----------|-------------------------------------|-------------------------------------------------|------------------------------------------------------|----------|------------------------------|-----------|
|           |                                     |                                                 |                                                      |          |                              |           |
|           |                                     | WELCO                                           | ME!                                                  |          |                              |           |
|           | This wizard will wal<br>on your dev | k you through the pr<br>rice. Please follow the | ocess of updating the fi<br>e provided instructions. | irmware  |                              |           |
|           | Should you have a                   | any questions or prol<br>support@lightw         | olems to report, contact<br>vare.eu                  | t us at: |                              |           |
|           |                                     |                                                 |                                                      |          |                              |           |
|           | 25G HYBRID                          | MATRIX                                          | Ø                                                    | EXTENDER | Ø                            |           |
|           |                                     |                                                 |                                                      |          |                              |           |
|           |                                     |                                                 |                                                      |          |                              |           |
|           |                                     |                                                 |                                                      |          |                              |           |
|           |                                     |                                                 |                                                      |          |                              |           |
|           |                                     |                                                 |                                                      |          |                              |           |

Pressing the I button a list will appear showing the supported devices.

Click on the Extender button on the main screen.

#### Step 1. Select the package.

Click on the **Browse** button and select the ".lfp" file that will be used for the upgrade.

| LIGHTWARE                     | Lightware Device Updater - 1.5.0b8 |                    | $\bigcirc \bigcirc \bigcirc$ |
|-------------------------------|------------------------------------|--------------------|------------------------------|
| 1. Select Package             | 2. Select Devices                  | 3. Upgrade Devices | 4. Finish                    |
|                               |                                    | >                  | <b>`</b>                     |
| Select a package on the c     | omputer                            |                    |                              |
| D:\FW\TPS family Extenders\t  | psfamily.lfp                       |                    | BROWSE.                      |
| Package information           |                                    |                    |                              |
| General Devices               | Components                         |                    |                              |
| Package name: TPS Family Ex   | tenders                            |                    |                              |
| Version: p160511b0            |                                    |                    |                              |
| Company: Lightware Visual Er  | gineering                          |                    |                              |
| Created by: akos.kovacs       |                                    |                    |                              |
| Creation date: 2016/05/11 11: | 34                                 |                    |                              |
| Description: Production packa | ge for TPS Family Extenders        |                    |                              |
|                               |                                    |                    |                              |
|                               |                                    |                    |                              |
|                               |                                    |                    |                              |
|                               |                                    |                    |                              |
|                               |                                    |                    |                              |
|                               |                                    |                    |                              |
|                               |                                    |                    |                              |
| BACK                          |                                    |                    | NEXT                         |

Package information is displayed:

- General version info, creation date, short description,
- Devices which are compatible with the firmware,
- Components in the package with release notes.

Click on the Next button and follow the instructions.

TIPS AND TRICKS: Files with ".lfp" extension are associated to LDU during installation. If you double click on the ".lfp" file, the application is launched, the package is loaded automatically and above screen is shown.

#### Step 2. Select device.

| 🥏 Eth       | ernet   | USB                |               |            |                   |
|-------------|---------|--------------------|---------------|------------|-------------------|
| Select devi | ces fro |                    |               |            | Select            |
| Added       |         | Device Label       | Family        | Serial No. | IP Addres         |
|             |         | SW4-TPS-TX240      | SW4-TPS-TX240 | 12345678   | 192.168.3.138:610 |
|             |         | SW4-TPS-TX240      | SW4-TPS-TX240 | 32145687   | 192.168.2.51:610  |
|             |         | SW4-TPS-TX240      | SW4-TPS-TX240 | 12345667   | 192.168.0.100:610 |
|             |         |                    |               |            |                   |
| Or enter t  | he IP a | ddress of a device |               |            |                   |
|             |         |                    |               |            |                   |
|             |         |                    |               |            |                   |

The following step is to select the desired device(s). The available and supported devices are searched and listed automatically. If the desired device is not listed, update the list by clicking the Refresh button. Select the desired devices: highlight them with a **vellow cursor**, then click **OK**.

A tick mark can be seen in the Added column if the device was added by the user previously.

#### **Firmware Components**

The firmware components of the selected devices are listed on the following screen: installed and update versions. (Update version will be uploaded to the device.)

| Review the list of selected devices<br>Selected package: D\FW\TPS family Extenders\tpsfamily.lfp<br>SW4-TPS-TX240 (SN: 12345667)<br>Connection: Ethernet, 192.168.0.100:6107<br>Firmware components                                      | IGHTWARE                    | Lightware Device Updater         | - 1.5.0b8         |
|----------------------------------------------------------------------------------------------------|-----------------------------|----------------------------------|-------------------|
| Selected package: D\FW\TPS family Extenders\tpsfamily Ifp SW4-TPS-TX240 (SN: 12345667) Connection: Ethernet, 192.168.0.100:6107 Firmware components Firmware installed version MCU Firmware 1.0.1b2 r1650 VS100 TX Firmware 1.0.0b0 r637 | I. Select Package           | 2. Select Devices                | 3. Upgr           |
| SW4-TPS-TX240 (SN: 12345667)         Connection: Ethernet, 192.168.0.100:6107         Firmware components         Firmware       Installed version         MCU Firmware       1.0.1b2 r1650         VS100 TX Firmware       1.0.0b0 r637 | Review the list of selected | devices                          |                   |
| Connection: Ethernet, 192.168.0.100:6107 Firmware components Firmware I.o.tb2 r1650 VS100 TX Firmware 1.0.0b0 r637                                                                                                    | Selected package: D:\FW\TF  | S family Extenders\tpsfamily.lfp |                   |
| Firmware components       Installed version         Firmware       1.0.1b2 r1650         VS100 TX Firmware       1.0.0b0 r637                                                                                                    | SW4-TPS-TX240 (SN: 1)       | 2345667)                         |                   |
| Firmware         Installed version           MCU Firmware         1.0.1b2 r1650           VS100 TX Firmware         1.0.0b0 r637                                                                                                    | Connection: Ethernet, 192.1 | 68.0.100:6107                    |                   |
| MCU Firmware 1.0.1b2 r1650<br>VS100 TX Firmware 1.0.0b0 r637                                                                                                    | Firmware components         |                                  |                   |
| VS100 TX Firmware 1.0.0b0 r637                                                                                                    | Firmware                    |                                  | Installed version |
|                                                                                                    | MCU Firmware                |                                  | 1.0.1b2 r1650     |
| PS171 Firmware 1.0.4b0 r843                                                                                                    |                             |                                  |                   |
|                                                                                                    | PST/T Firmware              |                                  | 1.0.400 1843      |
|                                                                                                    |                             |                                  |                   |
|                                                                                                    |                             |                                  |                   |
|                                                                                                    |                             |                                  |                   |
|                                                                                                    |                             |                                  |                   |
|                                                                                                    |                             |                                  |                   |
|                                                                                                    |                             |                                  |                   |
|                                                                                                    | ВАСК                        | ADD DEVICE                       | REMOVE DEVICE     |
| BACK ADD DEVICE REMOVE DEVIC                                                                                                    |                             |                                  |                   |

Add a device by clicking on the Add device button. The previous screen will be shown; select the desired device(s) and click on OK.

Remove a device by selecting it (highlight with yellow) and click on Remove device button, or click on Remove all button to empty the list. Devices which are not necessary to update (all firmware components are up-todate) can be removed by the Remove up-to-date button from the device list.

Enabling Factory reset will perform factory default values for all settings in the device. Three different status can exist:

- Enabled by user: all settings will set to factory default values.
- Disabled by user: your settings will be saved and restored after upgrading.
- Enabled by default and not changeable by user: firmware upgrade must perform a factory reset to apply all changes coming with the new firmware version.

Click on the Next button to continue.

|           |                                               |          | ? (  | Э       | 6                      | $\otimes$ |
|-----------|-----------------------------------------------|----------|------|---------|------------------------|-----------|
| e Devices | 4.                                            | Finish   |      |         |                        |           |
|           | Factory reset all devi                        | ices 🔘 🌔 | Remo | ove up- | to-dat                 | e         |
| Factory   | reset 🔘                                       |          |      | LES     | S                      | ן         |
|           |                                               |          | C    | REFRI   | ESH                    | ן         |
|           | Update version                                |          |      |         |                        |           |
|           | 1.1.1b1 r3081<br>1.0.0b0 r637<br>1.0.4b0 r843 | _        |      |         | available<br>o to date | e         |
| REM       | OVE ALL                                       |          |      | C       | NEXT                   |           |

### Step 3. Upgrade the device.

Click on the Start button to continue.

| LIGHTWARE         | Lightware Device Updater - 1.5.0 | b8                 | $\bigcirc \bigcirc \bigcirc \bigcirc \bigcirc \bigcirc \bigcirc \bigcirc \bigcirc \bigcirc \bigcirc \bigcirc \bigcirc \bigcirc \bigcirc \bigcirc \bigcirc \bigcirc \bigcirc $ |
|-------------------|----------------------------------|--------------------|----------------------------------------------------------------------------------------------------|
| 1. Select Package | 2. Select Devices                | 3. Upgrade Devices | 4. Finish                                                                                                    |
| Tas               | k                                | Status             | Log                                                                                                    |
| SW4-TPS-TX240     | Upgrade                          |                    |                                                                                                    |
| SW4-TPS-TX240     | 192.168.0.100                    | READY              | VIEW                                                                                                    |
|                   |                                  |                    |                                                                                                    |
|                   |                                  |                    |                                                                                                    |
|                   |                                  |                    |                                                                                                    |
|                   |                                  |                    |                                                                                                    |
|                   |                                  |                    |                                                                                                    |
|                   |                                  |                    |                                                                                                    |
|                   |                                  |                    |                                                                                                    |
|                   |                                  | 0%                 |                                                                                                    |
|                   |                                  |                    |                                                                                                    |
|                   |                                  |                    |                                                                                                    |
| BACK              |                                  | DETAILS            | START                                                                                                    |

A warning window will pop up before starting upgrading the device:

• Do not unplug the power cable and the LAN cable while the upgrade is in progress. Click **OK** to continue.

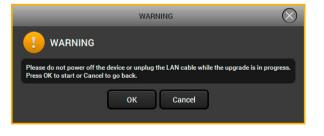

| LIGHTWARE         | Lightware Device Up | odater - 1.5.0b8 |
|-------------------|---------------------|------------------|
| 1. Select Package | 2. Select Devic     | ces 3. Upgrade   |
|                   | Task                |                  |
| SW4-TPS-TX240     | Upgrade             |                  |
| SW4-TPS-TX240     | 192.168.0.100       |                  |
|                   |                     |                  |
|                   |                     |                  |
|                   |                     |                  |
|                   |                     | 58%              |
| BACK              |                     | DETAILS          |

Details button opens a new window where the process is logged – see below.

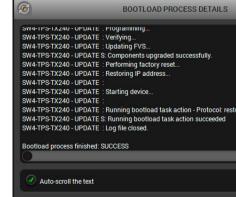

When you confirmed the warnings, the upgrade process starts automatically.

|           |           | $\bigcirc$ | Θ | 6    | $\otimes$ |
|-----------|-----------|------------|---|------|-----------|
| e Devices | 4. Finish |            |   |      |           |
| Status    |           |            |   | Log  |           |
| 58%       |           |            |   |      |           |
|           |           |            |   |      |           |
|           |           |            |   |      |           |
|           |           |            |   |      |           |
|           |           |            |   |      |           |
|           |           |            |   |      |           |
|           |           |            |   |      |           |
|           |           |            |   |      |           |
|           |           |            |   |      |           |
|           |           |            | C | NEXT |           |

|     | $\Theta$ | 6 | $\otimes$ |
|-----|----------|---|-----------|
|     |          |   |           |
|     |          |   |           |
| ore |          |   |           |
|     |          |   |           |
|     |          |   |           |
|     |          |   |           |
|     |          |   |           |

#### Step 4. Finish.

If the upgrade of a device is finished, the log can be opened by the View button on the right When all the tasks are finished, a window appears. Click **OK** to close and **Next** to display the summary page.

| LIGHTWARE                                                                                 | Lightware Device Updater - 1.5.0b8                                                                                                    |                    | $\bigcirc \bigcirc \bigcirc \bigcirc \bigcirc \bigcirc \bigcirc \bigcirc \bigcirc \bigcirc \bigcirc \bigcirc \bigcirc \bigcirc \bigcirc \bigcirc \bigcirc \bigcirc \bigcirc $ |
|-------------------------------------------------------------------------------------------|----------------------------------------------------------------------------------------------------|--------------------|----------------------------------------------------------------------------------------------------|
| 1. Select Package                                                                         | 2. Select Devices                                                                                                    | 3. Upgrade Devices | 4. Finish                                                                                                    |
| Summary                                                                                   |                                                                                                    |                    |                                                                                                    |
| Bootload process started.                                                                 |                                                                                                    |                    |                                                                                                    |
| SUCCESS: SW4-TPS-TX240 - UI<br>SUCCESS: SW4-TPS-TX240 - UI<br>SUCCESS: SW4-TPS-TX240 - UI | PDATE: Running bootload task action succeeded<br>PDATE: Running bootload task action succeeded<br>PDATE: Running bootload task action succeeded<br>PDATE: Components upgraded successfully.<br>PDATE: Running bootload task action succeeded<br>CCESS |                    |                                                                                                    |
| REPEAT                                                                                    | OPEN LOGS                                                                                                    | S EXPORT LOGS      | EXIT                                                                                                    |

**Repeat** button starts the process again with the selected device(s).

Open logs button opens the temporary folder where the logs can be found.

Export logs by saving the files as a zipped file.

Press Exit to close the program.

If the upgrade failed, the progress bar of the device is changed to red; restart the device(s) and repeat the process.

**ATTENTION!** However the device is rebooted after the firmware upgrade, switching it off and on again is recommended.

# 8.5. Keeping the Configuration Settings

User can keep all configuration settings and restore to the device after firmware upgrading or can choose to perform a factory reset - it means all settings will be erased in the device. For the detailed information about saved data refer to the Content of Backup File section.

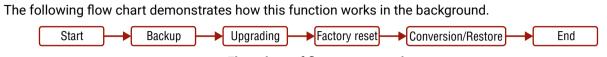

#### Flow chart of firmware upgrade

The details about the procedure: when firmware upgrade starts, the first step is making a backup of the settings of the device. The firmware package checks the backup data and if it is needed, a conversion is applied to avoid incompatibility problems between the firmware versions. If you do not want to keep configuration settings, you can set the Factory reset option enabled.

The instruction in the firmware package of the device will inform you about this function availability, reading it is highly recommended in every case.

| LIGHTWARE Lightware D                                                                                                    | e           |
|----------------------------------------------------------------------------------------------------|-------------|
| 1. Select Package 2. Select                                                                                                    | 2           |
| Please read and follow the instructions belo                                                                                                    | v           |
| TPS Extender Family<br>Firmware Upgrade Insti                                                                                                    | 1           |
| Interface for the upgrading proces<br>The devices can be upgraded via Ethe                                                                                                    |             |
| Important!                                                                                                    |             |
| <ul> <li>Do not disconnect the power sup</li> <li>Do not interrupt the firmware up</li> <li>Close all other programs which 1</li> <li>If any connection- or power failu</li> <li>While the firmware is being upgo<br/>processing between the extende</li> <li>User EDID memory, events or set</li> </ul> | g<br>n<br>a |
| васк                                                                                                    |             |
|                                                                                                    |             |

#### Instructions page in the UMX-TPS-TX100 series firmware package

ATTENTION! In specific cases restoring cannot be applied fully and certain settings are not copied back to the device. If a warning message appears, user can get back the original data from the backup. Logs of the upgrade procedure contain all backup data, it can be exported at the end of the upgrade procedure. In case of any question, please contact support@lightware.com.

ATTENTION! In certain cases, the new firmware version requires setting all parameters to set factory defaults. In this case, the "Factory reset" option is enabled by default and not changeable by the user, see details in the Firmware Components section.

ATTENTION! The feature is only supported by LDU version 1.3.0 and above.

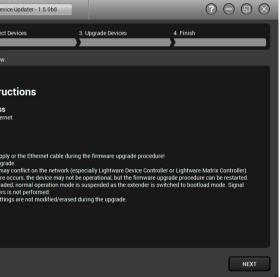

# 8.6. Remote Firmware Upgrade of Connected Lightware Devices

Firmware of Lightware devices can be upgraded via another connected Lightware device without removing the device from the system. It means user does not have to connect directly to the upgradable device, it can be reached and flashed through other devices. It's a more comfortable way to keep up-to-date your Lightware devices.

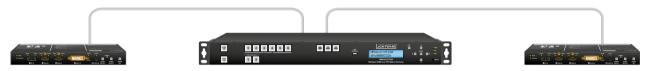

There are two types of remote upgrading:

## Extended Upgrade

- Intelligent devices can be upgraded via another intelligent or basic device via TPS or OPTS/OPTM link.
- For example, HDMI-TPS-TX200 series extenders can be upgraded via MMX6x2-HT series matrix or a HDMI-TPS-RX95 extender.

#### Hosted Upgrade

- Basic devices can be upgraded only via an intelligent device via TPS link.
- For example, TPS 95 series extenders can be upgraded via MMX6x2-HT series matrix or HDMI-TPS-TX200 series extenders.
- In case of hosted upgrade, the procedure is almost the same as described in Firmware upgrade Detailed Instructions. The only difference is that the host device's name, and IP address appears beside the name of the device to be upgraded.

**ATTENTION!** During hosted upgrade the host device turned to bootload mode when the extender is upgraded. During the upgrade normal operation mode is suspended. When the upgrade is successfully finished, the normal operation mode is restored.

| 9 | 9                |                     | DEVICE SEL                 | ECTION        |            | $\otimes$         |
|---|------------------|---------------------|----------------------------|---------------|------------|-------------------|
|   | Select device in | nterface<br>USB     |                            |               |            |                   |
|   | Select devices   | from the list       |                            |               |            |                   |
|   | Added            | De                  | evice Label                | Family        | Serial No. | IP Address        |
|   |                  | HDMI-TPS-RX95 (via  | SW4-TPS-TX240 on port TPS) | HDMI-TPS-RX95 | N/A        | 192.168.0.85:6107 |
|   |                  |                     |                            |               |            |                   |
|   |                  |                     |                            |               |            |                   |
|   |                  |                     |                            |               |            |                   |
|   |                  |                     |                            |               |            |                   |
|   |                  |                     |                            |               |            |                   |
|   |                  |                     |                            |               |            |                   |
|   | Or enter the IP  | address of a device |                            |               |            |                   |
|   |                  |                     |                            |               |            |                   |
|   |                  |                     |                            |               |            |                   |
|   | HELP             |                     | REFRESH                    | (             | ок         | CANCEL            |

Remote device in device selection window

80

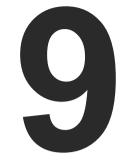

# Troubleshooting

Usually, if the system seems not to transport the signal as expected, the best strategy for troubleshooting is to check signal integrity through the whole signal chain starting from source side and moving forward to the receiver end.

- Link to connections/cabling section.
- Link to front panel operation section.

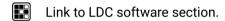

- LW2 Link to LW2 protocol commands section.
- Link to LW3 protocol commands section.

At first, check front panel LEDs and take the necessary steps according to their states. For more information about status, LEDs refer to Rear Panel Status LEDs and Front Panel LEDs sections.

| Symptom                                     | Root cause                                                                                           | Action                                                                                                    | Refer to                   |
|---------------------------------------------|----------------------------------------------------------------------------------------------------|----------------------------------------------------------------------------------------------------|----------------------------|
|                                             | V                                                                                                    | /ideo signal                                                                                              |                            |
| No picture on the video output              | Device or devices are not<br>powered properly                                                        | Check the extenders and the other devices if they are properly powered; try to unplug and reconnect them. | <b>*)</b> 3.3.5            |
|                                             | Cable connection problem                                                                             | Cables must fit very well, check all the connectors (video and TPS cables).                               | <b>*</b> 3.3               |
|                                             | TPS mode problem                                                                                     | Check the actual TPS mode and the selected modes of the extenders.                                        | 5.4.4<br>W3 7.6.21         |
|                                             | The input port is muted                                                                              | Check the mute state of input port.                                                                       | 5.4.1<br>3 7.6.1           |
|                                             | The output port is muted                                                                             | Check the mute state of output port.                                                                      | 5.4.4                      |
|                                             |                                                                                                    |                                                                                                    | LW2 6.3.6<br>LW3 7.6.2     |
|                                             | Display is not able to receive the video format                                                      | Check the emulated EDID; select another (e.g. emulate the display's EDID on the input port).              | 5.6<br>37.13               |
|                                             | HDCP is disabled                                                                                     | Enable HDCP on the input and output ports.                                                                | 5.4.1<br>5.4.4<br>3.7.6.17 |
| Not the desired                             | Video output is set to                                                                               | Check test pattern settings in the                                                                        | LW3 7.6.18                 |
| picture displayed<br>on the video<br>output | test pattern (no sync<br>screen) statically                                                          | properties of the output ports.                                                                           | <b>5.4.4 7.6.19</b>        |
|                                             | Video output is set to<br>test pattern (no sync<br>screen) as there is no<br>picture on video source | Check video settings of the source.                                                                       |                            |

| Symptom                                        | Root cause                           | Action                                                                              | Refer to                                                                         |
|------------------------------------------------|--------------------------------------|-------------------------------------------------------------------------------------|----------------------------------------------------------------------------------|
|                                                | L                                    | Audio signal                                                                        |                                                                                  |
| No audio is<br>present on output               | Source audio volume is low or muted  | Check the audio settings of the source.                                             |                                                                                  |
|                                                | Audio input port is muted            | Check the audio input port properties                                               | 5.4.2<br>5.4.3                                                                   |
|                                                | Audio utput port is muted            | Check the output port properties.                                                   | 5.4.5<br>(W2) 6.3.6<br>(W3) 7.7.2                                                |
| HDMI output<br>signal contains no<br>audio     | HDMI mode was set to<br>DVI          | Check the properties of the output port<br>and set the signal type to HDMI or Auto. | 5.4.4 <b>3</b> 7.6.20                                                            |
|                                                | DVI EDID is emulated                 | Check the EDID and select and HDMI EDID to emulate.                                 | 5.6<br>W3 7.13                                                                   |
|                                                | R                                    | S-232 signal                                                                        |                                                                                  |
| Connected serial<br>device does not<br>respond | Cable connection problem             | Check the connectors to fit well; check the wiring of the plugs.                    | ♥ 3.3.7                                                                          |
|                                                | RS-232 settings are different        | Check the port settings of the transmitter and the connected serial device(s).      | 5.7.1<br>W3 7.9                                                                  |
|                                                | RS-232 mode is not right             | Check the RS-232 mode settings (control, command injection, or disconnected)        | 5.7.1 <b>IW3</b> 7.9.6                                                           |
|                                                |                                      | Network                                                                             |                                                                                  |
| No LAN<br>connection can be<br>established     | Incorrect IP address is set (fix IP) | Use dynamic IP address by enabling DHCP option.                                     | Ⅰ       4.3.1         Ⅰ       5.9.2         ↓       7.8.2                        |
|                                                |                                      | Restore the factory default settings (with fix IP).                                 | Ⅰ       4.3.2         Ⅰ       5.9.4         Ⅰ       6.2.11         Ⅰ       7.5.6 |
|                                                | IP address conflict                  | Check the IP address of the other devices, too.                                     |                                                                                  |

| Symptom                                        | Root cause                                        | Action                                                                                   | Refer to                                               |
|------------------------------------------------|---------------------------------------------------|------------------------------------------------------------------------------------------|--------------------------------------------------------|
| GPIO                                           |                                                   |                                                                                          |                                                        |
| Connected device<br>does not respond           | Cable connection problem                          | Check the connectors to fit well; check the wiring of the plugs.                         | ♥∩ 3.3.9                                               |
| Output level<br>cannot be changed              | The direction of the selected pin is set to input | Check and modify the direction setting of the desired pin                                | <ul> <li>5.7.2</li> <li>6.5.1</li> <li>7.12</li> </ul> |
| Miscellaneous                                  |                                                   |                                                                                          |                                                        |
| Front panel<br>buttons are out of<br>operation | Buttons are locked                                | Unlock the buttons                                                                       | 4.3.4<br><b>5</b> .9.1                                 |
| Error messages<br>received<br>continously      | Different protocol is set                         | Check the port protocol settings (LW2<br>/ LW3) and use the proper protocol<br>commands. | 5.7.1 <b>5</b> .7.1                                    |

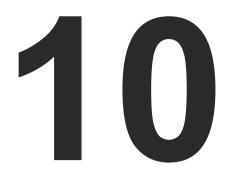

# Technologies

The following sections contain descriptions and useful technical information how the devices work in the background. The content is based on experiences and cases we met in the practice. These sections help to understand features and technical standards like the followings:

- EDID MANAGEMENT
- HDCP MANAGEMENT
- ► PIXEL ACCURATE RECLOCKING

# 10.1. EDID Management

# 10.1.1. Understanding the EDID

The Extended Display Identification Data (EDID) is the passport of display devices (monitors, TV sets, projectors). It contains information about the capabilities of the display, such as supported resolutions, refresh rates (these are called Detailed Timings), the type and manufacturer of the display device, etc.

After connecting a source to a display (DVI, HDMI, DP), the source reads out the EDID to determine the resolution and refresh rate of the image to be transmitted.

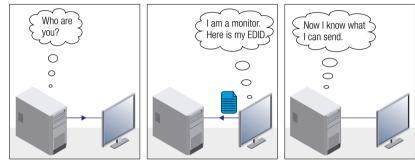

**EDID Communication** 

Most DVI computer displays have 128-byte long EDID structure. However, Digital Televisions and HDMI capable displays may have another 128 bytes, which is called E-EDID and defined by CEA (Consumer Electronics Association). This extension contains information about additional Detailed Timings, audio capabilities, speaker allocation and HDMI capabilities. It is important to know that all HDMI capable devices must have CEA extension, but not all devices with CEA extension are HDMI capable.

### **Common Problems Related to EDID**

- Problem: "My system consists of the following: a computer, a Lightware device, a WUXGA (1920x1200) LCD monitor, and an SXGA (1280x1024) projector. I would like to see the same image on the monitor and the projector. What EDID should I choose on the Lightware device?"
- Solution: If you want to see the image on both displays, you need to select the resolution of the smaller display (in this case SXGA), otherwise the smaller display may not show the higher resolution image.

| Problem:  | "I hav |
|-----------|--------|
|           | the L  |
|           | nothi  |
| Solution: | Some   |

Some graphics cards and video sources read out the EDID only after power-up and later they do not sense that EDID has been changed. You need to restart your source to make it read out the EDID again.

# 10.1.2. Advanced EDID Management

Each DVI sink (e.g. monitors, projectors, plasma displays, etc...) must support the EDID data structure. Source BIOS and operating systems are likely to query the sink using DDC2B protocol to determine what pixel formats and interface are supported. DVI standard uses EDID data structure to identify the monitor type and capabilities. Most DVI sources (VGA cards, set top boxes, etc.) will output DVI signal after accepting the connected sink's EDID information. In the case of EDID readout failure or missing EDID, the source will not output DVI video signal.

Lightware devices provide the Advanced EDID Management function that helps system integration. The built-in EDID Router can store and emulate factory pre-programmed- and User programmable EDIDs. The EDID of the attached monitors or projectors for each output are stored in a non-volatile memory. This way the EDID of a monitor is available when the monitor is unplugged or switched off.

Any EDID can be emulated on any input. An emulated EDID can be copied from the EDID router's memory (static EDID emulation), or from the last attached monitor's memory (dynamic EDID emulation). For example, the Lightware device can be set up to emulate a sink device, which is connected to one of the outputs. In this case, the EDID automatically changes, if the monitor is replaced with another display device (as long as it has a valid EDID).

EDID is independently programmable for all inputs without affecting each other. All inputs have their own EDID circuit.

INFO: The user is not required to disconnect the video cable to change an EDID as opposed to other manufacturer's products. EDID can be changed even if a source is connected to the input and powered ON.

INFO: When EDID has been changed, the router toggles the HOTPLUG signal for 2 seconds. Some sources do not sense this signal. In such cases, the source device must be restarted or powered OFF and ON again.

ve changed to a different EDID on an input port of Lightware device to have a different resolution but ing happens."

# 10.2. HDCP Management

Lightware Visual Engineering is a legal HDCP adopter. Several functions have been developed which helps to solve HDCP related problems. Complex AV systems often have both HDCP and non-HDCP components. The transmitter allows transmitting HDCP encrypted and unencrypted signals. The devices will be still HDCP compliant as they will never output an encrypted signal to a non-HDCP compliant display device. If an encrypted signal is switched to a non-compliant output, a red screen alert or muted screen will appear.

### 10.2.1. Protected and Unprotected Content

Many video sources send HDCP protected signal if they detect that the sink is HDCP capable – even if the content is not copyrighted. This can cause trouble if an HDCP capable device is connected between the source and the display. In this case, the content cannot be viewed on non-HDCP capable displays and interfaces like event controllers. Rental and staging technicians often complain about certain laptops, which are always sending HDCP encrypted signals if the receiver device (display, matrix router, etc.) reports HDCP compliancy. However, HDCP encryption is not required all the time e.g. computer desktop image, certain laptops still do that.

To avoid unnecessary HDCP encryption, Lightware introduced the HDCP enabling/disabling function: the HDCP capability can be disabled in the Lightware device. If HDCP is disabled, the connected source will detect that the sink is not HDCP capable, and turn off authentication.

## 10.2.2. Disable Unnecessary Encryption

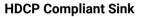

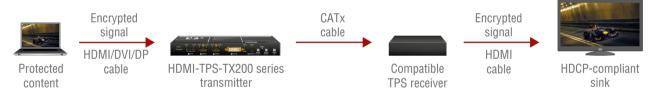

All the devices are HDCP-compliant, no manual setting is required, both protected and unprotected contents are transmitted and displayed on the sink.

#### Not HDCP-compliant Sink 1.

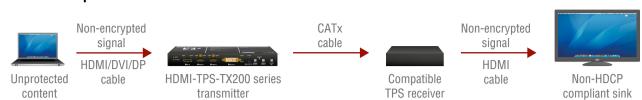

Not-HDCP compliant sink is connected to the receiver. Some sources (e.g. computers) always send HDCP encrypted signals if the receiver device reports HDCP compliancy, however, HDCP encryption is not required all the time (e.g. computer desktop image). If HDCP is enabled in the transmitter, the image will not be displayed on the sink.

Setting the HDCP parameter to Auto on the output port and disable HDCP on the input port, the transmitted signal will not be encrypted if the content is not protected. Thus, non-HDCP compliant sinks will display non-encrypted signal.

#### Not HDCP-compliant Sink 2.

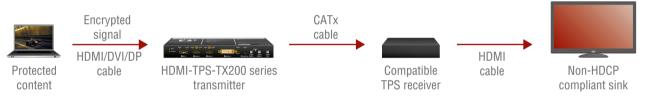

The layout is the same as in the previous case: non-HDCP compliant display device is connected to the receiver but the source would send protected content with encryption. If HDCP is enabled on the input port of the transmitter, the source will send encrypted signal. The sink is not HDCP compliant, thus, it will not display the video signal (but blank/red/muted/etc. screen). If HDCP is disabled on the input port of the transmitter, the source will not send the signal. The solution is to replace the display device to an HDCP-capable one.

# 10.3. Pixel Accurate Reclocking

Signal reclocking is an essential important procedure in digital signal transmission. After passing the reclocking circuit, the signal becomes stable, jitter-free, and can be transmitted over more equipment like processors, or event controllers. Without reclocking, sparkles, noise, and jaggies appear on the image.

Lightware's sophisticated Pixel Accurate Reclocking technology fixes more problems than general TMDS reclocking. It removes not only intra-pair skew but inter-pair skew as well. The Pixel Accurate Reclocking circuit eliminates the following errors:

#### Intra-pair skew

Skew between the + and - wires within a differential wire pair (e.g. Data2- and Data2+). It's caused by different wire lengths or slightly different wire construction (impedance mismatch) in DVI cable. It results in jitter.

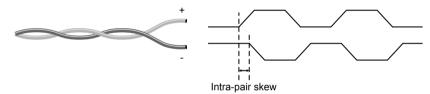

#### Inter-pair skew

Skew between two differential wire pairs in a cable. It is caused by different wire pair lengths or different number of twists in the DVI cable. Too much inter-pair skew results color shift in the picture or sync loss.

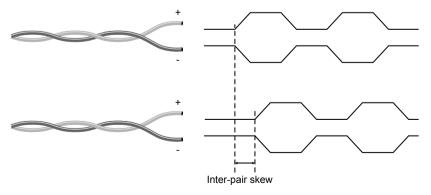

#### Jitter

Signal instability in the time domain. The time difference between two signal transitions should be a fixed value, but noise and other effects cause variations.

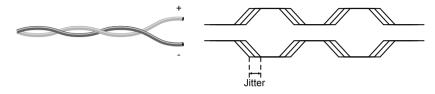

#### Noise

Electromagnetic interference between other electronic devices such as mobile phones, motors, etc. and the DVI cable are coupled onto the signal. Too much noise results in increased jitter.

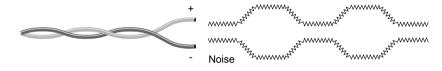

85

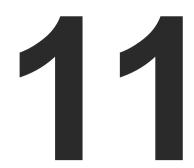

# Appendix

Tables, drawings, guides, and technical details as follows:

- SPECIFICATION
- CONTENT OF BACKUP FILE
- FACTORY DEFAULT SETTINGS
- MAXIMUM EXTENSION DISTANCES
- PORT NUMBERING
- MECHANICAL DRAWINGS
- FACTORY EDID LIST
- FURTHER INFORMATION

# 11.1. Specification

## General

| Compliance                | CE                         |
|---------------------------|----------------------------|
| EMC compliance (emission) | EN 55032:2015              |
| EMC compliance (immunity) | EN 55035:2017              |
| Warranty                  | 3 years                    |
| Cooling                   | Passive                    |
| Operating temperature     | 0 to +50°C (+32 to +122°F) |
| Operating humidity        | 10% to 90%, non-condensing |
|                           |                            |

#### Power

| Power supply External power adaptor or PoE remote powering |
|------------------------------------------------------------|
| Power adaptorIn 100-240 V AC 50/60 Hz, Out 12V DC, 1 A     |
| Power connector Locking DC connector (2.1 mm pin)          |
| Power over TPS DC 48V, 1A (IEEE 802.3af)                   |
| Power consumption - HDMI-TPS-TX210 8 W                     |
| Power consumption - HDMI-TPS-TX2208,5 W                    |
| Power consumption - DVI-HDCP-TPS-TX210/TX220               |
| Power consumption - DP-TPS-TX210/TX220 8 W                 |
| Power consumption - SW4-TPS-TX2408,5 W                     |

## Enclosure (UMX-TPS-TX100 series)

| Rack mountable     | Yes                     |
|--------------------|-------------------------|
| Material           | 1 mm steel              |
| Dimensions in mm   | 221W x 100.4D x 26H     |
| Dimensions in inch | 8.7 W x 3.95 D x 1.02 H |
| Weight             | 647 g                   |

## Video Ports

## HDMI Input

| HDMI port connector ty | ype19-pole HDMI Type A receptacle              |
|------------------------|------------------------------------------------|
| Standard               | DVI 1.0, HDMI 1.4                              |
| Color depth            | Deep color support up to 36 bits, 12 bit/color |

| Color space            |                                                |
|------------------------|------------------------------------------------|
| Max. video resolutions | 1600x1200@60 Hz, 36 bit                        |
|                        | 1920x1080@120 Hz, 24 bit                       |
|                        |                                                |
| Audio formats          |                                                |
|                        | DTS-HD Master Audio 7.1                        |
| Reclocking             | Pixel Accurate Reclocking                      |
| 3D support             | Yes                                            |
| HDCP compliant         | Yes, 1.1                                       |
| DisplayPort Input      |                                                |
| DisplayPort connector  | type20-pole, DP 1.1a receptacle                |
| Color depth            | Deep color support up to 36 bits, 12 bit/color |
| Color space            | RGB, YcbCr 4:4:4, YCbCr 4:2:2                  |
| Max. video resolutions | 2560x1600@60 Hz                                |
|                        | 1920x1080@120 Hz, 24 bit                       |
|                        | 4096x2400@30 Hz                                |
| 3D support             | Yes                                            |
| HDCP compliant         | Yes, 1.3                                       |
| DVI-I Input with DVI-D | support                                        |
| Connector type         |                                                |
| Standard               | DVI 1.0, HDMI 1.4                              |
| Color depth            | Deep color support up to 36 bits, 12 bit/color |
| Color space            |                                                |
| Max. video resolutions | 1600x1200@60 Hz, 36 bit                        |
|                        | 1920x1080@120 Hz, 24 bit                       |
|                        |                                                |
| Audio formats          |                                                |
|                        | Dolby TrueHD, DTS-HD Master Audio 7.1          |
| Reclocking             | Pixel Accurate Reclocking                      |
|                        |                                                |

3D support..... HDCP compliant.....

| ns1600x1200@60 Hz, 36                                    | bit                                              |
|----------------------------------------------------------|--------------------------------------------------|
| 1920x1080@120 Hz, 24                                     | bit                                              |
|                                                          | bit                                              |
| 8 channel PCM, Dolby Trueł                               | łD,                                              |
| DTS-HD Master Audio 7                                    | '.1                                              |
| Pixel Accurate Reclocki                                  | ng                                               |
| Υ                                                        | es                                               |
| Yes, 7                                                   | .1                                               |
|                                                          |                                                  |
| or type20-pole, DP 1.1a recepta                          | le                                               |
| Deep color support up to 36 bits, 12 bit/co              | or                                               |
|                                                          | 2:2                                              |
| ns2560x1600@60                                           | Ηz                                               |
|                                                          | bit                                              |
| 4096x2400@30                                             | Ηz                                               |
| Y                                                        | es                                               |
| Yes, <sup>2</sup>                                        | .3                                               |
| D support                                                |                                                  |
|                                                          | ′I-I                                             |
| DVI 1.0, HDMI 1                                          | 4                                                |
|                                                          | •••                                              |
| Deep color support up to 36 bits, 12 bit/co              |                                                  |
|                                                          | lor<br>2:2                                       |
|                                                          | lor<br>2:2                                       |
| RGB, YCbCr 4:4:4, YcbCr 4:2<br>ns1600x1200@60 Hz, 36<br> | lor<br>2:2<br>bit<br>bit                         |
| RGB, YCbCr 4:4:4, YcbCr 4:2<br>ns1600x1200@60 Hz, 36     | lor<br>2:2<br>bit<br>bit                         |
| RGB, YCbCr 4:4:4, YcbCr 4:2<br>ns                        | lor<br>2:2<br>bit<br>bit                         |
| RGB, YCbCr 4:4:4, YcbCr 4:2<br>ns                        | lor<br>2:2<br>bit<br>bit<br>bit<br>7.1           |
| RGB, YCbCr 4:4:4, YcbCr 4:2<br>ns                        | lor<br>2:2<br>bit<br>bit<br>M<br>7.1             |
| RGB, YCbCr 4:4:4, YcbCr 4:2<br>ns                        | lor<br>2:2<br>bit<br>bit<br>M<br>7.1<br>ng<br>es |
| RGB, YCbCr 4:4:4, YcbCr 4:2<br>ns                        | lor<br>2:2<br>bit<br>bit<br>M<br>7.1<br>ng<br>es |

#### **TPS Output Port**

| TPS port connector type | RJ45 connector                           |
|-------------------------|------------------------------------------|
| Compliance              | HDBaseT™                                 |
| Transferred signals     | Video, Audio, RS-232, Infrared, Ethernet |
| Max. video resolutions  | 1600x1200@60 Hz, 36 bit                  |
|                         | 1920x1080@120 Hz, 24 bit                 |
|                         |                                          |

#### HDMI Output

| HDMI port connector                                                                                              | type19-pole HDMI Type A receptacle                                                                                                    |
|----------------------------------------------------------------------------------------------------|----------------------------------------------------------------------------------------------------|
| Standard                                                                                                    | DVI 1.0, HDMI 1.4                                                                                                    |
| Color depth                                                                                                    | Deep color support up to 36 bits, 12 bit/color                                                                                                    |
| Color space                                                                                                    | RGB, YCbCr 4:4:4, YcbCr 4:2:2                                                                                                    |
| Max. video resolution                                                                                            | s1600x1200@60 Hz, 36 bit                                                                                                    |
|                                                                                                    | 1920x1080@120 Hz, 24 bit                                                                                                    |
|                                                                                                    |                                                                                                    |
| Audio formats                                                                                                    | 8 channel PCM, Dolby TrueHD                                                                                                    |
|                                                                                                    | DTS-HD Master Audio 7.1                                                                                                    |
| 3D support                                                                                                    | Yes                                                                                                    |
| HDCP compliant                                                                                                   | Yes, 1.1                                                                                                    |
|                                                                                                    |                                                                                                    |
| DVI-D Output                                                                                                    |                                                                                                    |
| •                                                                                                    |                                                                                                    |
| Connector type                                                                                                   |                                                                                                    |
| Connector type                                                                                                   |                                                                                                    |
| Connector type<br>Standard<br>Color depth                                                                        | DVI 1.0, HDMI 1.4                                                                                                    |
| Connector type<br>Standard<br>Color depth<br>Color space                                                         | Deep color support up to 36 bits, 12 bit/color                                                                                                    |
| Connector type<br>Standard<br>Color depth<br>Color space<br>Max. video resolution                                | Deep color support up to 36 bits, 12 bit/color<br>RGB, YCbCr 4:4:4, YcbCr 4:2:2                                                                                  |
| Connector type<br>Standard<br>Color depth<br>Color space<br>Max. video resolution                                | DVI 1.0, HDMI 1.4<br>Deep color support up to 36 bits, 12 bit/color<br>RGB, YCbCr 4:4:4, YcbCr 4:2:2<br>s1600x1200@60 Hz, 36 bit                                 |
| Connector type<br>Standard<br>Color depth<br>Color space<br>Max. video resolution                                | DVI 1.0, HDMI 1.4<br>Deep color support up to 36 bits, 12 bit/color<br>RGB, YCbCr 4:4:4, YcbCr 4:2:2<br>s1600x1200@60 Hz, 36 bit<br>1920x1080@120 Hz, 24 bit     |
| Connector type<br>Standard<br>Color depth<br>Color space<br>Max. video resolution<br>Audio formats               | DVI 1.0, HDMI 1.4<br>Deep color support up to 36 bits, 12 bit/color<br>RGB, YCbCr 4:4:4, YcbCr 4:2:2<br>s1600x1200@60 Hz, 36 bit<br>1920x1080@120 Hz, 24 bit<br> |
| Connector type<br>Standard<br>Color depth<br>Color space<br>Max. video resolution<br>Audio formats               | DVI 1.0, HDMI 1.4<br>Deep color support up to 36 bits, 12 bit/color<br>RGB, YCbCr 4:4:4, YcbCr 4:2:2<br>s1600x1200@60 Hz, 36 bit<br>1920x1080@120 Hz, 24 bit<br> |
| Connector type<br>Standard<br>Color depth<br>Color space<br>Max. video resolution<br>Audio formats<br>3D support | DVI 1.0, HDMI 1.4<br>Deep color support up to 36 bits, 12 bit/color<br>RGB, YCbCr 4:4:4, YcbCr 4:2:2<br>s1600x1200@60 Hz, 36 bit<br>1920x1080@120 Hz, 24 bit<br> |

#### Audio Ports

# **Embedded Audio Signal**

| Supported on            | DisplayPort, DVI-D, HDMI ports  |
|-------------------------|---------------------------------|
| Supported audio formats | Up to 8 channel PCM,            |
|                         | Dolby TrueHD                    |
|                         | DTS HD Master Audio 7.1 formats |

### Analog Audio Input (Jack)

| Connector type      | 3.5mm TRS (approx. 1/8" jack) |
|---------------------|-------------------------------|
| Sampling frequency  | 48 kHz                        |
| Volume              | 95.62 – 0 dB                  |
| Maximum input level | +0 dBu, 0.77 Vrms, 2.19 Vpp   |

## **Control Ports**

#### **RS-232**

| Connector type       | 3-pole Phoenix connector     |
|----------------------|------------------------------|
| Available Baud rates | between 4800 and 115200 baud |
| Available Data bits  |                              |
| Available Parity     | None / Odd / Even            |
| Available Stop bits  | 1/1.5/2                      |
| Infrarad             |                              |

#### Infrared

Connector type 1 x 3.5mm TRS and 1 x 3.5mm TS (approx. 1/8" jack) Ethernet

| Connector type            | Locking RJ45                              |
|---------------------------|-------------------------------------------|
| Ethernet data rate        | 10/100Base-T, full duplex with autodetect |
| Power over Ethernet (PoE) | Not supported                             |
| GPIO                      |                                           |
| Connector type            | 8-pole Phoenix connector                  |

| Number of configurable pins | 7                     |
|-----------------------------|-----------------------|
| Port direction              | Input or output       |
| Low signal level            | 0 - 0,8 V, max. 30 mA |
| High signal level           | 2 - 5 V, 18 mA        |
| Low signal level            | 0 - 0,8 V, max. 30 mA |

#### EDID Management

| E | DID emulation | \ |
|---|---------------|---|
| Е | DID memory    |   |

# 11.2. Content of Backup File

will be overwritten:

| Γ                       | Digital vi                                                                                                    |
|-------------------------|----------------------------------------------------------------------------------------------------|
| leo port na             | ame, Auc                                                                                                    |
|                         | Outpu                                                                                                    |
| rt name, H<br>ting      | DCP mo                                                                                                    |
| st pattern              | mode, Te                                                                                                    |
| rt name, V              | olume, E                                                                                                    |
| leo crossp              | oint set                                                                                                    |
| toselect (e             | enable/d                                                                                                    |
| ite/lock st             | ate of vi                                                                                                    |
|                         | S                                                                                                    |
| -232 mode               | e, Contro                                                                                                    |
| rt name ar              | nd Comr                                                                                                    |
|                         |                                                                                                    |
| rt status<br>dulation s |                                                                                                    |
| ut port na              | me, Outj                                                                                                    |
| status (en              | able / di                                                                                                    |
|                         |                                                                                                    |
| CP status<br>teway add  |                                                                                                    |
|                         |                                                                                                    |
| vice label,             | Control                                                                                                    |
| er EDID dat             | ·                                                                                                    |
|                         | .a (01-01                                                                                                    |
|                         | leo port na<br>rt name, H<br>sting<br>st pattern<br>rt name, V<br>leo crossp<br>toselect (e<br>ite/lock st<br>-232 mode<br>rt name ar<br>-232 mode<br>rt name ar<br>status (en<br>status (en<br>lCP status<br>teway add<br>vice label, |

Yes, both on the analog and on the digital inputs

The backup file contains numerous settings and parameters saved from the device. When the file is uploaded to a device, the followings

ideo input ports (HDMI, DP, DVI-D)

dio port name, HDCP setting

ut ports (TPS and HDMI/DVI-D)

ode, HDMI mode, Power +5V mode, Color space

est pattern resolution, Test pattern color

Analog audio input port

Balance, Gain

**Crosspoint settings** 

ttings, audio crosspoint settings

disable, delay settings, priority list)

ideo ports, Mute/lock state of audio ports

Serial ports (local and TPS)

ol protocol, Baud rate, Data bits, Stop bits, Parity mand Injection (CI) port number

### IR port

e / disable), Code length, Repetition code,

put port name

isable), CI port number

## Network settings

le / disable), Static IP address, Network mask, V2/LW3/HTTP port nr

Further settings

lock

14), Event Manager: settings of all Events (E1-E20) tion (pin 1-7)

# 11.3. Factory Default Settings

| Parameter               | Setting/Value                                     |  |
|-------------------------|---------------------------------------------------|--|
| Crosspoint settings (   | for SW4-TPS-TX240)                                |  |
| Video                   | I1 (DP in)                                        |  |
| Audio                   | I1 (DP in)                                        |  |
| Video input port setti  | ngs (HDMI, DVI-D, DP)                             |  |
| HDCP                    | Enabled                                           |  |
| Emulated EDID           | Dynamic #1: Copy EDID from connected sink device. |  |
| Video output port s     | ettings (TPS, HDMI)                               |  |
| Autoselect              | Disabled                                          |  |
| Test pattern mode       | Off                                               |  |
| Test pattern resolution | 640x480p                                          |  |
| Test pattern            | Bar                                               |  |
| Signal type             | Auto                                              |  |
| HDCP mode               | Auto                                              |  |
| Power 5V mode           | Always on                                         |  |
| TPS mode                | Auto                                              |  |
| Analog audio in         | put port settings                                 |  |
| Volume                  | 0.00 dB                                           |  |
| Balance                 | 50 (center)                                       |  |
| Gain                    | 0 dB                                              |  |
| Network                 | settings                                          |  |
| IP address              | 192.168.0.100                                     |  |
| Subnet mask             | 255.255.255.0                                     |  |
| Static gateway          | 192.168.0.1                                       |  |
| DHCP                    | Disabled                                          |  |
| LW2 port number         | 10001                                             |  |
| LW3 port number         | 6107                                              |  |
| HTTP port number        | 80                                                |  |
| RS-232 settings         |                                                   |  |
| Control protocol        | LW2                                               |  |
| Baud rate               | 57600                                             |  |
| Databits                | 8                                                 |  |
| Parity                  | None                                              |  |
| Stopbits                | 1                                                 |  |

| Parameter                       |             |
|---------------------------------|-------------|
| Operation mode                  | Pass-       |
| Command injection status        | Enabl       |
| Command injection port nr Local | 8001        |
| Command injection port nr TPS   | 8002        |
| IR po                           | ort setting |
| Command injection status        | Enabl       |
| Comm. inj. input port nr Local  | 9001        |
| Comm. inj. output port nr Local | 9002        |
| Comm. inj. input port nr TPS    | 9003        |
| Comm. inj. output port nr TPS   | 9004        |
| GPIO I                          | port settin |
| Direction                       | Input       |
| Output level                    | High        |

# **11.4. Maximum Extension Distances**

|                         | Pixel clock | Cable length   | s ( Auto / Longreacl | h TPS mode)    |
|-------------------------|-------------|----------------|----------------------|----------------|
| Resolution              | rate        | CAT5e AWG24    | CAT7 AWG26**         | CAT7 AWG23     |
| 1024x768@60Hz           | 65 MHz      | 100 m / 130 m* | 90 m / 120 m*        | 120 m / 170 m* |
| 1280x720p@60Hz          | 73.8 MHz    | 100 m / 130 m* | 90 m / 120 m*        | 120 m / 170 m* |
| 1920x1080p@60Hz / 24bpp | 148.5 MHz   | 100 m / 130 m* | 90 m / 120 m*        | 120 m / 170 m* |
| 1920x1200@60Hz          | 152.9 MHz   | 100 m / NA     | 90 m / NA            | 120 m / NA     |
| 1600x1200@60Hz          | 162 MHz     | 100 m / NA     | 90 m / NA            | 120 m / NA     |
| 1920x1080@60Hz / 36bpp  | 223.6 MHz   | 70 m / NA      | 70 m / NA            | 100 m / NA     |
| 3840x2160@30Hz UHD      | 297 MHz     | 70 m / NA      | 70 m / NA            | 100 m / NA     |
| 4096x2160@30Hz 4K       | 297 MHz     | 70 m / NA      | 70 m / NA            | 100 m / NA     |

\* With Long reach operation mode which supports pixel clock frequencies up to 148.5 MHz.

\*\* When remote powering is used with AWG26 cables, distances are 20% shorter.

|         | Setting/Value |
|---------|---------------|
| through |               |
| ed      |               |
|         |               |
|         |               |
| ļs      |               |
| led     |               |
|         |               |
|         |               |
|         |               |
|         |               |
| ngs     |               |
|         |               |
|         |               |

# 11.5. Port Numbering

# 11.5.1. For All Models

# IR and RS-232 Ports

| Port name       | Port nr. (LW2 / LW3) |
|-----------------|----------------------|
| Local IR input  | S1                   |
| Local IR output | D1                   |
| TPS IR input    | S2                   |
| TPS IR output   | D2                   |

| Port name         | Port nr. (LW2 / LW3) |
|-------------------|----------------------|
| Local serial port | P1                   |
| TPS serial link   | P2                   |

# 11.5.5. DVI-HDCP-TPS-TX220

## Audio/Video Ports

|           | Video port | Video por         | t nr. (LW3)           | Emulated | Audio port | Audio port nr. (LW3) |                   |  |
|-----------|------------|-------------------|-----------------------|----------|------------|----------------------|-------------------|--|
| Port name | nr. (LW2)  | Till fw<br>v1.0.3 | From fw EDID nr. (LW2 |          | nr. (LW2)  | Till fw<br>v1.0.3    | From fw<br>v1.1.0 |  |
| DVI-D in  | 11         | P1                | 1                     | E1       | 11         | P1                   | 11                |  |
| Audio in  | -          | -                 | -                     | -        | 12         | P2                   | 12                |  |
| TPS out   | 01         | P2                | 01                    | -        | 01         | P3                   | 01                |  |
| DVI-D out | 02         | P3                | 02                    | -        | 02         | P4                   | 02                |  |

# 11.5.6. DP-TPS-TX210

### Audio/Video Ports

|           | Video port | Video por         | t nr. (LW3)       | Emulated       | Audio port | Audio port nr. (LW3) |                   |  |
|-----------|------------|-------------------|-------------------|----------------|------------|----------------------|-------------------|--|
| Port name | nr. (LW2)  | Till fw<br>v1.0.3 | From fw<br>v1.1.0 | EDID<br>memory | nr. (LW2)  | Till fw<br>v1.0.3    | From fw<br>v1.1.0 |  |
| DP in     | 11         | P1                | 1                 | E1             | 11         | P1                   | 11                |  |
| TPS out   | 01         | P2                | 01                | -              | 01         | P2                   | 01                |  |
| HDMI out  | 02         | P3                | 02                | -              | 02         | P3                   | 02                |  |

# 11.5.7. DP-TPS-TX220

# Audio/Video Ports

|           | Video port | Video por         | t nr. (LW3)       | Emulated       | Audio port | Audio port nr. (LW3) |                   |  |
|-----------|------------|-------------------|-------------------|----------------|------------|----------------------|-------------------|--|
| Port name | nr. (LW2)  | Till fw<br>v1.0.3 | From fw<br>v1.1.0 | EDID<br>memory | nr. (LW2)  | Till fw<br>v1.0.3    | From fw<br>v1.1.0 |  |
| DP in     | 11         | P1                | 1                 | E1             | 11         | P1                   | 11                |  |
| Audio in  | -          | -                 | -                 | -              | 12         | P2                   | 12                |  |
| TPS out   | 01         | P2                | 01                | -              | 01         | P3                   | 01                |  |
| HDMI out  | 02         | P3                | 02                | -              | 02         | P4                   | 02                |  |

# 11.5.2. HDMI-TPS-TX210

## Audio/Video Ports

|           | Video port | Video por | t nr. (LW3) | Emulated  | Audio port        | Audio port nr. (LW3) |    |  |
|-----------|------------|-----------|-------------|-----------|-------------------|----------------------|----|--|
| Port name | nr. (LW2)  |           |             | nr. (LW2) | Till fw<br>v1.0.3 | From fw<br>v1.1.0    |    |  |
| HDMI in   | 11         | P1        | 1           | E1        | 11                | P1                   | 11 |  |
| TPS out   | 01         | P2        | 01          | -         | 01                | P2                   | 01 |  |
| HDMI out  | 02         | P3        | 02          | -         | 02                | P3                   | 02 |  |

# 11.5.3. HDMI-TPS-TX220

## Audio/Video Ports

|           | Video port | Video por         | t nr. (LW3)       | Emulated        | Audio port | Audio port nr. (LW3) |                   |  |
|-----------|------------|-------------------|-------------------|-----------------|------------|----------------------|-------------------|--|
| Port name | nr. (LW2)  | Till fw<br>v1.0.3 | From fw<br>v1.1.0 | fw EDID nr. (LW |            | Till fw<br>v1.0.3    | From fw<br>v1.1.0 |  |
| HDMI in   | 1          | P1                | 11                | E1              | 11         | P1                   | l1                |  |
| Audio in  | -          | -                 | -                 | -               | 12         | P2                   | 12                |  |
| TPS out   | 01         | P2                | 01                | -               | 01         | P3                   | 01                |  |
| HDMI out  | 02         | P3                | 02                | -               | 02         | P4                   | 02                |  |

# 11.5.4. DVI-HDCP-TPS-TX210

## Audio/Video Ports

|           | Video port | Video por         | t nr. (LW3)       | Emulated                 | Audio port | Audio port nr. (LW3) |                   |  |
|-----------|------------|-------------------|-------------------|--------------------------|------------|----------------------|-------------------|--|
| Port name | nr. (LW2)  | Till fw<br>v1.0.3 | From fw<br>v1.1.0 | EDID<br>memory nr. (LW2) |            | Till fw<br>v1.0.3    | From fw<br>v1.1.0 |  |
| DVI-D in  | 11         | P1                | 11                | E1                       | 11         | P1                   | 11                |  |
| TPS out   | 01         | P2                | 01                | -                        | 01         | P2                   | 01                |  |
| DVI-D out | 02         | P3                | 02                | -                        | 02         | P3                   | 02                |  |

# 11.5.8. SW4-TPS-TX240

### Audio/Video Ports

|           | Video port | Video por         | t nr. (LW3)       | Emulated       | Audio port | Audio port nr. (LW3) |                   |  |
|-----------|------------|-------------------|-------------------|----------------|------------|----------------------|-------------------|--|
| Port name | nr. (LW2)  | Till fw<br>v1.0.3 | From fw<br>v1.1.0 | EDID<br>memory | nr. (LW2)  | Till fw<br>v1.0.3    | From fw<br>v1.1.0 |  |
| DP in     | 1          | P1                | 1                 | E1             | 11         | P1                   | 1                 |  |
| HDMI 1 in | 12         | P2                | 12                | E2             | 12         | P2                   | 12                |  |
| HDMI 2 in | 13         | P3                | 13                | E3             | 13         | P3                   | 13                |  |
| DVI-D in  | 14         | P4                | 14                | E4             | 14         | P4                   | 14                |  |
| Audio in  | -          | -                 | -                 | -              | 15         | P5                   | 15                |  |
| TPS out   | 01         | P5                | 01                | -              | 01         | P6                   | 01                |  |
| HDMI out  | 02         | P6                | 02                | -              | 02         | P7                   | 02                |  |

# 11.6. Mechanical Drawings

SW4-TPS-TX240 can be seen in the pictures, but the dimensions are the same for all the three models. Dimensions are in mm.

## Front View

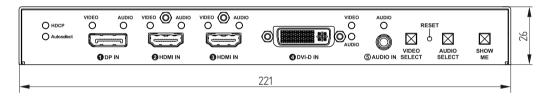

# **Rear View**

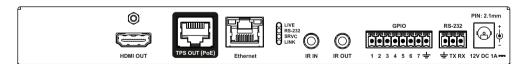

#### Top View

|            | Multi input TPS Transmitter<br>with local monitor out<br>HDMI, 3D, 4K supported<br>VIDEO SELECT: ← DP → HDMI 2 → HDMI 3 →<br>Autoselect ← DVI-D ←<br>Audio ←<br>INPUT STATUS LED FUNCTIONS<br>Blinking: Selected input has no signal<br>Continuous ON: Signal present on active input | Rear LED functions<br>LIVE<br>OFF: No power<br>Blinking (1 sec): Normal operation<br>Fast blinking (0 sec): Firmware upgrade<br>Continuous ON: Powered but no operatio<br>RS-22<br>OFF: Pass-through mode<br>Blinking: Command injection mode<br>ON: Control mode<br>SRVC<br>Reserved<br>TPS link<br>OFF: No TPS link<br>Blinking: Low power mode<br>ON: TPS link good |
|------------|----------------------------------------------------------------------------------------------------|----------------------------------------------------------------------------------------------------|
|            |                                                                                                    |                                                                                                    |
| ottom View |                                                                                                    |                                                                                                    |
|            | , III                                                                                                    | 178.5                                                                                                    |
|            | M3 thread                                                                                                    |                                                                                                    |
|            |                                                                                                    |                                                                                                    |
|            |                                                                                                    |                                                                                                    |
|            |                                                                                                    |                                                                                                    |

Side View

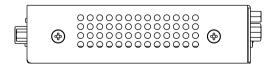

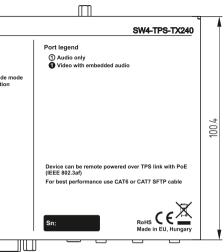

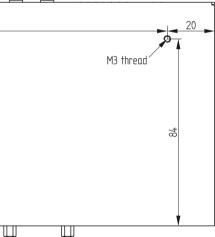

# 11.7. Factory EDID List

| Mem.    |            | Resc | olution |    | Туре | Mem.    |                    | Reso   | olution |    | Туре |
|---------|------------|------|---------|----|------|---------|--------------------|--------|---------|----|------|
| F1      | 640 x      | 480  | @ 60.00 | Hz | D    | F34     | 720 x              | 576    | @ 50.00 | Hz | н    |
| F2      | 848 x      | 480  | @ 60.00 | Hz | D    | F35     | 1280 x             | 720    | @ 50.00 | Hz | Н    |
| F3      | 800 x      | 600  | @ 60.32 | Hz | D    | F36     | 1280 x             | 720    | @ 60.00 | Hz | н    |
| F4      | 1024 x     | 768  | @ 60.00 | Hz | D    | F37     | 1920 x             | 1080i  | @ 50.04 | Hz | н    |
| F5      | 1280 x     | 768  | @ 50.00 | Hz | D    | F38     | 1920 x             | 1080i  | @ 50.00 | Hz | н    |
| F6      | 1280 x     | 768  | @ 59.94 | Hz | D    | F39     | 1920 x             | 1080i  | @ 60.05 | Hz | н    |
| F7      | 1280 x     | 768  | @ 75.00 | Hz | D    | F40     | 1920 x             | 1080i  | @ 60.05 | Hz | н    |
| F8      | 1360 x     | 768  | @ 60.02 | Hz | D    | F41     | 1920 x             | 1080   | @ 24.00 | Hz | Н    |
| F9      | 1280 x     | 1024 | @ 50.00 | Hz | D    | F42     | 1920 x             | 1080   | @ 25.00 | Hz | Н    |
| F10     | 1280 x     | 1024 | @ 60.02 | Hz | D    | F43     | 1920 x             | 1080   | @ 30.00 | Hz | Н    |
| F11     | 1280 x     | 1024 | @ 75.02 | Hz | D    | F44     | 1920 x             | 1080   | @ 50.00 | Hz | Н    |
| F12     | 1400 x     | 1050 | @ 50.00 | Hz | D    | F45     | 1920 x             | 1080   | @ 60.00 | Hz | Н    |
| F13     | 1400 x     | 1050 | @ 60.00 | Hz | D    | F46     | 1920 x             | 1080   | @ 60.00 | Hz | н    |
| F14     | 1400 x     | 1050 | @ 75.00 | Hz | D    | F47     | Universal_HDMI_PCM |        |         |    | Н    |
| F15     | 1680 x     | 1050 | @ 60.00 | Hz | D    | F48     | Universal_HDMI_ALL |        |         |    | Н    |
| F16     | 1920 x     | 1080 | @ 50.00 | Hz | D    | F49     | Universal_         | HDMI_D | с       |    | Н    |
| F17     | 1920 x     | 1080 | @ 60.00 | Hz | D    | F50-F89 | Reserved           |        |         |    |      |
| F18     | 2048 x     | 1080 | @ 50.00 | Hz | D    | F90     | 1920 x             | 2160   | @ 59.99 | Hz | D    |
| F19     | 2048 x     | 1080 | @ 60.00 | Hz | D    | F91     | 1024 x             | 2400   | @ 60.01 | Hz | D    |
| F20     | 1600 x     | 1200 | @ 50.00 | Hz | D    | F92-F93 | Reserved           |        |         |    | D    |
| F21     | 1600 x     | 1200 | @ 60.00 | Hz | D    | F94     | 2048 x             | 1536   | @ 60.00 | Hz | D    |
| F22     | 1920 x     | 1200 | @ 50.00 | Hz | D    | F95     | Reserved           |        |         |    |      |
| F23     | 1920 x     | 1200 | @ 59.56 | Hz | D    | F96     | 2560 x             | 1600   | @ 59.86 | Hz | D    |
| F24     | 2048 x     | 1200 | @ 59.96 | Hz | D    | F97     | 3840 x             | 2400   | @ 24.00 | Hz | D    |
| F25-F28 | Reserved   |      |         |    | D    | F98     | 1280 x             | 720    | @ 60.00 | Hz | H3D  |
| F29     | Universal_ | DVI  |         |    | D    | F99     | 1920 x             | 1080   | @ 60.00 | Hz | H3D  |
| F30     | 1440 x     | 480i | @ 60.05 | Hz | н    | F100    | 1024 x             | 768    | @ 60.00 | Hz | н    |
| F31     | 1440 x     | 576i | @ 50.08 | Hz | Н    | F101    | 1280 x             | 1024   | @ 50.00 | Hz | Н    |
| F32     | 640 x      | 480  | @ 59.95 | Hz | н    | F102    | 1280 x             | 1024   | @ 60.02 | Hz | Н    |
| F33     | 720 x      | 480  | @ 59.94 | Hz | н    | F103    | 1280 x             | 1024   | @ 75.02 | Hz | н    |

| Mem.      |            | Reso   | lution  |    | Туре | Mem. | Reso | lution | Туре |
|-----------|------------|--------|---------|----|------|------|------|--------|------|
| F104      | 1600 x     | 1200   | @ 50.00 | Hz | н    |      |      |        |      |
| F105      | 1600 x     | 1200   | @ 60.00 | Hz | н    |      |      |        |      |
| F106      | 1920 x     | 1200   | @ 59.56 | Hz | н    |      |      |        |      |
| F107      | 2560 x     | 1440   | @ 59.95 | Hz | н    |      |      |        |      |
| F108      | 2560 x     | 1600   | @ 59.86 | Hz | н    |      |      |        |      |
| F109      | 3840 x     | 2400   | @ 24.00 | Hz | н    |      |      |        |      |
| F110      | 3840 x     | 2160   | @ 24.00 | Hz | н    |      |      |        |      |
| F111      | 3840 x     | 2160   | @ 25.00 | Hz | н    |      |      |        |      |
| F112      | 3840 x     | 2160   | @ 30.00 | Hz | н    |      |      |        |      |
| F113-F117 | Reserved   |        |         |    |      |      |      |        |      |
| F118      | Universal_ | 4К_РСМ |         |    | H4K  |      |      |        |      |
| F119      | Universal_ | 4K_ALL |         |    | H4K  |      |      |        |      |
| F120      | 3840 x     | 2160   | @ 60.00 | Hz | H4K  |      |      |        |      |

# Legend

| Туре | Description                          |  |  |
|------|--------------------------------------|--|--|
| D    | DVI EDID                             |  |  |
| н    | HDMI EDID                            |  |  |
| A    | Analog EDID                          |  |  |
| DL   | Dual-Link DVI EDID                   |  |  |
| H3D  | HDMI EDID with 3D support            |  |  |
| H4K  | HDMI EDID with 4K resolution support |  |  |

# 11.8. Further Information

#### **Limited Warranty Statement**

1. Lightware Visual Engineering LLC (Lightware) warrants to all trade and end user customers that any Lightware product purchased will be free from manufacturing defects in both material and workmanship for three (3) years from purchase unless stated otherwise below. The warranty period will begin on the latest possible date where proof of purchase/delivery can be provided by the customer. In the event that no proof can be provided (empty 'Date of purchase' field or a copy of invoice), the warranty period will begin from the point of delivery from Lightware.

1.1. 25G and MODEX product series will be subject to a seven (7) year warranty period under the same terms as outlined in this document.

1.2. If during the first three (3) months of purchase, the customer is unhappy with any aspect of a Lightware product, Lightware will accept a return for full credit.

1.3. Any product that fails in the first six (6) months of the warranty period will automatically be eligible for replacement and advanced replacement where available. Any replacements provided will be warranted for the remainder of the original unit's warranty period.

1.4. Product failures from six (6) months to the end of the warranty period will either be repaired or replaced at the discretion of Lightware. If Lightware chooses to replace the product then the replacement will be warranted for the remainder of the original unit's warranty period.

2. The above-stated warranty and procedures will not apply to any product that has been:

2.1. Modified, repaired or altered by anyone other than a certified Lightware engineer unless expressly agreed beforehand.

2.2. Used in any application other than that for which it was intended.

2.3. Subjected to any mechanical or electrical abuse or accidental damage.

2.4. Any costs incurred for repair/replacement of goods that fall into the above categories (2.1., 2.2., 2.3.) will be borne by the customer at a pre-agreed figure.

3. All products to be returned to Lightware require a return material authorization number (RMA) prior to shipment and this number must be clearly marked on the box. If an RMA number is not obtained or is not clearly marked on the box, Lightware will refuse the shipment.

3.1. The customer will be responsible for in-bound and Lightware will be responsible for out-bound shipping costs.

3.2. Newly repaired or replaced products will be warranted to the end of the originally purchased products warranty period.

| Rev. | Release<br>date | Changes                                                                                              | Editor             |
|------|-----------------|----------------------------------------------------------------------------------------------------|--------------------|
| 1.0  | 03-07-2015      | Initial version                                                                                      | Laszlo<br>Zsedenyi |
| 1.1  | 15-12-2015      | Safety instructions updated, CE page pulled out                                                      | Laszlo<br>Zsedenyi |
| 1.2  | 10-06-2016      | Major updates for LDC 1.8.0<br>and LDU 1.3.0, updated Event<br>Manager, changes in LW3<br>structure. | Tamas<br>Forgacs   |
| 2.0  | 19-09-2017      | New document format, updated LW3 prog. ref. chapter                                                  | Tamas<br>Forgacs   |
| 2.1  | 14-03-2018      | Minor corrections.                                                                                   | Laszlo<br>Zsedenyi |
| 2.2  | 31-10-2018      | 1080p120Hz signal support info added.                                                                | Laszlo<br>Zsedenyi |

#### Contact Us

©2018 Lightware Visual Engineering. All rights reserved. All trademarks mentioned are the property of their respective owners. Specifications subject to change without notice.

sales@lightware.com +36 1 255 3800

support@lightware.com +3612553810

Lightware Visual Engineering LLC.

Peterdy 15, Budapest H-1071, Hungary

www.lightware.com